## МІНІСТЕРСТВО ОСВІТИ І НАУКИ УКРАЇНИ ДЕРЖАВНИЙ ВИЩИЙ НАВЧАЛЬНИЙ ЗАКЛАД «ДОНЕЦЬКИЙ НАЦІОНАЛЬНИЙ ТЕХНІЧНИЙ УНІВЕРСИТЕТ» АВТОМОБІЛЬНО-ДОРОЖНІЙ ІНСТИТУТ

«ЗАТВЕРДЖУЮ» Директор АДІ ДВНЗ «ДонНТУ» М. М. Чальцев

Кафедра «Прикладна математика та інформатика»

## **МЕТОДИЧНІ ВКАЗІВКИ ДО ПРАКТИКУМУ З ДИСЦИПЛІНИ «ІНФОРМАТИКА ТА СИСТЕМОЛОГІЯ». ЧАСТИНА 2 (ДЛЯ СТУДЕНТІВ НАПРЯМУ 6.040106 – «ЕКОЛОГІЯ, ОХОРОНА НАВКОЛИШНЬОГО СЕРЕДОВИЩА ТА ЗБАЛАНСОВАНЕ ПРИРОДОКОРИСТУВАННЯ» УСІХ ФОРМ НАВЧАННЯ)**

# **22/24-2014**

## «РЕКОМЕНДОВАНО» Навчально-методична комісія факультету «Автомобільні дороги» Протокол № 6 від 12.12.13 р.

#### «РЕКОМЕНДОВАНО» Кафедра «Прикладна математика та інформатика» Протокол № 4 від 18.12.13 р.

УДК 681.3.06(071)

Методичні вказівки до практикуму з дисципліни «Інформатика та системологія». Частина 2 (для студентів напряму підготовки 6.040106 – «Екологія, охорона навколишнього середовища та збалансоване природокористування» усіх форм навчання) [Електронний ресурс] / укладачі: М. Є. Корольов, Р. С. Кравченко. – Електрон. дані. – Горлівка: ДВНЗ «ДонНТУ» АДІ, 2013. – 1 електрон. опт. диск (CD-R); 12 см. – Систем. вимоги: Pentium; 32 MB RAM; WINDOWS XP/Vista/7; MS Word 2000–2010. – Назва з титул. екрану.

Методичні вказівки мають на меті дати студенту загальну уяву щодо сучасних інформаційних систем, тенденцій їх розвитку й конкретних реалізацій; сформувати навички роботи з практичними інструментами спеціаліста – програмними комплексами та інформаційними ресурсами, що необхідні при обробці інформації різноо типу.

Методичні вказівки є частиною мультимедійного навчального комплексу «АРМ викладач-студент», який містить додатковий матеріал, що необхідний для виконання практикуму.

Укладачі: Корольов М. Є., к.ф.-м.н., доц. Кравченко Р. С.

Відповідальний за випуск: Хребет В. Г., к.ф.-м.н., доц.

Рецензент: В. Л Ніколаєнко, к.т.н., доц.

© Державний вищий навчальний заклад «Донецький національний технічний університет» Автомобільно-дорожній інститут, 2014

# **ЗМІСТ**

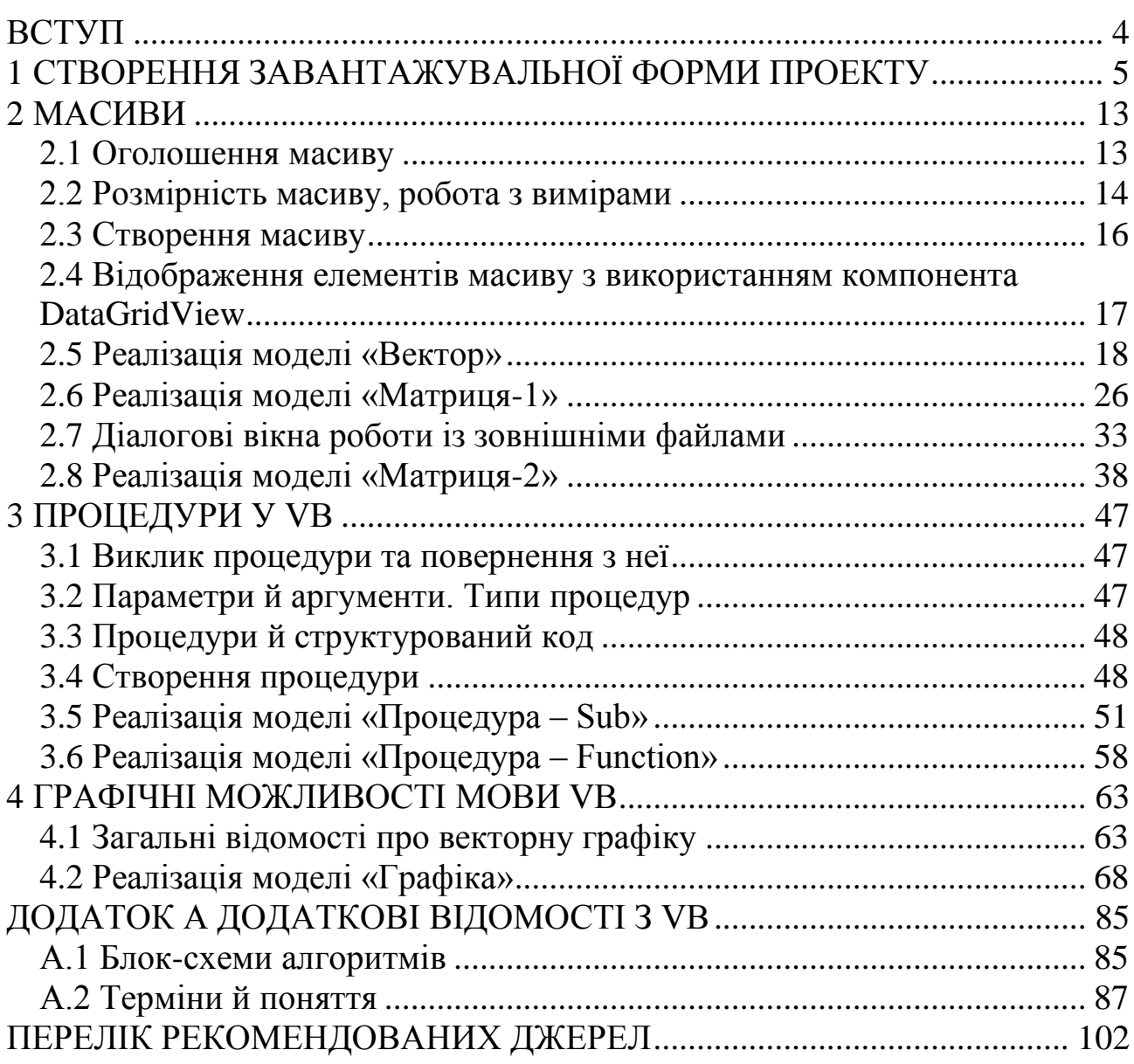

<span id="page-3-0"></span>Основною метою викладання дисципліни «Інформатика та системологія» є формування у студентів знань щодо принципів обробки інформації, а також проектування систем автоматизації цього процесу. Навчальна дисципліна розрахована на студентів усіх форм навчання, які засвоїли курс з інформатики й мають навички роботи на персональному комп'ютері, володіють знаннями щодо роботи з прикладними пакетами офісних програм, обізнані в основах алгоритмізації процесів обробки первинної інформації.

Мета практикуму з дисципліни «Інформатика та системологія» полягає у вивченні теоретичних основ інформатики, набутті навичок використання прикладних систем оброблення масивів даних та створення систем, що автоматизують цей процес, який покладено в основу розв'язання завдань фахового спрямування; у набутті вмінь і навичок зі створення додатків для роботи з масивами, як сукупності даних, із зовнішніми файлами, у яких можуть зберігатися ці дані, та при візуалізації різноманітних процесів.

Кінцевим результатом виконання практикуму є комплекс автоматизації обробки інформації.

Методичні вказівки є частиною мультимедійного навчального комплексу «АРМ викладач-студент», що представляє собою додаток, який містить компоненти, які необхідні для виконання практичних робіт із дисципліни «Інформатика та системологія»:

 демонстраційний програмний комплекс, усі етапи створення та тестування якого, викладені в даних методичних вказівках;

 мультимедійний курс із відеоуроками, що охоплюють найбільш важливі етапи створення системи автоматизації обробки інформації;

 комплекс тестових завдань для контролю знань студентів у вигляді мультимедійного додатка;

 задачі для індивідуального виконання та програмний генератор листа завдань.

## <span id="page-4-0"></span>**1 СТВОРЕННЯ ЗАВАНТАЖУВАЛЬНОЇ ФОРМИ ПРОЕКТУ**

#### Елемент керування ToolStrip

Для проектування панелей інструментів використовується елемент керування ToolStrip. Як правило, у сучасних Windows-додатках, панель інструментів розташовується вгорі вікна під головним меню, хоча її можна переносити та змінювати розміри. Звичайно панель інструментів містить команди головного або контекстного меню, які використовуються найчастіше.

Панель інструментів складається з набору елементів керування ToolStripButton, які можуть мати вигляд спадаючого меню, кнопок із зображенням або текстом і роздільників. Для додавання елементів на панель інструментів використовується діалогове вікно «Редактор коллекции элементов» (рисунок 1.1), що відкривається при виборі властивості Items (пункти).

У нашій роботі ми плануємо реалізувати наступні моделі

 $\overline{\phantom{a}}$  Вектор;  $\blacksquare$ Матрица1;  $\blacksquare$ Матрица2; • Процедура; Процедура-функция;  $\Gamma$ рафика.

Таким чином, використовуючи кнопку «Добавить», додаємо на панель керування Toolstrip1, члени ToolStripButton1,…,ToolsSripButton6, які відповідні до вищеперелічених моделей.

Використовуючи ToolStripSeparator (separator-роздільник), створимо візуальний образ угруповання кнопок за призначенням, а саме: робота з масивами, підпрограмами, графікою.

За кожним членом ToolStripButton закріпимо виклик відповідної форми, яку додамо з використанням команди: «Добавить форму Windows» (рисунок 1.2.) Для вибору зображення на ToolStripButton використовуйте властивість Image (зображення).

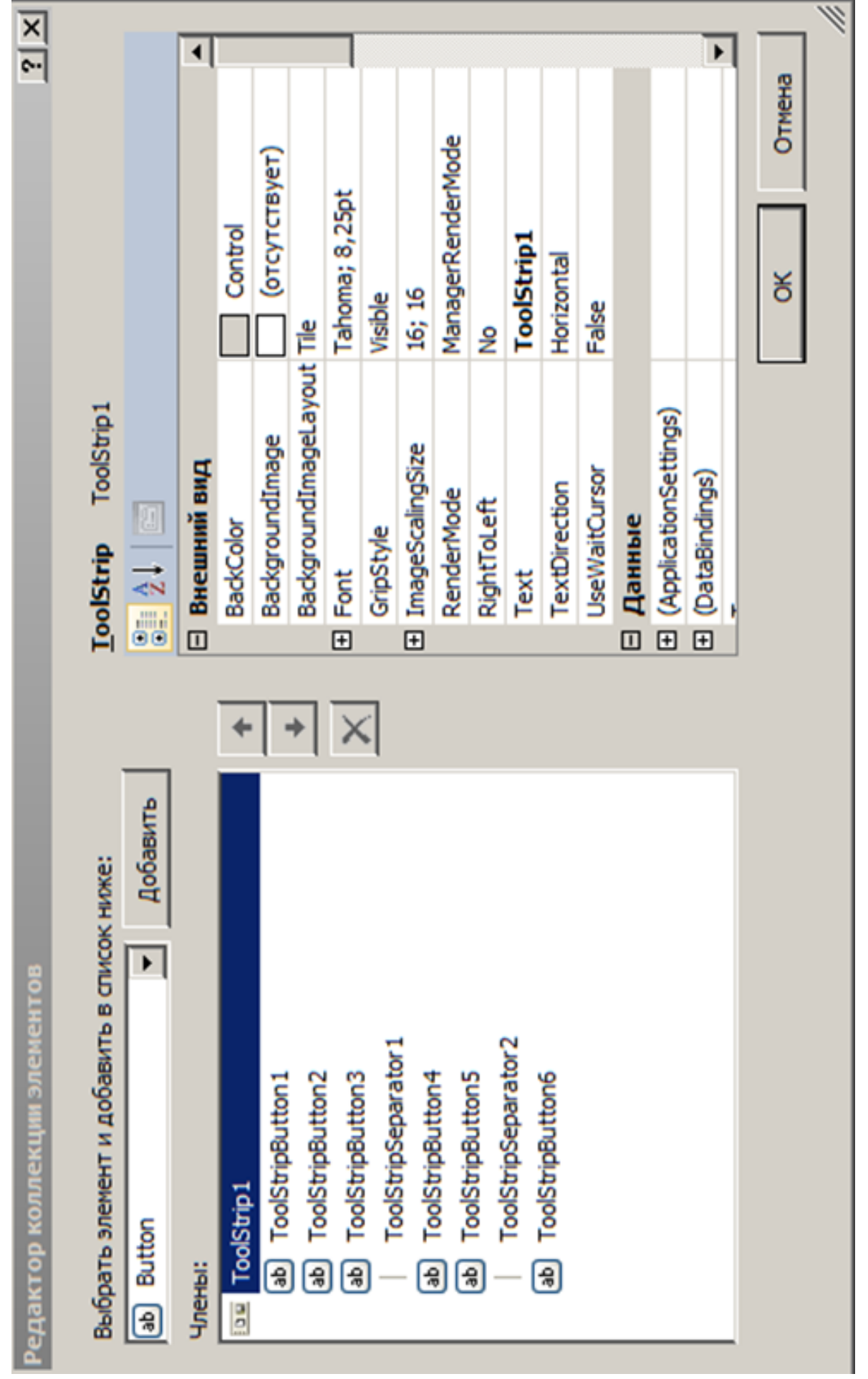

Рисунок 1.1 - Діалогове вікно редактора колекції елементів Рисунок 1.1 – Діалогове вікно редактора колекції елементів

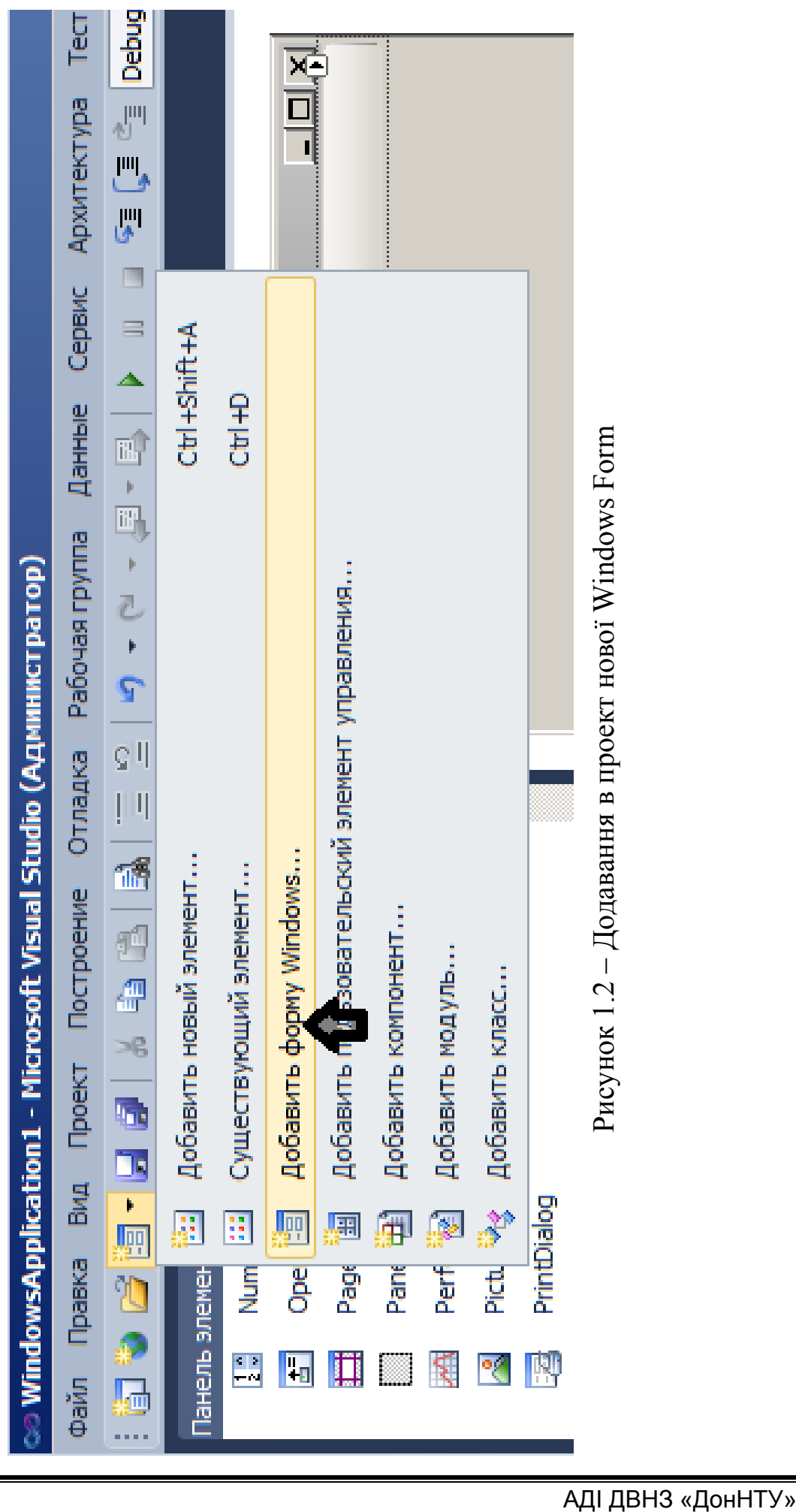

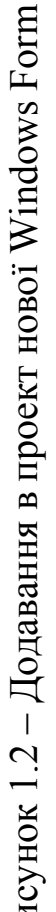

Алгоритм запуску кожної моделі проекту з головної (Main) завантажувальної форми, реалізований на наступній схемі:

Лістинг програми до рисунка 1.3 має такий вигляд:

```
Public Class Main
    Private Sub ToolStripButton6 Click(ByVal sender As System.Object,
                     ByVal e As System.EventArgs) Handles ToolStripButton6.Click
         Графика.Show()
     End Sub
    Private Sub ToolStripButton3_Click(ByVal sender As System.Object, _
                     ByVal e As System.EventArgs) Handles ToolStripButton3.Click
         Матрица_2.Show()
     End Sub
    Private Sub ToolStripButton1_Click(ByVal sender As System.Object,
                     ByVal e As System.EventArgs) Handles ToolStripButton1.Click
         Вектор.Show()
     End Sub
     Private Sub ToolStripButton2_Click(ByVal sender As System.Object, _
                     ByVal e As System.EventArgs) Handles ToolStripButton2.Click
         Матрица_1.Show()
     End Sub
    Private Sub ToolStripButton4_Click(ByVal sender As System.Object, _
                     ByVal e As System.EventArgs) Handles ToolStripButton4.Click
         Подпрограмма_SUB.Show()
     End Sub
    Private Sub ToolStripButton5 Click(ByVal sender As System.Object,
                     ByVal e As System.EventArgs) Handles ToolStripButton5.Click
         Подпрограмма_Function.Show()
     End Sub
```
End Class

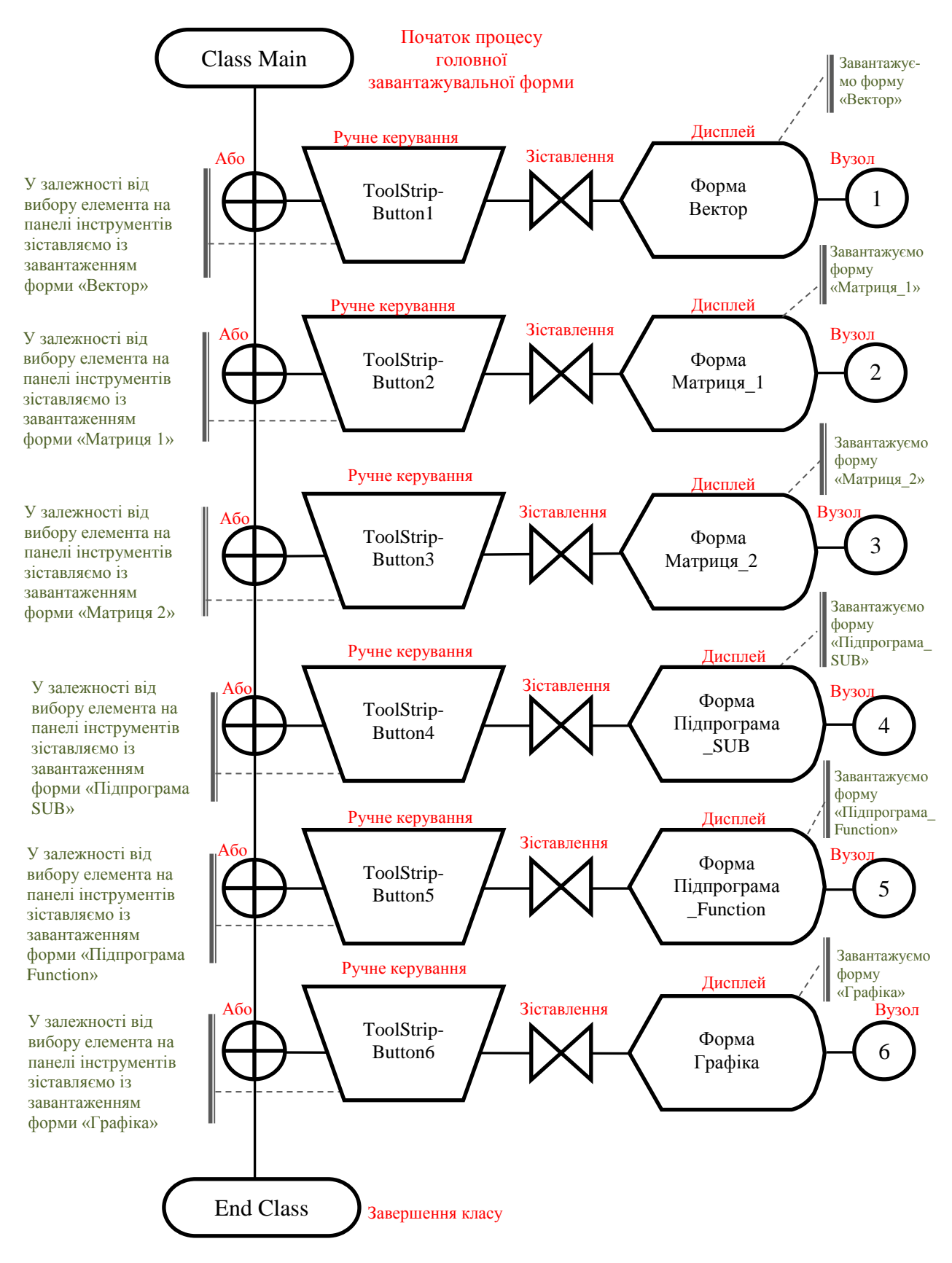

Рисунок 1.3 – Блок-схема головної (Main) завантажувальної форми

Таким чином, ми створили «Главную загрузочную форму» (рисунок 1.4), при цьому «Обозреватель решений» буде мати вигляд, що показаний на рисунку 1.5.

9

Зауваження: доцільно на головну завантажувальну форму для зручності використання помістити LinkLabel (відображає гіперпосилання), за яким закріпити файл опису роботи: «Описание работы.doc».

Програмний код даної ділянки програми має наступний вигляд:

```
Dim sss As String = My.Application.Info.DirectoryPath
System.Diagnostics.Process.Start(sss & "\Пояснительная записка.doc")
```
У розглянутому прикладі, sss повертає каталог, в якому перебуває додаток, System.Diagnostics.Process.Start запускає ресурс процесу шляхом вказівки імені документа або файла.

Зауваження: метод System.Diagnostics.Process.Start запускає ресурс процесу та зв'язує його з компонентом Process.

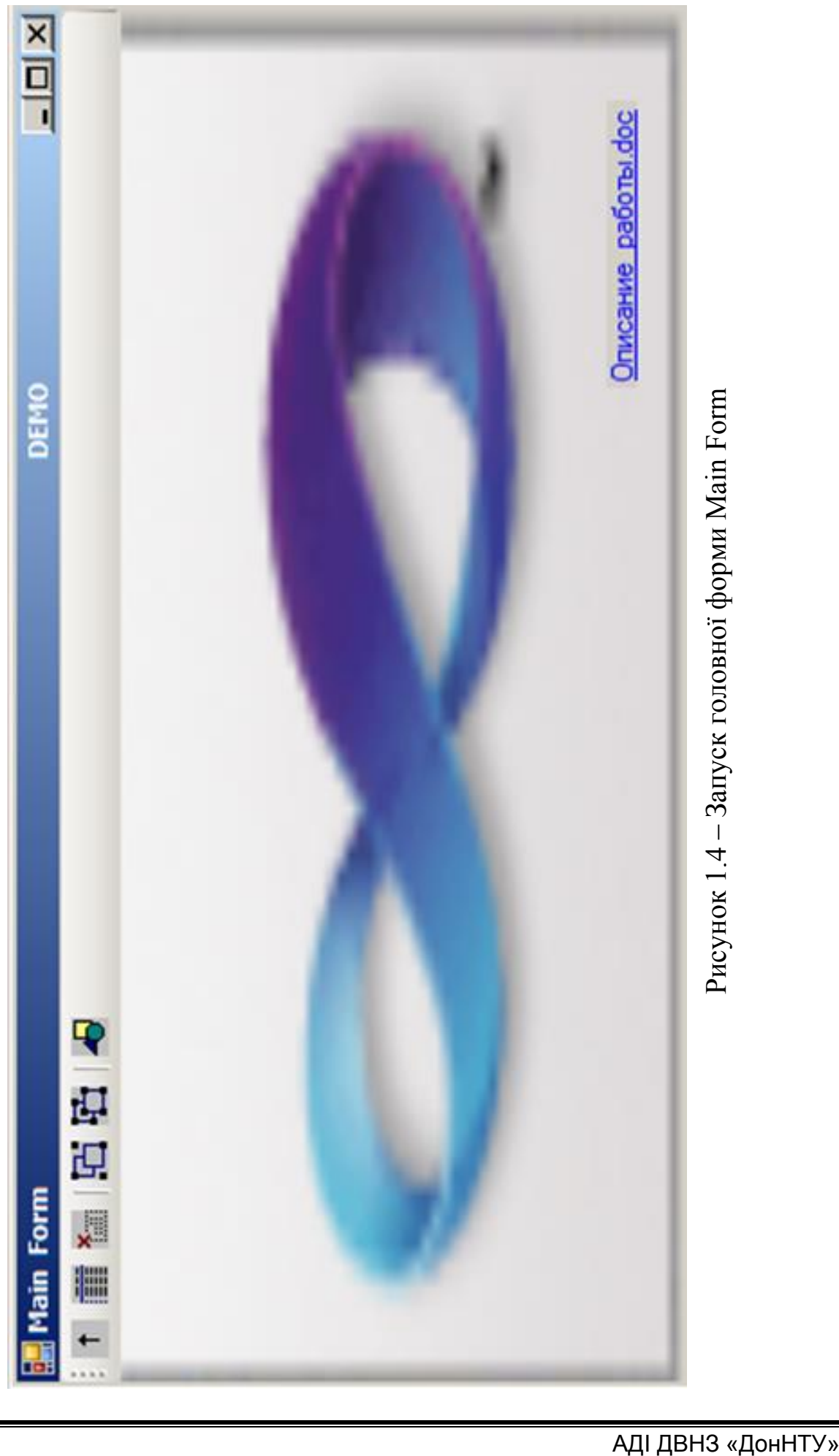

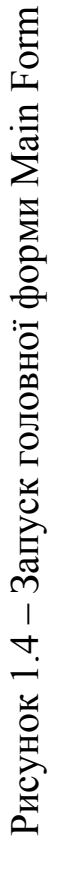

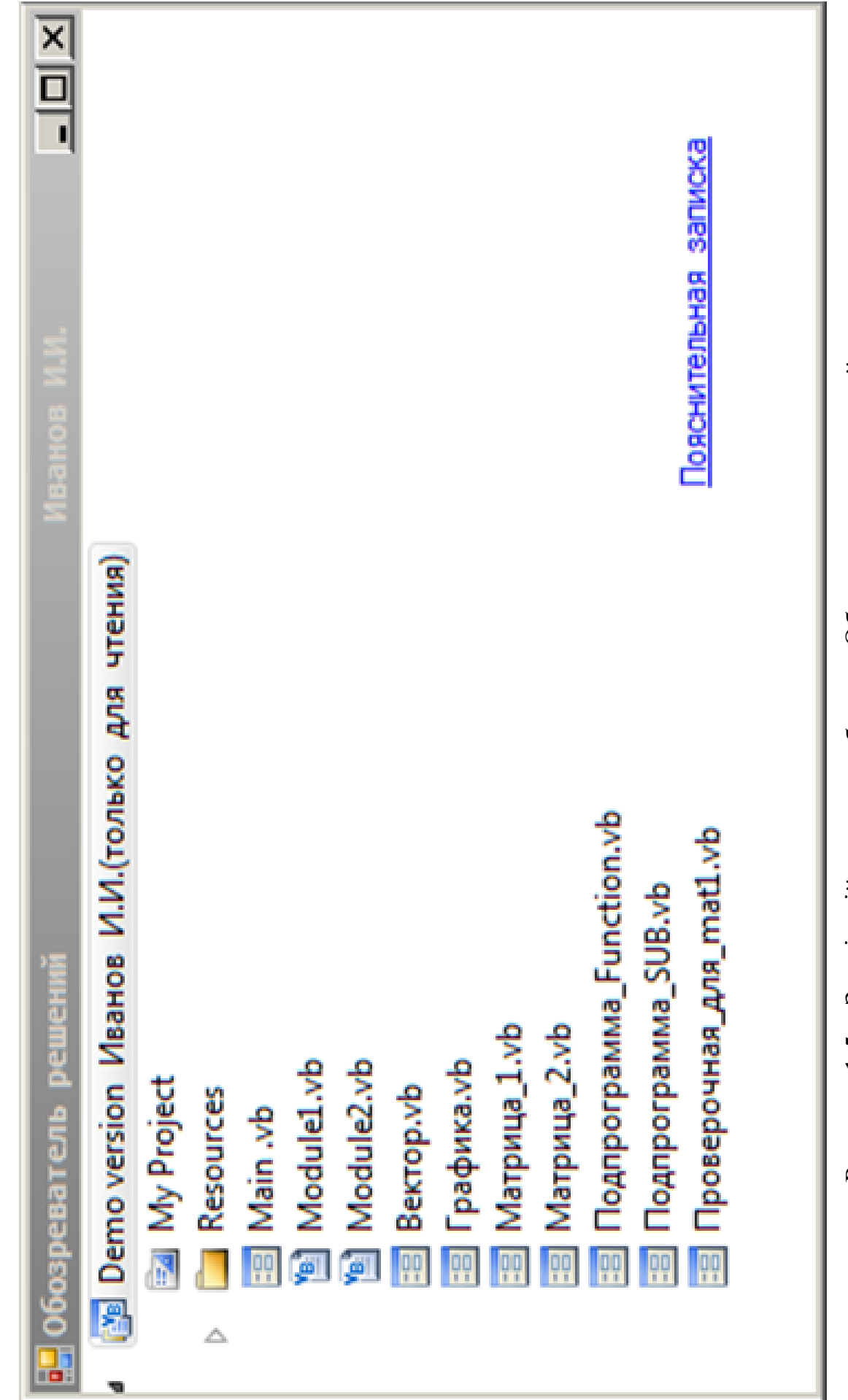

## **2 МАСИВИ**

<span id="page-12-0"></span>Масив представляє собою набір значень, що логічно зв'язані один з одним, наприклад, число студентів у кожній групі.

Масив дозволяє посилатися на ці зв'язані значення по одному імені й використовувати номер, що називається індексом або підіндексом, щоб відрізнити елементи один від іншого. Окремі значення називаються елементами масиву. Вони представляються безперервною послідовністю від індексу 0 до найбільшого значення індексу.

<span id="page-12-1"></span>На відміну від масиву, змінна, що містить одиночне значення, називається скалярною змінною.

#### **2.1 Оголошення масиву**

Змінна масиву оголошується так само, як будь-яка інша змінна за допомогою інструкції Dim. За іменем змінної додаються дужки, що показує, що це масив, а не скаляр (змінна, що містить одне значення). Для оголошення змінної одновимірного масиву необхідно додати одну пару дужок після імені змінної.

У наступному прикладі оголошується змінна масиву для зберігання числа учнів у кожній групі:

#### Dim Students (5) As Integer

Dim As IntegerМасив «Students» у попередньому прикладі містить 6 елементів. Індекси елементів знаходяться в діапазоні від 0 до 5. Використовувати масив простіше, ніж оголосити 6 окремих змінних.

На наступному рисунку надано структуру масиву «Students»:

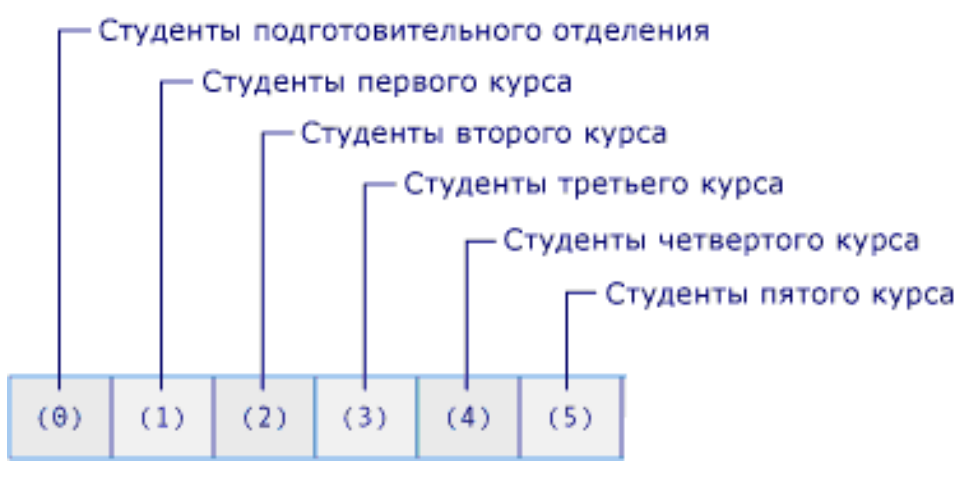

Рисунок 2.1 – Елементи масиву «Students»

У наступному прикладі показано звертання до першого (нульового), другого й останнього елементу введеного масиву «Students» (рисунок 2.2).

```
 Dim students(5) As Integer
For i = 1 To 5
   students(i) = InputBox("Введите количество студентов на "
                           & Chr(13) & i & "-ом курсе")
 Next
Dim студ_подг_отдел As Integer = students(0)
Dim студ_первого_курса As Integer = students(1)
Dim студ пятого курса As Integer = students(5)
MsgBox("Студентов в подготовительном отделении: "
      & CStr(студ_подг_отдел))
 MsgBox("Студентов на первом курсе:" & CStr(студ_первого_курса))
 MsgBox("Студентов на пятом курсе: " & CStr(студ_пятого_курса))
```
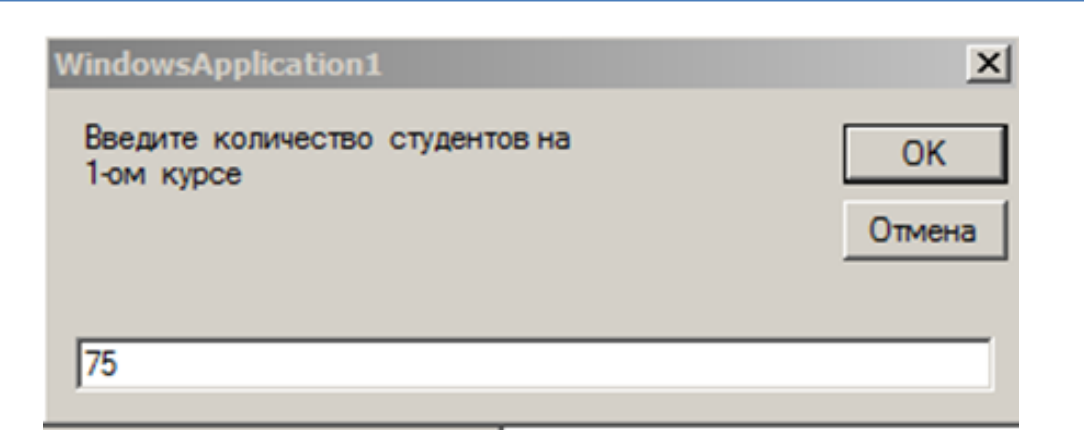

Рисунок 2.2 – Діалогове вікно введення елементів масиву

## <span id="page-13-0"></span>**2.2 Розмірність масиву, робота з вимірами**

Розмірність – це напрямок, в якому можна змінювати специфікацію елементів масиву. Масив «Students» у попередньому прикладі використовує один індекс і вважається одномірним (рисунок 2.3). Масив, що використовує більше одного індексу, називається багатомірним масивом.

Рангом масиву називається число його вимірів. Необхідно вказувати елемент масиву, указавши індекс для кожного з його вимірів. Елементи безперервні вздовж кожного виміру, починаючи з індексу 0 до найбільшого індексу для цього виміру.

На рисунках 2.4–2.5 показано загальну структуру масивів різного рангу. Кожний елемент на ілюстраціях указує значення індексу при звертаннях до нього. Наприклад, можна одержати доступ до першого елемента другого рядка двовимірного масиву, указавши індекси (1, 0).

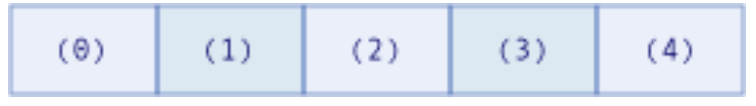

Рисунок 2.3 – Одномірний масив

| (0, 0) |  | (0, 4) |
|--------|--|--------|
| (1, 0) |  |        |
|        |  |        |
| (3, 0) |  | (3, 4) |

Рисунок 2.4 – Двовимірний масив

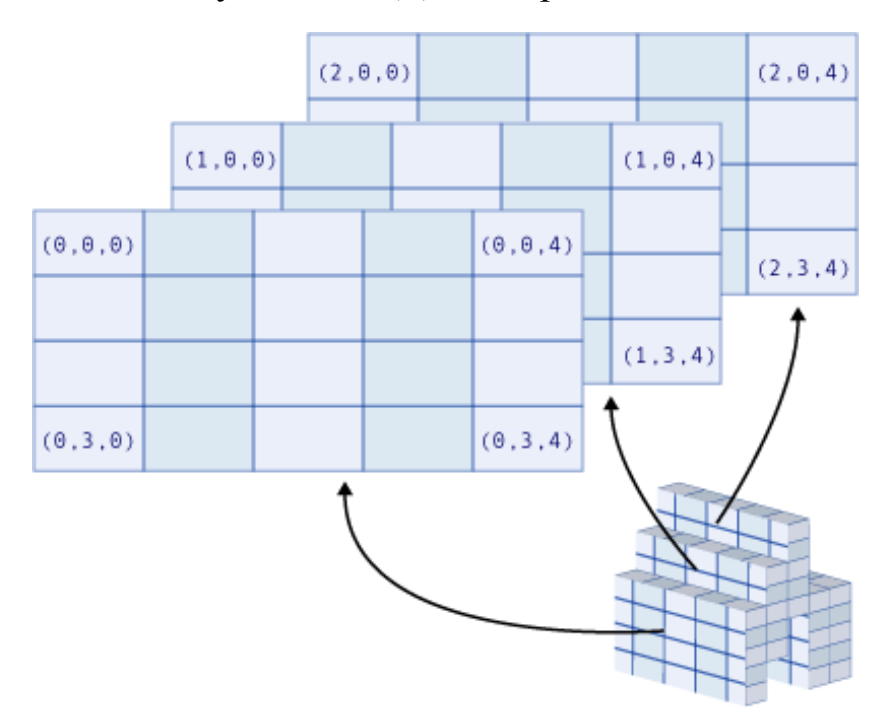

Рисунок 2.5 – Тривимірний масив

Два виміри

Деякі масиви мають два виміри. Наприклад, отримані оцінки в плині семестру для кожного студента. Специфікація елемента вимагає одночасно вказівки номера студента в списку групи й саме отриманої оцінки по даній роботі. Кожний елемент містить лічильник для цієї комбінації. Таким чином, такий масив використовує два індекси.

```
Dim officecounts(40, 5) As Byte
```
Двовимірний масив також називають прямокутним масивом.

## Три виміри

Деякі масиви мають три виміри. Наприклад, координати в тривимірному просторі. Такий масив використовує три індекси, які в цьому випадку представляють координати фізичного простору *x*, *y* і *z*. У наступному прикладі оголошується змінна для зберігання тривимірного масиву координат вектора в тривимірному просторі:

Dim вектор(100, 100, 100) As Double

## **2.3 Створення масиву**

<span id="page-15-0"></span>Масив можна створити двома способами. Можна вказати розмір масиву після його оголошення або, оскільки масив є об'єктом, можна створити його з оператором «New» і привласнити його змінній масиву. Можна виконати це в рамках оголошення масиву або в наступній інструкції призначення, як показано в наступних прикладах.

Приклад 1. Dim a(100) As Integer

Приклад 2. Dim a() As Integer =  $\{1, 2, 3\}$ 

Приклад 3. Dim x() =  $\{1, 2.2, "3"\}$ 

Приклад 4. Можна створити багатомірний масив за допомогою вкладених літералів масиву.

## <u>Dim Матрица</u> = {{1, 2}, {3, 4}}

Приклад 5. Для оголошення змінної багатомірного масиву необхідно додати одну пару дужок, усередині дужок розташувати коми, що розділяють виміри масиву.

```
Dim arrA = New Double(,) \{\{1, 2, 3, 4, 5\}, \{6, 7, 8, 9, 10\}, \_{11, 22, 33, 44, 55},{4, 5, 6, 5, 6}, {0, 0, 0, 0, 0}}
   For i = 0 To 4
       For j = 0 To 4
           TextBox1.Text = TextBox1.Text 8 vbfab 8 arrA(i, j) Next
        TextBox1.Text = TextBox1.Text & vbNewLine
    Next
```
При запуску програми одержимо наступну матрицю (рисунок 2.6):

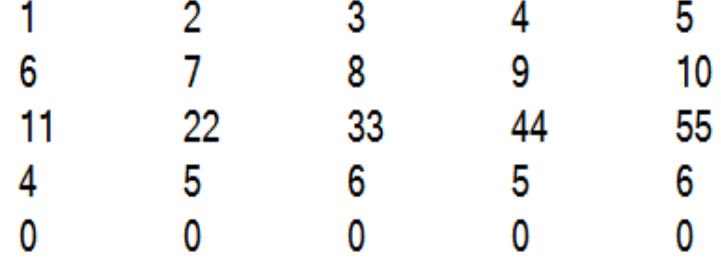

Рисунок 2.6 – Результат роботи програми

Приклад 6.

Оператор **ReDim** перерозподіляє область пам'яті для зберігання змінної масиву.

Компонент **Preserve** використовується для зберігання даних існуючого масиву при зміні розміру тільки останньої розмірності масиву.

Наведемо демонстраційний приклад (рисунок 2.7):

```
Dim матрица(2, 3) 'идентифицируем двумерный
                                           массив
   For i = 1 To 2
       For j = 1 To 3
                                 матрица(2, 3)
   Вводим поэлементно массив -
      матрица(i, j) = InputBox("Введите поэлементно массив данных", , 0)
   Введенные данные выводим в многострочное текстовое поле
           TextBox1.Text = TextBox1.Text & vbTab & матрица(i, j)Next
       TextBox1.Text = TextBox1.Text & vbNewLine
   Next
   ReDim Preserve матрица(2, 4) 'создаётся новый массив с новой
         размерностью в который при помощи ключевого слова Preserve
        'копируются старые данные введённые выше
   матрица(2, 4) = 999
   For i = 1 To 2
       For j = 1 To 4 'столбцов на единицу больше
           TextBox2.Text = TextBox2.Text & vbTab & матрица(i, j)Next
       TextBox2.Text = TextBox2.Text & vbNewLine
   Next
```
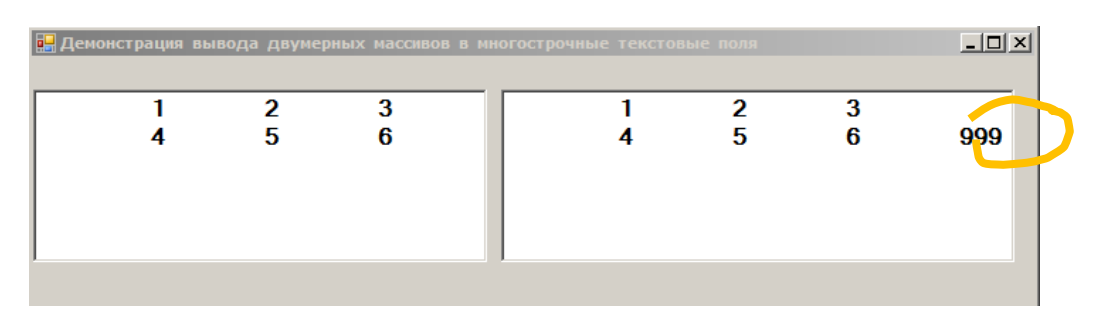

Рисунок 2.7 – Демонстраційний приклад

#### <span id="page-16-0"></span>2.4 Відображення елементів масиву з використанням компонента **DataGridView**

Елемент керування DataGridView для відображення даних створює таблицю. ШО настроюється. Клас DataGridView допускає настроювання комірок, рядків, стовпців і границь.

У моделі «Вектор» нашої роботи ми будемо використовувати наступні властивості:

1 ataGridView.RowCount повертає або число рядків. задає ШО відображуються в об'єкті DataGridView.

2. DataGridView.ColumnCount повертає або задає число стовпців, що відображуються в об'єкті DataGridView.

3. DataGridView.Item надає індексатор для одержання або завдання комірки, що розташована на перетинанні зазначених рядка й стовпця.

4. DataGridView.AutoSizeColumnsMode повертає або задає значення, що вказує, як визначається ширина стовпця.

Наведемо приклад із використанням даних властивостей (рисунок 2.8):

```
With DataGridView1
        .ColumnCount = 5 + 1RowCount = 3 .AutoSizeColumnsMode = DataGridViewAutoSizeColumnsMode.DisplayedCells
 'где .DisplayedCells - ширина столбцов изменяется так, чтобы вместить _ 
 'содержимое всех ячеек столбцов отображающихся на экране в настоящий момент.
.Item(4, 2).Value = "Я ячейка (4, 2)" '4-индекс столбца, 2- индекс строки.
.Item(0, 0).Value = "Я ячейка (0,0)" ' ВНИМАНИЕ: индексация начинается с 0.
.Columns.Item(1).HeaderText = "Я 1-й столбец" ' где .HeaderText -задает
                                              ' текст ячейки заголовка столбца.
.Columns.Item(0).HeaderText = "Я 0-й столбец"
End With
```
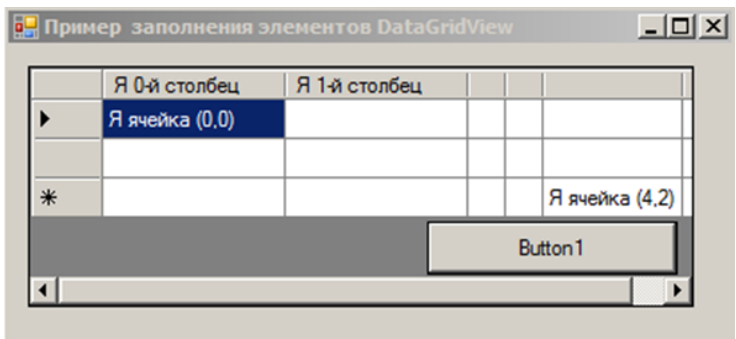

Рисунок 2.8 – Форма з елементом керування DataGridView

Зауваження: у деяких випадках на формі потрібно відобразити тільки таблицю (матрицю) або рядок матриці (вектор). Для цього можна використовувати елемент DataGridView, у якому сховані нульовий стовпець (.Columns.Item(0).Visible = False, дивіться модель «Вектор») або нульовий рядок (.Rows(0).Visible = False). Також можна не відображати заголовки стовпців (.ColumnHeadersVisible = False) і заголовки рядків (.RowHeadersVisible = False), дивіться модель «Матриця-2».

## <span id="page-17-0"></span>**2.5 Реалізація моделі «Вектор»**

Умова. Аналітичній відділ мережі автосервісів «Омега-моторс» розробив програму технічної модернізації комплексів автомийок та склав договір із компанією-постачальником відповідного обладнання SONNY'S Enterprises Inc. За умовою договору «Омега-моторс» отримала гібридну тунельну систему SONNY'S 60-MT для тестування в реальних умовах строком на 3 місяці. Протягом періоду тестової експлуатації системи були зібрані наступні дані про темпи зростання витрат (тис. у. о.) на надання послуг із мийки авто:

$$
a_1 = \ln \frac{1}{2}, a_2 = \ln \frac{1}{4}, a_3 = \ln \frac{1}{6}...
$$

де *ai* – значення темпу зростання витрат в *i*-й місяць тестової експлуатації (тис. у. о.).

На підставі цих даних, за умовою того, що й у подальшому динаміка показників зростання залишиться незмінною, виявити аналітичну залежність темпів зростання витрат від місяця експлуатації та визначити можливість окупності саме цього обладнання за 15 місяців. У разі позитивного результату зробити висновок про доцільність придбання системи, якщо вартість кожного комплексу SONNY'S 60-MT складає 35 тис. у. о.

Для розв'язання задачі розробити програмний модуль, який дозволяє виконати необхідні обчислення, та представити результати розрахунків у вигляді, що показаний на рисунках 2.9–2.10.

Алгоритм розв'язку (рисунок 2.11) полягає в наступному.

1. Послідовність значень розглянути як члени числового ряду, які формуються згідно з деякою аналітичною залежністю. У даному випадку:

$$
u_i = \ln \frac{1}{i \cdot n}, i = n = 2, 4, ...
$$

2. Алгоритм має ітеративний характер, на кожному кроці якого необхідно обчислювати член ряду, формувати одновимірний масив та накопичувати суму.

3. Якщо накопичена сума перевищує за модулем значення 35 тис. у. о., то можна зробити висновок про можливість окупності обладнання у 15-ти місячний термін.

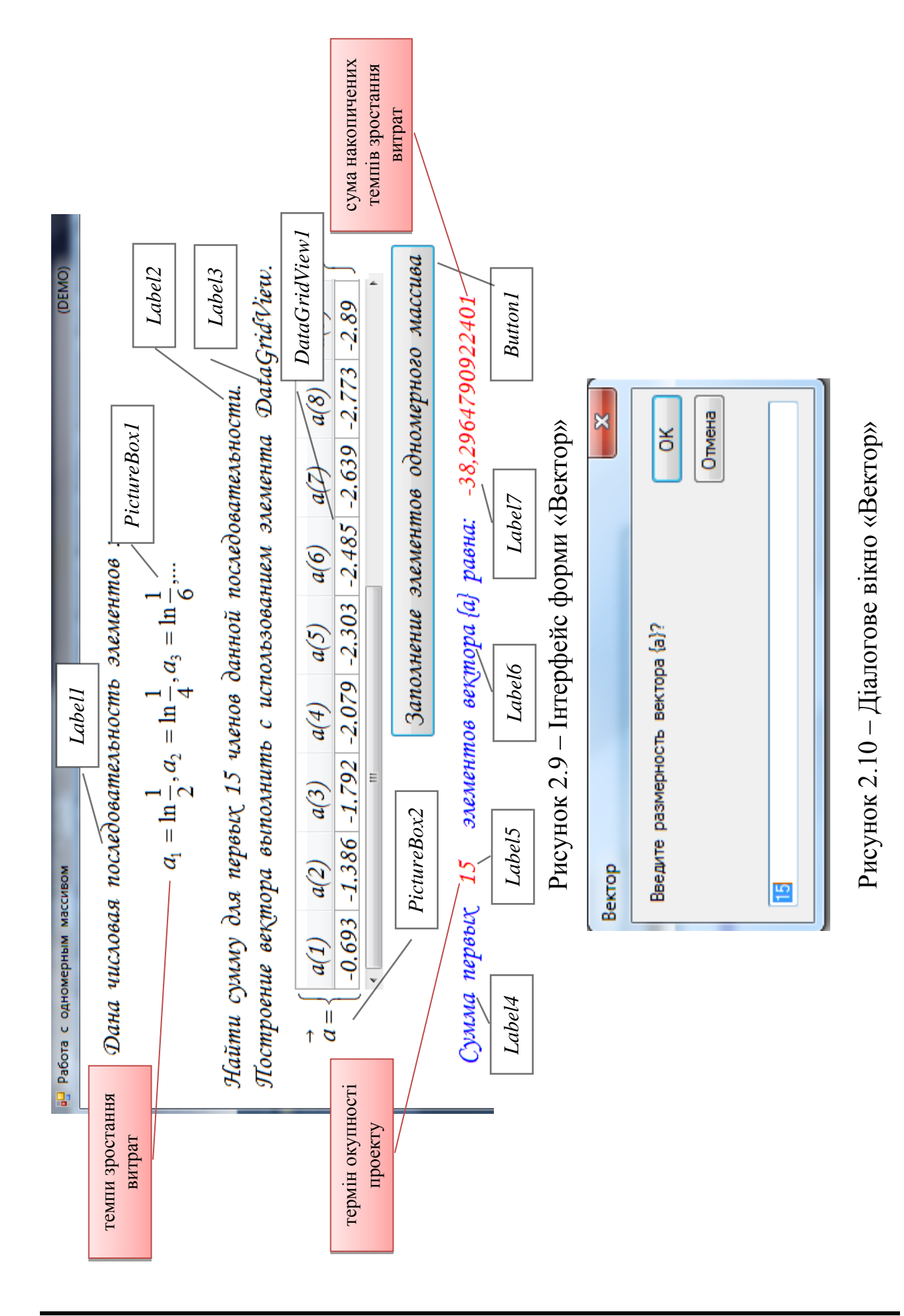

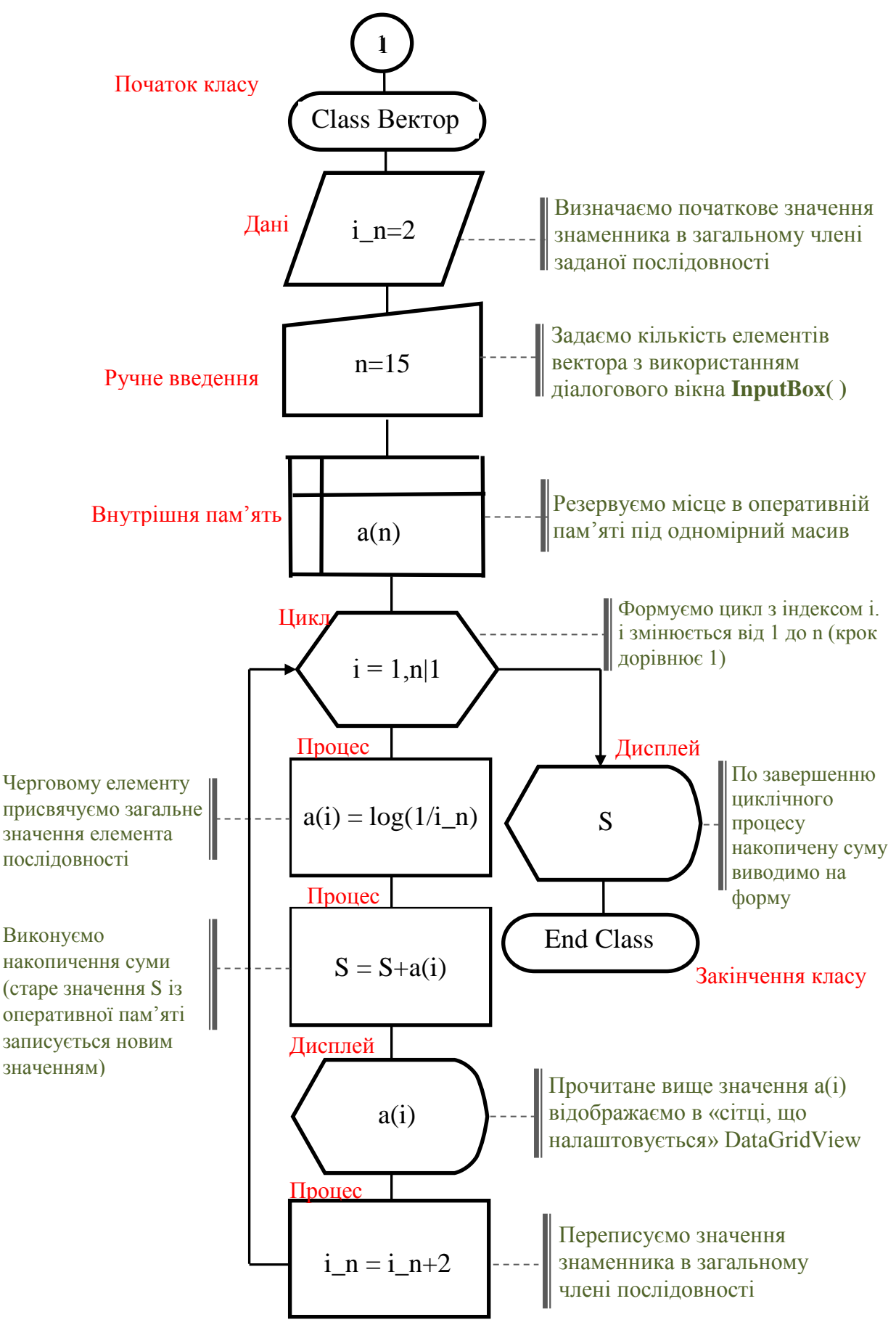

Рисунок 2.11 – Блок-схема програми моделі «Вектор»

```
Imports System. Math
Public Class Bektop
    Private Sub Button1_Click(ByVal sender As System.Object,
                             ByVal e As System. EventArgs) Handles Button1. Click
        Dim i As Integer, n As Integer, i_n As Integer = 2, s As Double
        n = InputBox("Введите размерность вектора \{a\}?", "Вектор", 15)
        Label5.Text = nDim a(n) As Double
With DataGridView1 'DataGridView-Отображает данные в настраиваемой сетке.
     . RowHeadersVisible = False 'RowHeadersVisible-Возвращает или задает
                                значение, указывающее, отображается ли
                                столбец, содержащий заголовки строк.
            . RowCount = 1 'Возвращает или задает число строк, отображае
                          мых в объекте DataGridView.
           AutoSizeColumnsMode = DataGridViewAutoSizeColumnsMode. AllCells'AutoSizeColumnsMode-Возвращает или
                                 задает значение, указывающее, как
                                 определяется ширина столбца.
            .Columns.Item(0).Visible = False 'Columns-Получает коллекцию,
                           содержащую все столбцы в элементе управления.
                           Item-<Ru.Элемент>
     For i = 1 To n 'Реализуем цикл по координатам вектора \{a\}.Columns.Add(i, "a(" & i & ")") 'где i- имя по которому
                            будет упоминаться столбец
                            "a(" & i & ")"- текст заголовка столбца
           a(i) = Log(1 / i n) Очередному элементу одномерного
                   массива присваиваем общий член ряда (см.условие)
            s = s + a(i).Item(i, 0).Value = Round(a(i), 3) 'DataGridView.Item-Предоставляет
                  индексатор для получения или задания яки, расположенной
                 на пересечении указанных строки и столбца. Value-
                  получает или задает значение, связанное с этой ячейкой.
                  где: і- индекс столбца содержащего ячейку
                  0 - индекс строки содержащей ячейку, (т.е. исходная
                  таблица содержит только одну строку)
             i_n = i_n + 2 " шаг индекса общего члена ряда = 2
     Next
End With ' конец блока With
 Label7. Text = sEnd Sub
End Class
```
У наступному розділі нам знадобляться додаткові можливості форматування DataGridView, а також заповнення двовимірного масиву через елемент керування DataGridView.

Розглянемо докладно ці питання:

DataGridViewCellStyle подає відомості про форматування й стиль, що застосовуються до окремих комірок в елементі керування DataGridView.

DataGridView.Columns.Clear() очищує колекцію, у цьому випадку стовпці.

DataGridView.Rows.Clear() очищає колекцію, у цьому випадку рядки.

DataGridView.GridColor – властивість, яка повертає або задає колір ліній сітки, що розділяють комірки об'єкта DataGridView.

Color.FromArgb – метод, який створює структуру [Color](http://127.0.0.1:47873/help/1-1720/ms.help?method=page&id=T%3ASYSTEM.DRAWING.COLOR&product=VS&productVersion=100&topicVersion=100&locale=RU-RU&topicLocale=RU-RU) із чотирьох значень компонентів ARGB (alpha, червоний, зелений і синій). Щоб створити непрозорий колір, установіть для alpha значення 255. Щоб створити напівпрозорий колір, установіть для alpha будь-яке значення від 1 до 254.

DataGridView.BackgroundColor повертає або задає колір тла для об'єкта DataGridView.

DataGridView.DefaultCellStyle – властивість, яка повертає або задає стиль комірки за замовчуванням, який буде застосовуватися до комірок в об'єкті [DataGridView,](http://127.0.0.1:47873/help/1-1720/ms.help?method=page&id=T%3ASYSTEM.WINDOWS.FORMS.DATAGRIDVIEW&product=VS&productVersion=100&topicVersion=100&locale=RU-RU&topicLocale=RU-RU) якщо не задані які-небудь інші властивості стилю комірки.

Демонстраційний приклад 1

З використанням елемента [DataGridView](http://127.0.0.1:47873/help/1-1720/ms.help?method=page&id=T%3ASYSTEM.WINDOWS.FORMS.DATAGRIDVIEW&product=VS&productVersion=100&topicVersion=100&locale=RU-RU&topicLocale=RU-RU) створити шаблон бланка успішності групи студентів із математики, інформатики та історії. Виконати форматування стовпців і сітки даних (рисунок 2.12).

Лістинг програми демонстраційного прикладу 1 буде мати такий вигляд:

```
Public Class Form1
Private Sub Button1_Click(ByVal sender As System.Object, _
 ByVal e As System.EventArgs) Handles Button1.Click
       Dim format математика As New DataGridViewCellStyle
       Dim format информатика As New DataGridViewCellStyle
       Dim format история As New DataGridViewCellStyle
        format_математика.BackColor = Color.Gold
        format_информатика.BackColor = Color.GreenYellow
        format_история.BackColor = Color.Khaki
        With DataGridView1
           RowCount = 7 .Columns.Item(0).HeaderText = "Ф.И.О."
 .Columns.Add(1, "математика")
 .Columns.Add(2, "информатика")
 .Columns.Add(3, "история")
            .Columns(1).DefaultCellStyle = format_математика
            .Columns(2).DefaultCellStyle = format_информатика
            .Columns(3).DefaultCellStyle = format_история
            .GridColor = Color.OrangeRed
        End With
    End Sub
End Class
```
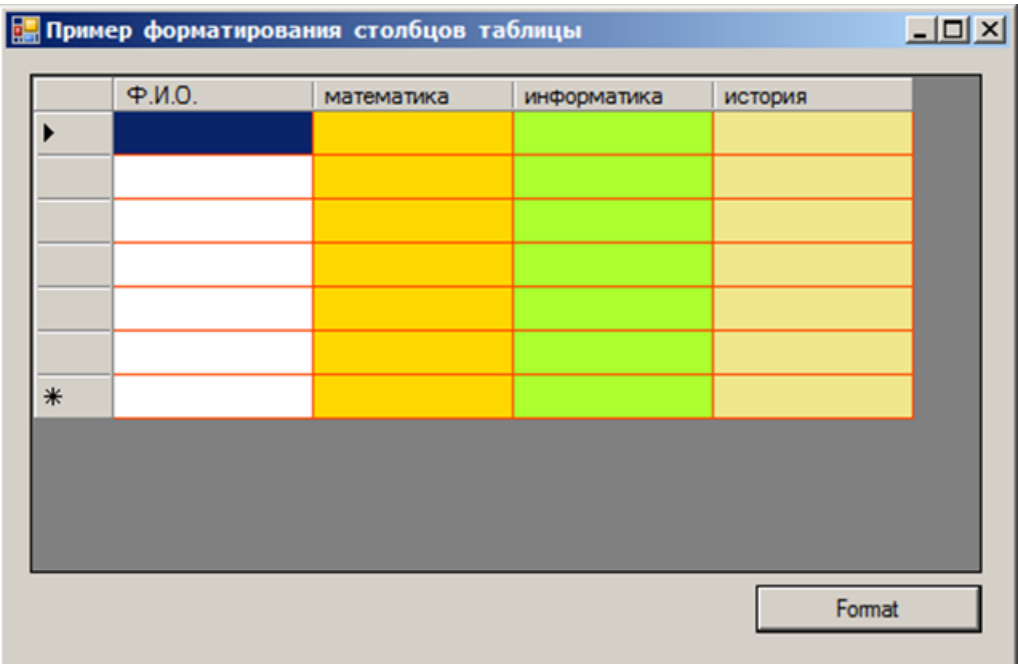

Рисунок 2.12 - Результат роботи програми

Зчитування значень сітки даних у двовимірний масив

## Демонстраційний приклад 2

Доповнити попередню модель можливістю зчитування введених даних бланка успішності групи в двовимірний масив, виконати тестування (рисунок 2.13).

Для реалізації моделі:

1. Резервуємо місце в оперативній пам'яті під двовимірний масив, що містить 4 стовпця та 7 рядків.

Считать данные в массив 2. Додамо кнопку:

3. У вкладеному циклічному процесі за рядками й стовпцями зробимо зчитування в двовимірний масив сітки даних.

Додамо в лістинг попередньої програми наступний код:

```
Sub Считать_в_массив_Click(ByVal sender As System.Object, _
                    ByVal e As System. EventArgs) Handles Считать_в_массив. Click
      ОРРМИРУЕМ ВЛОЖЕННЫЙ ЦИКЛИЧЕСКИЙ ПРОЦЕСС:
      For i = 1 To 7
          For i = 1 To 4
               Bedomocrb(i, j) = DataGridView1.Item(j - 1, i - 1).Value<br>TextBox1.Text = TextBox1.Text & " " & Bedomocrb(i, j)
          Next
          TextBox1.Text = TextBox1.Text & vbNewLine
     Next
 End Sub
```
При запуску програми заповнимо сітку даних довільними значеннями.

Зауваження: зверніть увагу, що нумерація рядків і стовпців у [DataGridView](http://127.0.0.1:47873/help/1-1720/ms.help?method=page&id=T%3ASYSTEM.WINDOWS.FORMS.DATAGRIDVIEW&product=VS&productVersion=100&topicVersion=100&locale=RU-RU&topicLocale=RU-RU) починається з нуля.

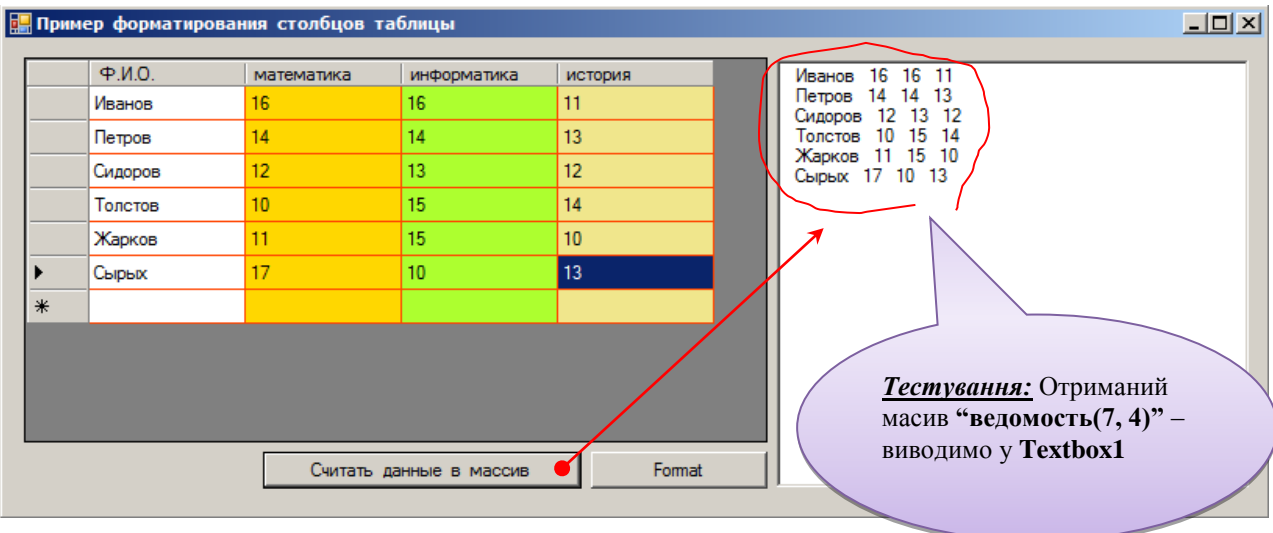

Рисунок 2.13 – Результат зчитування даних з [DataGridView](http://127.0.0.1:47873/help/1-1720/ms.help?method=page&id=T%3ASYSTEM.WINDOWS.FORMS.DATAGRIDVIEW&product=VS&productVersion=100&topicVersion=100&locale=RU-RU&topicLocale=RU-RU) у двовимірний масив

Обробка масиву даних

Демонстраційний приклад 3

Доповнити попередню модель можливістю пошуку максимальної (мінімальної) оцінки стовпця «история»*.*

Доповнимо вищенаведені лістинги програм наступним кодом:

```
 Dim строка As Integer
       Dim Столбец_история(6) As Double
       For строка = 0 To 6
            Столбец_история(строка) = DataGridView1.Item(3, строка).Value
   Next
   MsgBox("Максимальная оценка по истории = " & Столбец_история.Max & _
Chr(13) & "Минимальная оценка по истории = " & Столбец история.Min)
```
У даному лістингу програми ми продемонстрували можливість використання методів «Max» і «Min», які повертають відповідно максимальне й мінімальне значення, що містяться в послідовності значень «Столбец\_история» (рисунок 2.14).

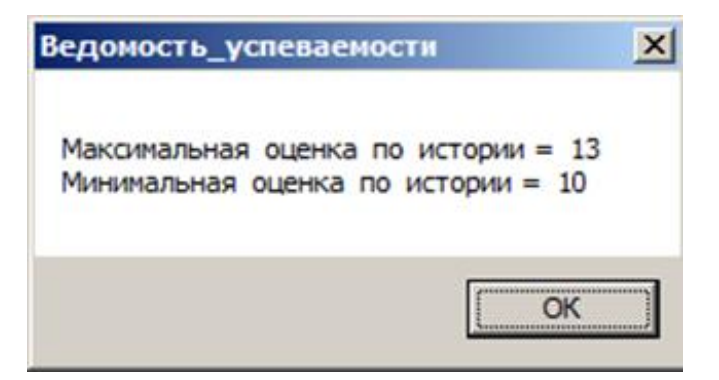

Рисунок 2.14 – Діалогове вікно успішності з історії

Таким чином, ми навчилися:

- форматувати сітку даних;
- ідентифікувати двовимірні масиви;
- зчитувати інформацію із сітки даних у масив;
- обробляти отримані масиви.

## <span id="page-25-0"></span>**2.6 Реалізація моделі «Матриця-1»**

Умова. Транспортна компанія «GT-Trans» проводить дослідження з оптимізації власної стратегії на ринку надання логістичних послуг. Для цього аналізуються темпи зростання доходів від перевезень вантажів за найбільш популярними маршрутами різних компаній-замовників. Аналітик формує зведену таблицю, що містить показники зростання доходності відповідних маршрутів за поточний тиждень. На підставі цих даних необхідно сформувати пакет перевезень на наступний тиждень, який буде містити найбільш доходні маршрути, крім того, необхідно мати можливість відсіювати варіанти з мінімальним темпом зростання доходності напрямками слідування вантажів.

У допомогу аналітику необхідно розробити калькулятор для внесення даних та відповідних розрахунків (можливість знаходження максимальних та мінімальних елементів матриці) зі зручним інтерфейсом (рисунки 2.15–2.18).

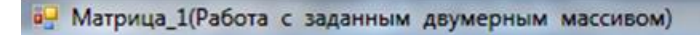

Найти (тах), (тіп) элементы по строчно для произвольно заданной матрицы любого размера.

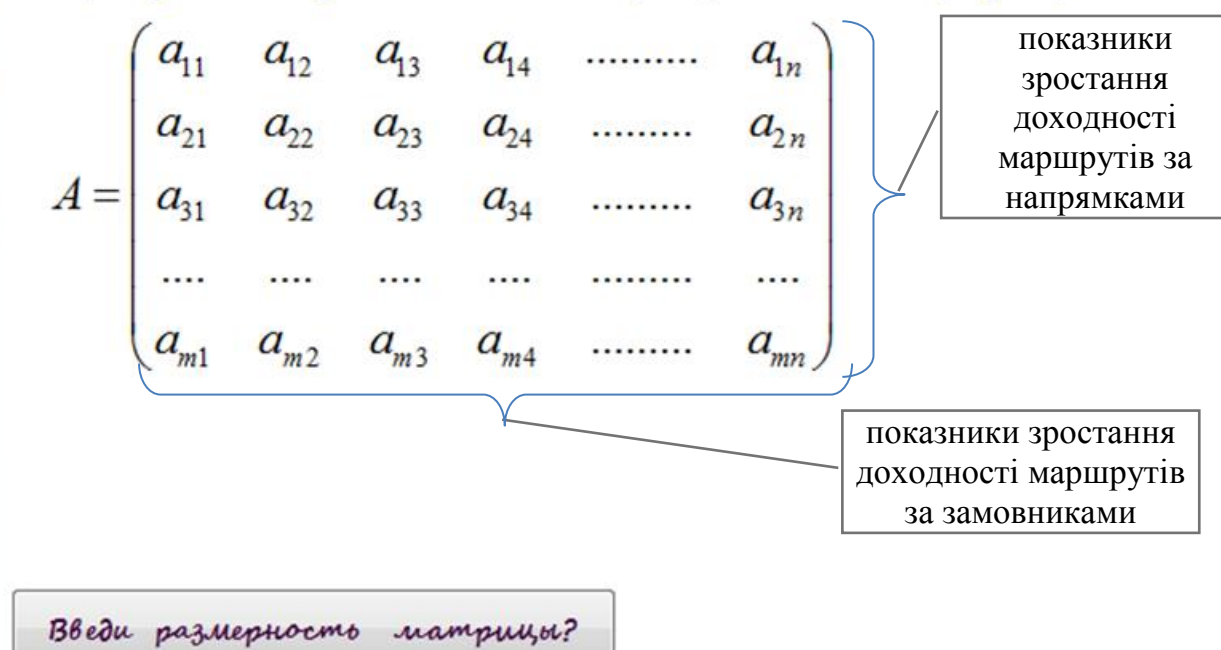

Рисунок 2.15 – Матриця-1

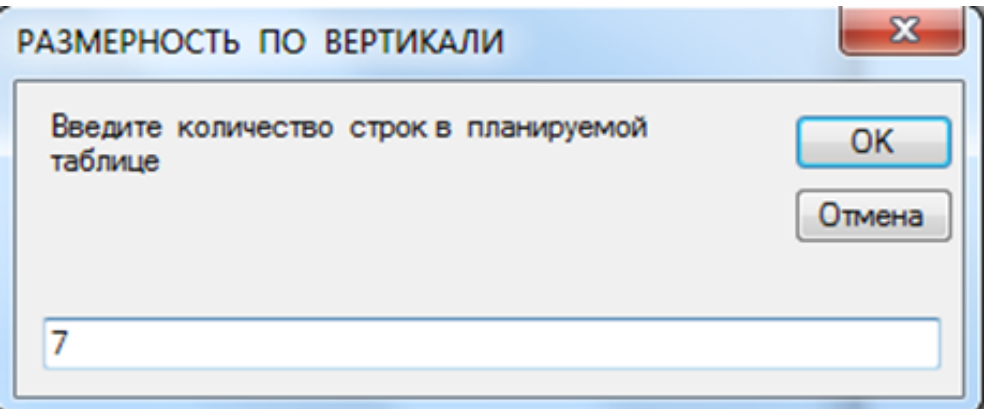

Рисунок 2.16 – Діалогове вікно введення параметрів масиву

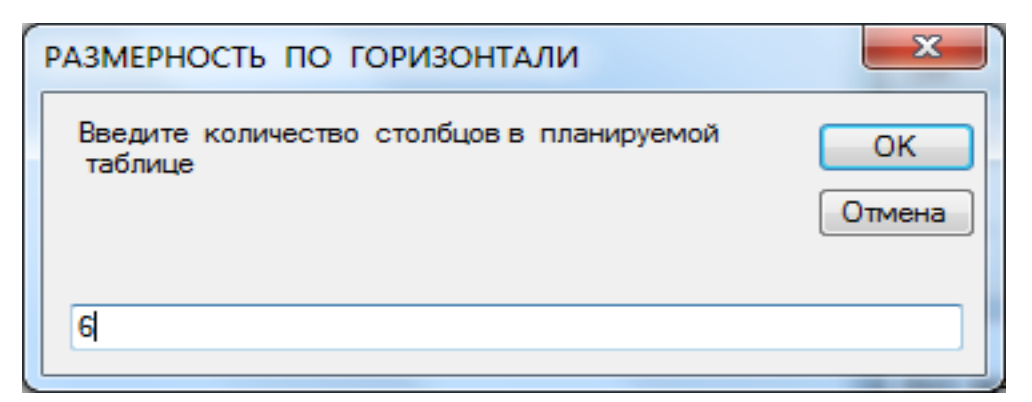

Рисунок 2.17 – Діалогове вікно «Розмірність по горизонталі»

DEN

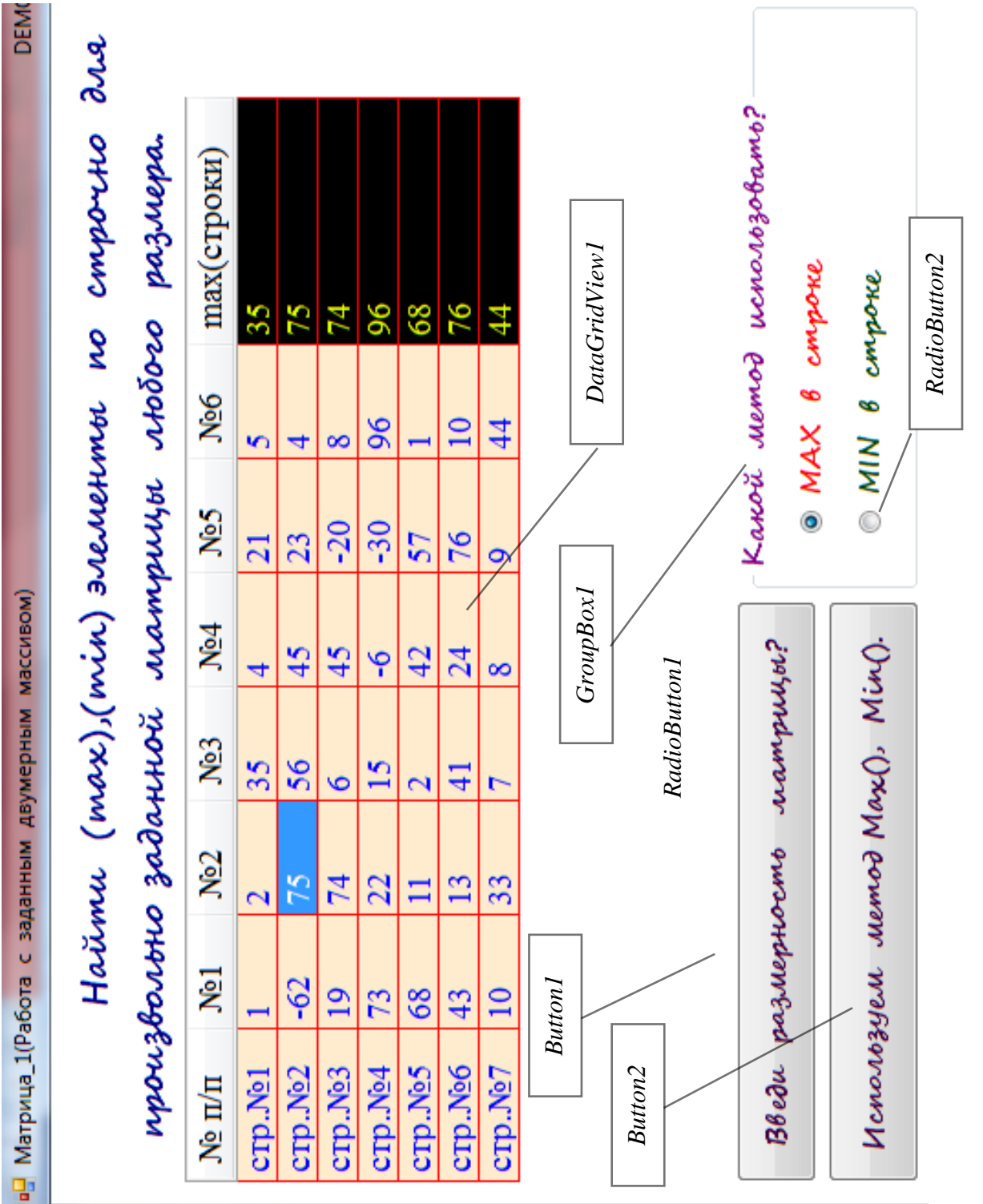

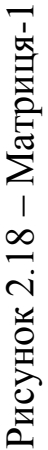

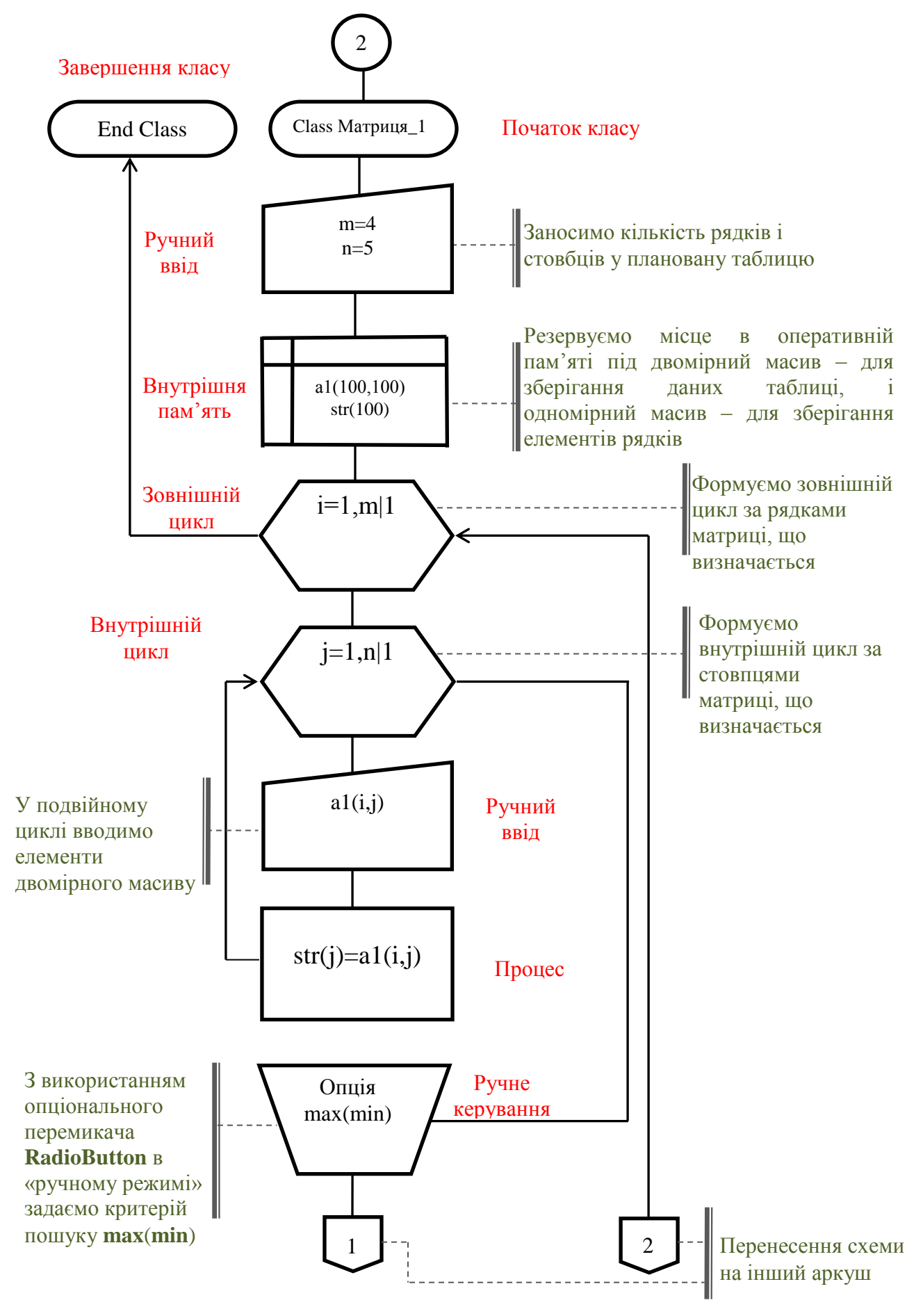

Рисунок 2.19 – Блок-схема програми моделі «Матриця-1»

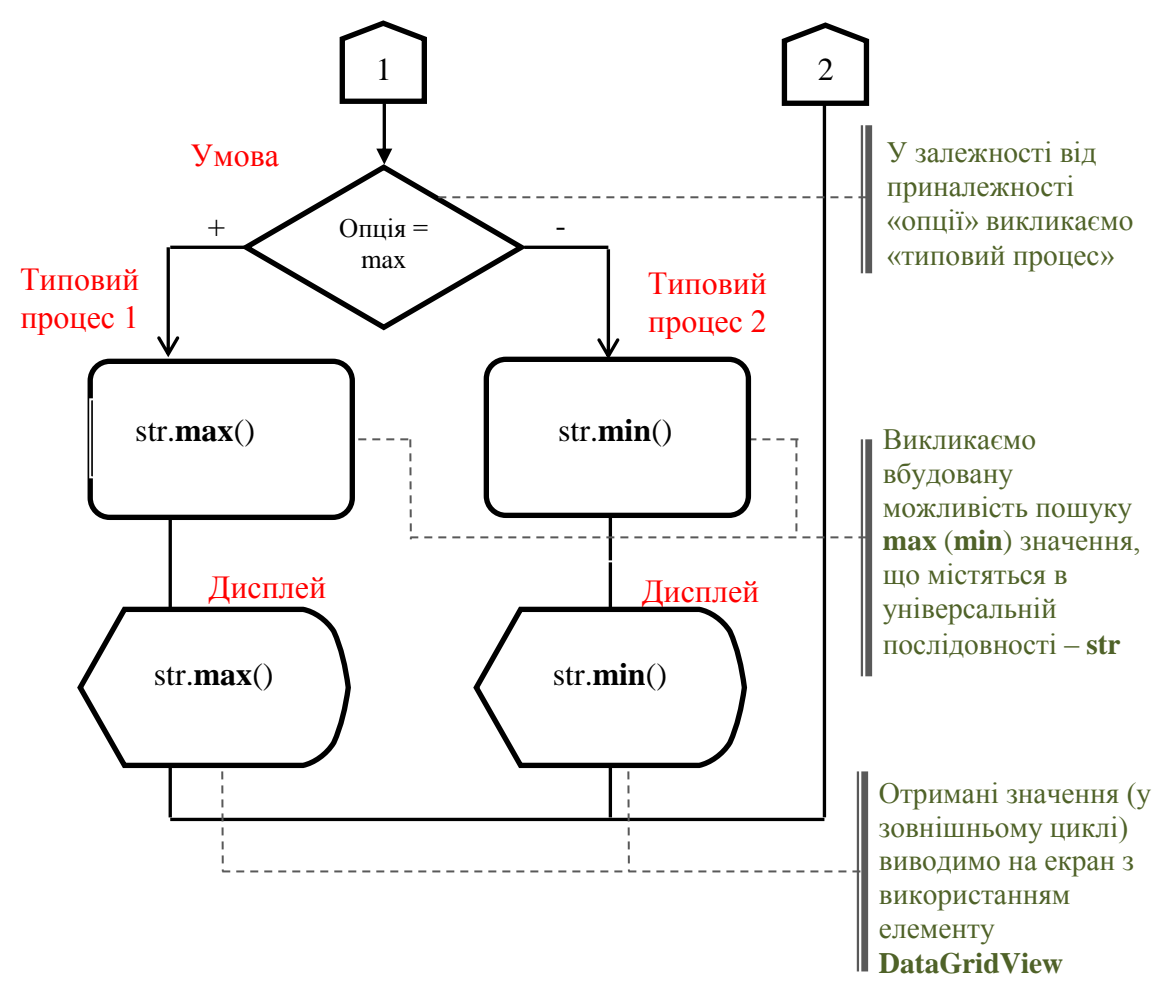

Рисунок 2.19, аркуш 2

#### Лістинг програми моделі «Матриця-1»

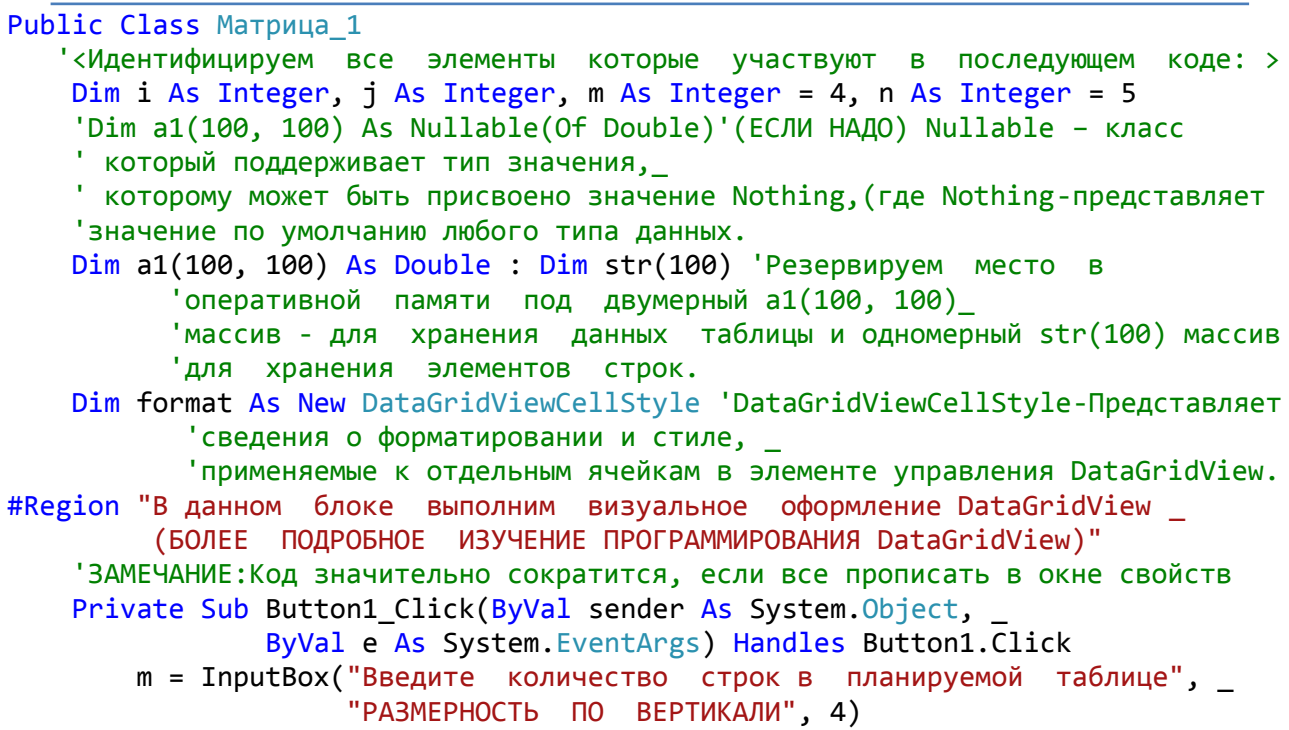

```
n = InputBox("Введите количество столбцов в планируемой таблице",
                     "РАЗМЕРНОСТЬ ПО ГОРИЗОНТАЛИ", 5)
        With format 'Определяем, как будет определено форматирование ячеек в
                    'DataGridView.
            .BackColor = Color.Black
            .ForeColor = Color.FromArgb(225, 225, 255, 1)End With
With DataGridView1
   'Выполняем блок операторов с повторяющимися ссылками на DataGridView, т.е.:
          .Columns.Clear() 'Clear- Очищает коллекцию, в данном случае - столбцы
          .Rows.Clear() 'Clear- Очищает коллекцию, в данном случае - строки
          .RowHeadersVisible = False 'RowHeadersVisible-указываем, отображается
                                      'ли столбец, содержащий заголовки строк.
          .AllowUserToAddRows = False 'AllowUserToAddRows-указываем,
                   'отображается ли для пользователя параметр добавления строк.
            .AutoSizeColumnsMode = DataGridViewAutoSizeColumnsMode.AllCells
            'AutoSizeColumnsMode-Возвращает или задает значение, указывающее,
            'как определяется ширина столбца.
            .ColumnCount = n + 1 '<Ru.Count-Граф>Возвращает или задает число
             'столбцов, отображаемых в объекте DataGridView.
            RowCount = m + 1 '<Ru.Count-Граф>Возвращает или задает число
              'строк, отображаемых в объекте DataGridView.
            .Rows(0).Visible = False 'DataGridView.Rows-Получает коллекцию,
             'содержащую все строки в элементе управления DataGridView.
            .GridColor = Color.Red 'Возвращает или задает цвет линий сетки,
             'разделяющих ячейки объекта DataGridView.
            .BackgroundColor = Color.White 'Возвращает или задает цвет фона для
              объекта DataGridView.
            .ForeColor = Color.Blue '3 Haem
            .Font = New System.Drawing.Font("Times New Roman", 14) 'Знаем
            .DefaultCellStyle.BackColor = Color.BlanchedAlmond
            'Возвращает или задает стиль ячейки по умолчанию, который будет
            'применяться к ячейкам в объекте DataGridView, если не заданы
            'какие-либо другие свойства стиля ячейки.
            .Columns(0).ReadOnly = True 'DataGridView.Columns Получает
             'коллекцию, содержащую все столбцы в элементе управления,
             ' в данном случае нулевой столбец .ReadOnly- задает значение,
             'указывающее, может ли пользователь изменять ячейки.
            Rows(1).Cells(1).ToolTipText = "BBoQUTE] только числовые значения"
            'DataGridViewRow.Cells - возвращает коллекцию ячеек,
             Заполняющих строку.
            ".DefaultCellStyle.NullValue = "0"' (если нужно)
            'DataGridViewCellStyle.NullValue
             '-Получает или задает отображаемое значение ячейки DataGridView.
   For i = 0 To n
     ' DataGridView1.Item(j, 0).Value = "стол.Nº" & j:'Если требуется записать
     и шапку столбцов в нулевой строке
     . Columns(j). Name = "Nº" & j ' Если требуется пронумеровать строку-заголовок
   Next j
            . Columns (0). Name = ^{\prime\prime}N^{\circ} n/n"
            .Columns.Add("Имя_столбца", "надпись")
            .Columns("Имя столбца").DefaultCellStyle = format
            'где [объект].DefaultCellStyle- возвращает или задает стиль по
            ' умолчанию для ячеек = format заданный выше.
            .Columns("Имя_столбца").ReadOnly = True
```

```
.Columns("Имя столбца").Visible = False
            For i = 0 To m
                . Item(0, i). Value = "\text{CTp.M}" & i
                Записываем шапку строк в нулевом столбце
                'ЗАМЕЧАНИЕ: [.Item( _, _)] Предоставляет индексатор для
                'получения или задания ячейки, расположенной на пересечении
                'указанных [СТОЛБЦА] и [СТРОКИ] (НЕ наоборот-не перепутай)
            Next i
            . Columns (0). Name = \sqrt{\pi} n/n"
End With
Button2.Visible = True : GroupBox1.Visible = True : PictureBox1.Visible = False
   MsgBox("Заполни таблицу числовыми значениями", MsgBoxStyle.Information, _
          "правильно выбирай разделитель")
End Sub
#End Region
#Region " Поиск макс. или мин. элемента с использованием метода [max()] _
          или [min()](НЕПОСРЕДСТВЕННОЕ РЕШЕНИЕ МОДЕЛИ)"
   Private Sub Button2_Click(ByVal sender As System. Object, _
                             ByVal e As System. EventArgs) Handles Button2. Click
     On Error GoTo 999 'Обрабатываем НЕ числовой ввод данных в DataGridView.
        Проверочная для mat1. Show() : Проверочная для mat1. Activate()
       'Показываем и активирует форму, переводит на нее фокус.
        Проверочная_для_mat1.TextBox1.Text = "Проверка считывания данных с _
          таблицы в массив:
                              " & Chr(13) &
          "В ОПЕРАТИВНОЙ ПАМЯТИ ПОЛУЧИЛИ СЛЕДУЮЩИЙ ДВУМЕРНЫЙ МАССИВ A(m, n): "
           & vbCrLf
        '< Следующий двойной цикл отвечает за считывание элементов с
           таблицы в массив a1(i, j):
                                          \rightarrowWith DataGridView1
         .Columns("Имя_столбца").Visible = True 'см.выше
      For i = 1 To . Rows. Count - 1 'Получает число строк в коллекции.
         For j = 1 To n
            a1(i, j) = CDb1(DataGridView1.Item(j, i).Value): str(j) = a1(i, j)Проверочная для mat1. TextBox1. Text =
                    Проверочная_для_mat1.TextBox1.Text & "
                                                              " 8"a1(i, i)'Покажем упрощенный вывод введенного двумерного массива в
           'многострочное текстовое поле [.TextBox1]
         Next j
          Проверочная_для_mat1.TextBox1.Text =
          Проверочная для mat1. TextBox1. Text & vbNewLine
        If RadioButton1. Checked = True Then
                    DataGridView1.Item(n + 1, i).Value = str.Max()
                  'где Max()-возвращает максимальное значение_
                  содержащееся в универсальной последовательности.
           . Columns ("Имя_столбца"). Header Text = "max (строки)"
           'DataGridViewColumn.HeaderText - свойство которое возвращает или
           ' задает текст ячейки заголовка столбца.
        Else
            DataGridView1.Item(n + 1, i).Value = str.Min()
             'где Min()-возвращает максимальное значение_
             содержащееся в универсальной последовательности.
```
32

```
 .Columns("Имя_столбца").HeaderText = "min(строки)"
         End If
      Next i
    End With
Exit Sub
999:MsgBox("ПОЛЬЗОВАТЕЛЬ!" & Chr(13) & "В исходной матрице введены НЕ _
             числовые значения" & Chr(13) & _
             "ПОВТОРИ ВВОД ЧИСЛОВЫХ ЗНАЧЕНИЙ В ТАБЛИЦЕ", _
            MsgBoxStyle.Exclamation, "ОШИБКА ИДЕНТИФИКАЦИИ ВВЕДЕННЫХ ДАННЫХ")
    End Sub
#End Region
End Class
```
#### <span id="page-32-0"></span>**2.7 Діалогові вікна роботи із зовнішніми файлами**

Дуже часто при реалізації техніко-економічних моделей доводиться зустрічатися з необхідністю обробки великих масивів даних, які потрібно зберігати на зовнішні носії з наступним використанням. Для цього нам необхідно вивчити наступні можливості Visual Studio:

1. Запис даних у зовнішні файли з наступним використанням.

2. Використання діалогових вікон збереження й відкриття файлів.

Діалогове вікно SaveFileDialog

圖 **SaveFileDialog** – клас; запитує в користувача місце розташування для збереження файла (рисунок 2.20).

WriteAllText – метод, що записує текст у файл.

Синтаксис запису:

```
Public Sub WriteAllText(ByVal file As String, ByVal text As String,
                        ByVal append As Boolean),
```
де file – файл, у який необхідно виконати запис;

text – текст, який необхідно записати у файл;

append – специфікатор: True для додавання вмісту файла; False для перезапису вмісту файла. (Значення за замовчуванням – False.)

У якості параметра file можна використовувати ім'я файла діалогового вікна SaveFileDialog. Таким чином, для запису тексту в зовнішній файл, можна використовувати наступну конструкцію:

My.Computer.Filesystem.Writealltext(SaveFileDialog1.Filename,[текст], False)

Демонстраційний приклад 4

Записати в зовнішній файл таблицю табулювання функції y = sin(x) на інтервалі [-1,1] з довільно обраним кроком. У графічному інтерфейсі

передбачити діалогове вікно вибору імені й точки збереження файла даних.

Реалізація:

1) додамо на форму елемент керування SaveFileDialog1;

2) додамо керуючу кнопку й закріпимо за нею наступний код:

```
Dim x As Double, шаг_табулирование As Double = 0.5If SaveFileDialog1.ShowDialog() = Windows.Forms.DialogResult.OK Then
' проверка истинности заполнения диалогового окна SaveFileDialog
     My.Computer.FileSystem.WriteAllText(SaveFileDialog1.FileName, _
                 "Табулирование y=sin(x)", False)
                 ' название таблицы (шапка таблицы)
   For x = -1 To 1 Step шаг_табулирование ' циклический процесс
       от [-1] до [1] с шагом [шаг_табулирование=0.5]
     Dim y As Double = Math. Sin(x)My.Computer.FileSystem.WriteAllText(SaveFileDialog1.FileName, vbNewLine
                8 "Y(" 8 \times 8 ")=" 8 \times 7 True)
                Вызов диалогового окна сохранения файла и запись
                 значений табулирования функции
   Next
End If ' закрытие блока IF
```
Після запуску програми та заповнення поля імені файла, отриманий файл відкриємо будь-яким текстовим редактором (рисунок 2.21).

Діалогове вікно OpenFileDialog

OpenFileDialog - клас: запитує користувача про відкриття файла 【キヨ】 (рисунок 2.22).

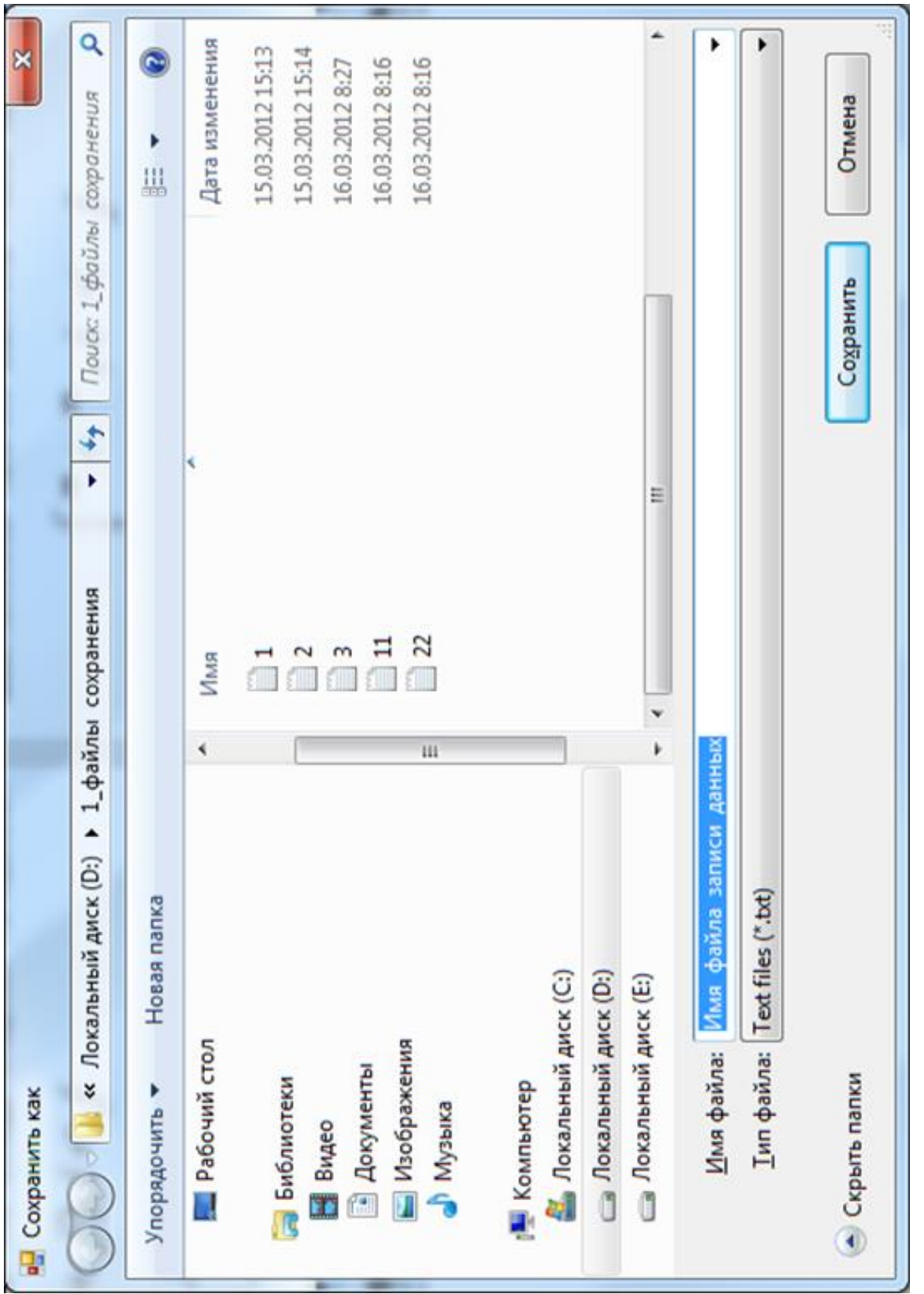

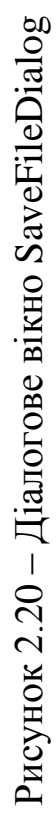

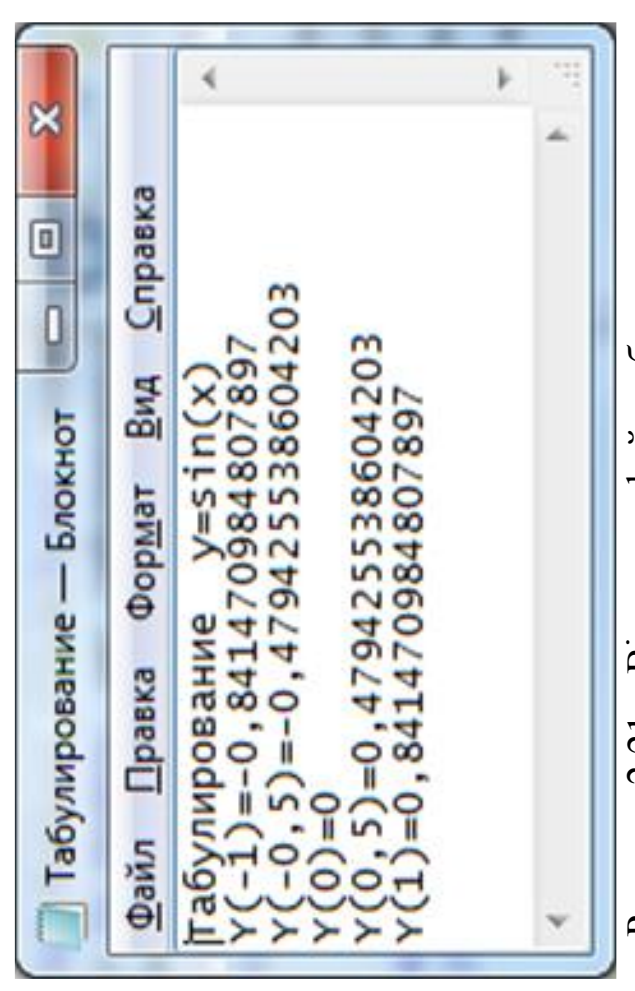

Рисунок 2.21 – Відкриття файл азбережених даних
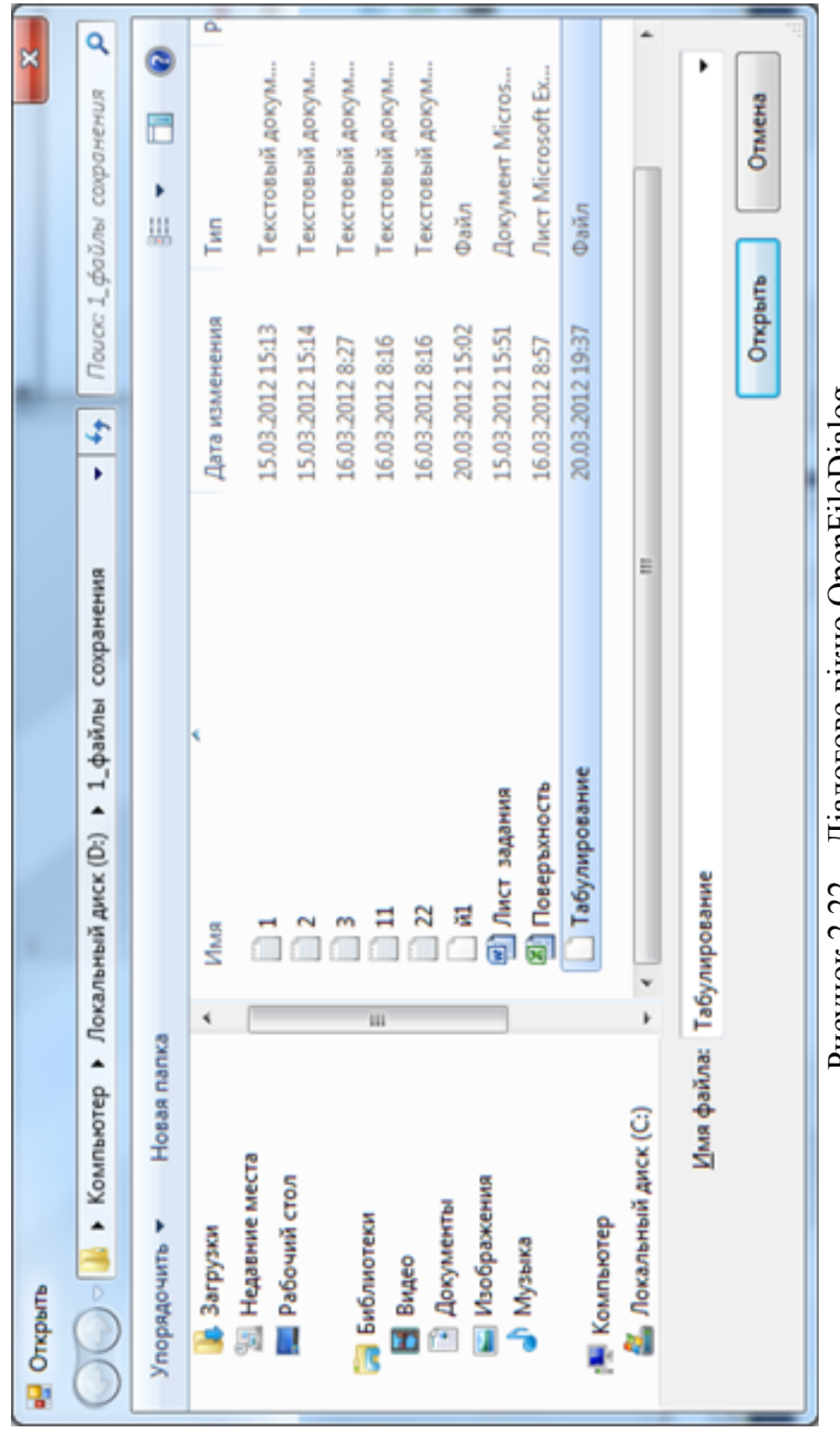

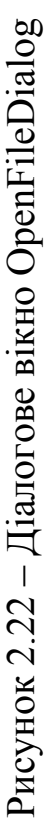

Демонстраційний приклад 5

Доповнити «Демонстраційний приклад 4» можливістю зручного інтерфейсу відкриття збережених даних.

Реалізація:

1)додамо на форму елемент керування OpenFileDialog1;

2)додамо керуючу кнопку й закріпимо за нею наступний код та одержимо результат (рисунок 2.23).

```
If OpenFileDialog1.ShowDialog() = Windows.Forms.DialogResult.OK Then
     MsgBox(My.Computer.FileSystem.ReadAllText(OpenFileDialog1.FileName),,
            "Сохранённые данные")
```
End If

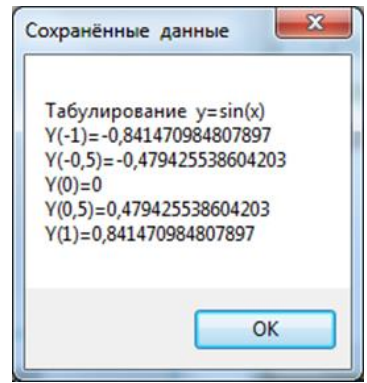

Рисунок 2.23 – Зчитування тексту збережених даних, що записані раніше

Тепер ми можемо перейти безпосередньо до реалізації моделі «Матриця-2».

Зауваження. Модель «Матриця-2» відрізняється від моделі «Матриця-1» тим, що масив даних у моделі «Матриця-1» задавав сам користувач, а масив даних «Матриця-2» будується безпосередньо за заданим правилом.

# **2.8 Реалізація моделі «Матриця-2»**

Умова. Траспортна компанія «Macro Trans», проводячи реструктуризацію виробництва, має на меті збалансувати виробничий процес за показниками фондоозброєності. З цією метою було побудовано економетричну модель залежності темпів зростання обсягів надання транспортних послуг від показників темпів зростання кількості робочих (*i*) та обсягу основних фондів (*j*):

$$
a(i, j) = \begin{cases} \sin(i+j), i < j \\ i+j, i = j \\ \cos(i \cdot j), i > j \end{cases}, i = \overline{0, m-1}
$$

Очевидно, що підвищувати темпи зростання обсягів наданих послуг можливо завдяки підвищенню темпів зростання кількості робочих (*i*) і обсягу основних фондів (*j*), причому необхідно забезпечувати баланс зростання цих показників, що забезпечить максимально ефективне використання робочої сили та основних засобів виробництва (рисунок 2.24).

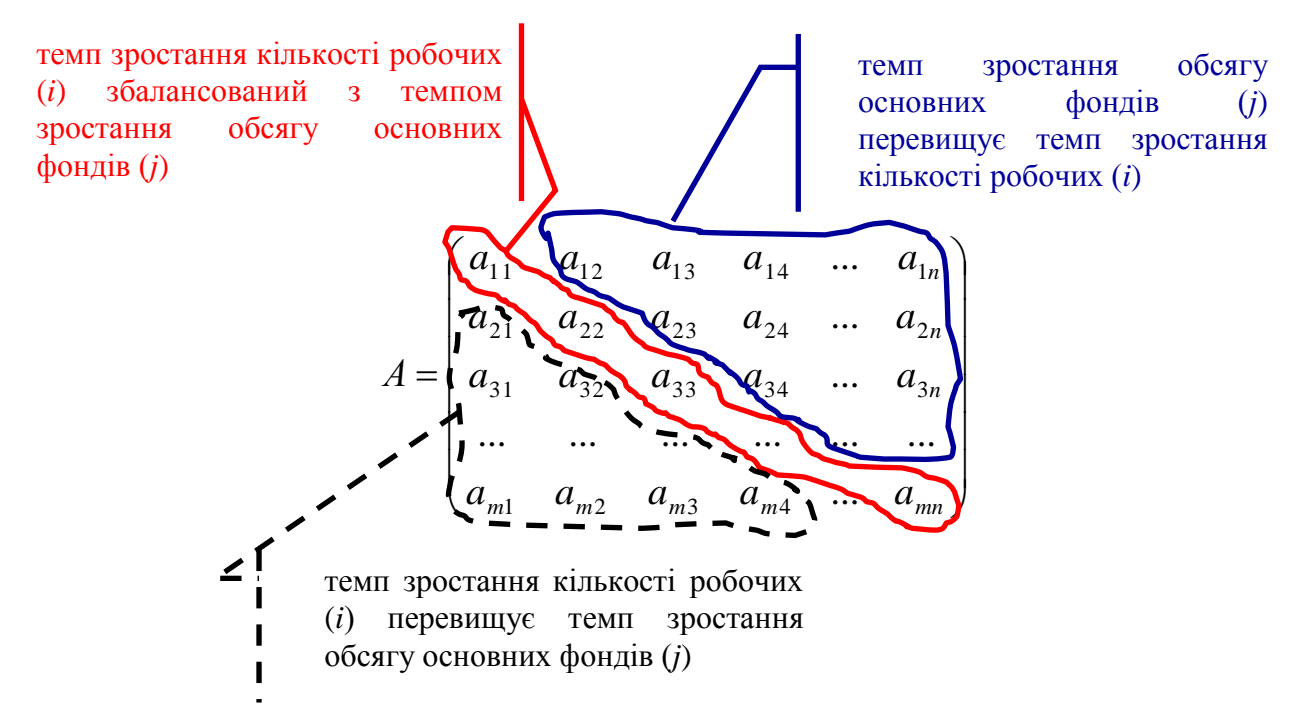

Рисунок 2.24 – Модель збалансування показників виробництва

Згідно з побудованою економетричною моделлю, обчислити матрицю показників темпів зростання обсягів надання послуг.

Для подальшої обробки отриманих даних в аналітичному відділі використовуються різноманітні програмні інструменти підтримки прийняття рішень (рисунок 2.25). Тому з метою забезпечення можливості введення вихідних даних у ці програмні комплекси необхідно організувати збереження отриманого масиву розрахункових даних у зовнішній файл (рисунок 2.26– 2.27). Блок-схему алгоритму подано на рисунку 2.28.

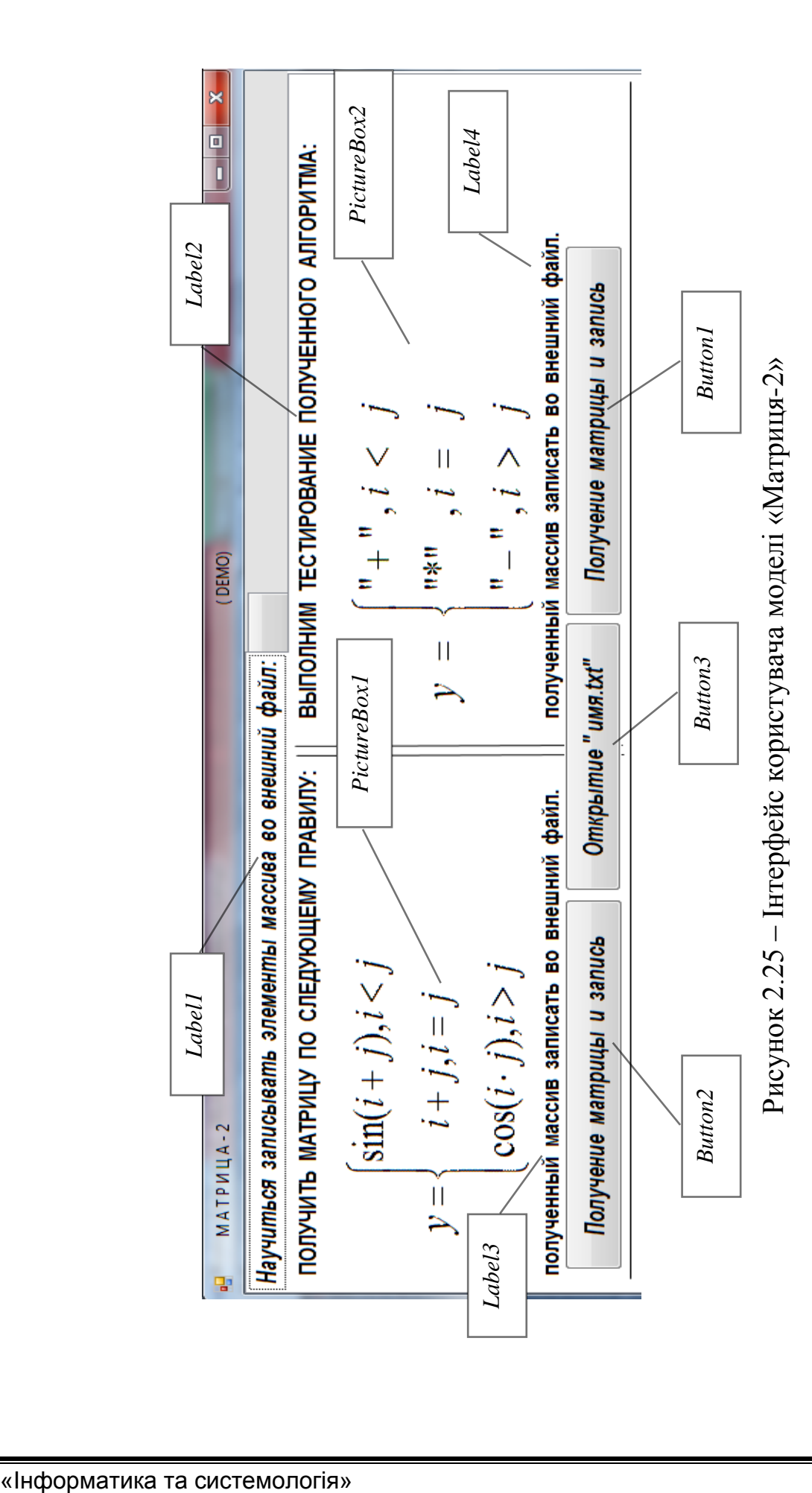

|           |          |          |          |          |          |          | <b>DataGridView</b> |          |          |
|-----------|----------|----------|----------|----------|----------|----------|---------------------|----------|----------|
| $\vert$ 0 | $\bf{0}$ | $\bf{0}$ | $\bf{0}$ | $\bf{0}$ | $\bf{0}$ | $\bf{0}$ | $\bf{0}$            | $\bf{0}$ | $\bf{0}$ |
| 0,841     | 2        | 0,909    | 0,141    | $-0,757$ | $-0,959$ | $-0,279$ | 0,657               | 0,989    | 0,412    |
| 0,909     | 0,141    | 4        | $-0,279$ | 0,989    | $-0,544$ | $-0,537$ | 0,991               | $-0,288$ | $-0,751$ |
| 0,141     | $-0,757$ | $-0,959$ | 6        | $-0,537$ | 0,65     | $-0,751$ | 0,837               | $-0,906$ | 0,956    |
| $-0,757$  | $-0,959$ | $-0,279$ | 0,657    | 8        | 0,913    | $-0,906$ | 0,271               | 0,551    | $-0,992$ |
| $-0,959$  | $-0,279$ | 0,657    | 0,989    | 0,412    | 10       | $-0,988$ | $-0,428$            | 0,745    | 0,851    |
| $-0.279$  | 0,657    | 0,989    | 0,412    | $-0,544$ | $-1$     | 12       | $-0.917$            | $-0,768$ | $-0,559$ |
| 0,657     | 0,989    | 0,412    | $-0,544$ | $-1$     | $-0,537$ | 0,42     | 14                  | $-0,522$ | 0,167    |
| 0,989     | 0,412    | $-0,544$ | $-1$     | $-0,537$ | 0,42     | 0,991    | 0,65                | 16       | 0,254    |
| 0,412     | $-0,544$ | $-1$     | $-0,537$ | 0,42     | 0,991    | 0.65     | $-0,288$            | $-0,961$ | 18       |

Рисунок 2.26 – Очікувані результати побудови матриці за заданим правилом

| * | $\ddot{}$ | $\ddot{}$        | $\ddot{}$ | $\ddot{}$  | $\ddot{}$        | $\overline{+}$   | $\ddot{}$  | $\ddot{}$        | $\,+\,$            |
|---|-----------|------------------|-----------|------------|------------------|------------------|------------|------------------|--------------------|
|   | *         | $\boldsymbol{+}$ | $\,+\,$   | $\ddot{}$  | $\, +$           | $\boldsymbol{+}$ | $\,{}^+$   | $\, +$           | ╅                  |
|   |           | *                | $\ddot{}$ | $\ddagger$ | $\ddot{}$        | $\overline{+}$   | $\ddagger$ | ╇                |                    |
|   |           |                  | *         | $\ddot{}$  | $\ddot{}$        | $\overline{+}$   | $\ddagger$ | $\ddot{}$        | $\,+\,$            |
|   |           |                  |           | *          | $\boldsymbol{+}$ | $\ddag$          | $\ddag$    | $\boldsymbol{+}$ | $\hspace{0.1mm} +$ |
|   |           |                  |           |            | *                | Ŧ                | ł          | ╄                | ╉                  |
|   |           |                  |           |            |                  | *                | $\ddagger$ | ╇                | $\,{}^+$           |
|   |           |                  |           |            |                  |                  | *          | $\ddot{}$        | $\,+\,$            |
|   |           |                  |           |            |                  |                  |            | *                | 4                  |
|   |           |                  |           |            |                  |                  |            |                  | *                  |

Рисунок 2.27 – Очікувані результати тестування моделі

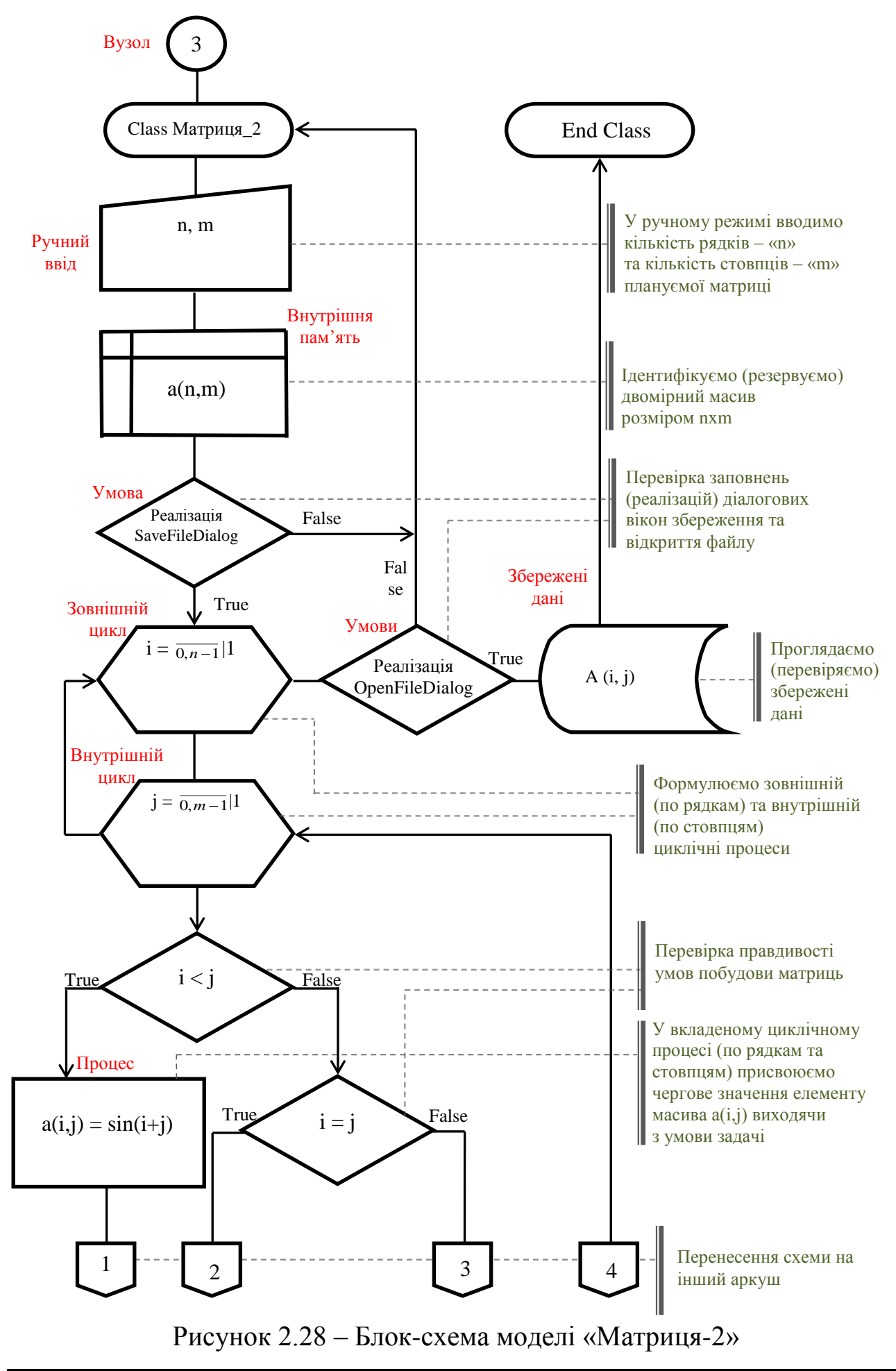

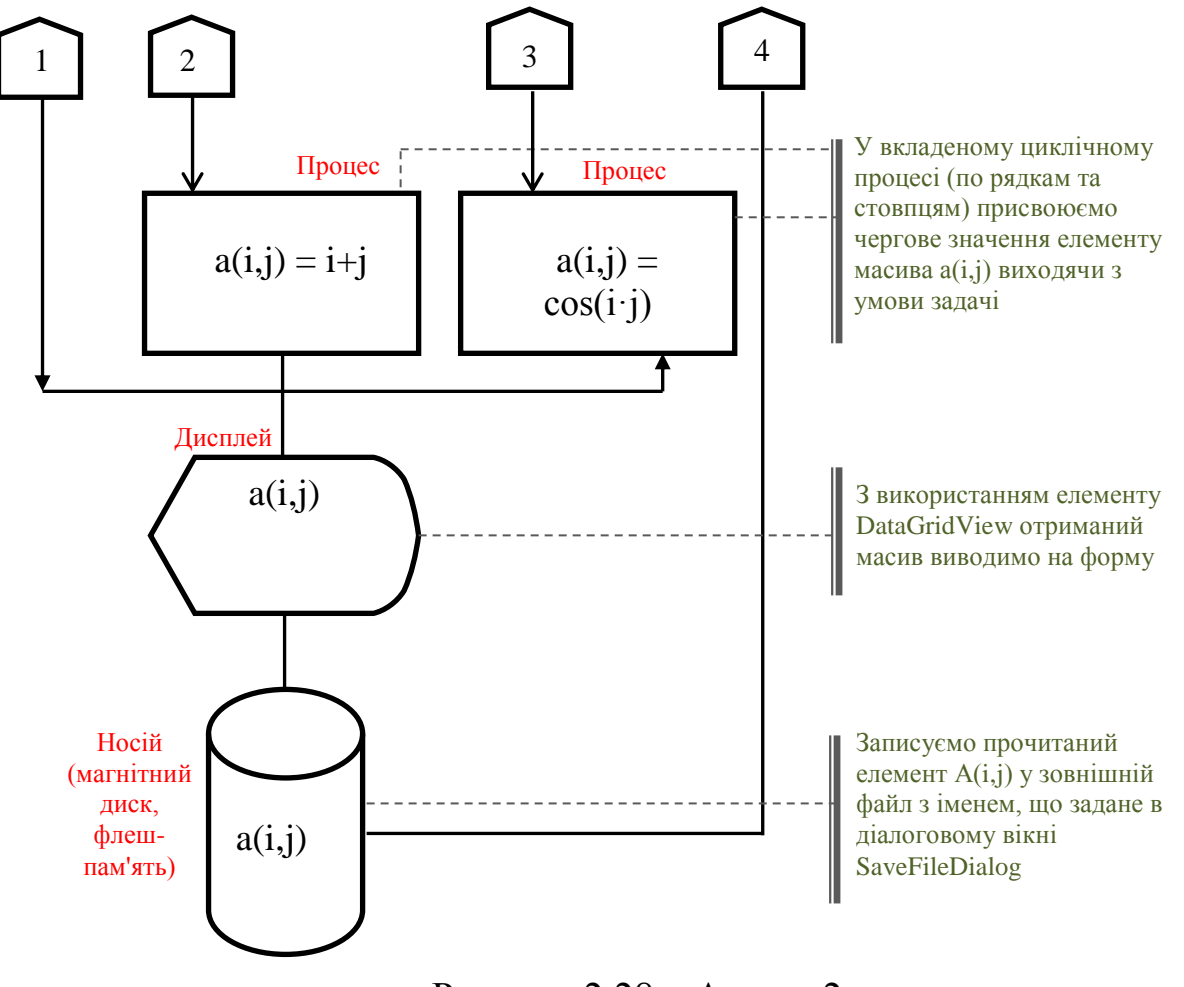

### Рисунок 2.28 - Аркуш 2

Лістинг програми моделі «Матриця-2»

```
Imports System. Math
Public Class Матрица 2
   Dim m As Integer, n As Integer
#Region "Получение матрицы по заданному правилу"
    Private Sub Button2_Click(ByVal sender As System. Object,
                ByVal e As System. EventArgs) Handles Button2. Click
        ' My.Computer.FileSystem.WriteAllText("C:\Test.txt", "", False)
        'Используй если просто без SaveFileDialog1
       m = InputBox("Введите количество столбцов матрицы", _
                     "РАЗМЕРНОСТЬ ПЛАНИРУЕМОЙ ТАБЛИЦЫ", 14)
        n = InputBox("Введите количество строк матрицы",
                     "РАЗМЕРНОСТЬ ПЛАНИРУЕМОЙ ТАБЛИЦЫ", 20)
        Dim a(n, m) As Double
If SaveFileDialog1.ShowDialog() = Windows.Forms.DialogResult.OK Then
            My.Computer.FileSystem.WriteAllText(SaveFileDialog1.FileName,
               vbCrLf, False)
    With DataGridView1
                .ColumnCount = m '<Ru.Count-Граф>Возвращает или задает
                                 'число столбцов,
                                 'отображаемых в объекте DataGridView.
                .RowCount = n '<Ru.Count-Граф>Возвращает или задает
                                 'число строк,
```

```
'отображаемых в объекте DataGridView.
               .GridColor = Color.Red 'Возвращает или задает цвет линий сетки,
                                      'разделяющих ячейки объекта DataGridView.
                .BackgroundColor = Color. White'Возвращает или задает цвет фона для объекта DataGridView.
                .ForeColor = Color.Blue '3наем
                .Font = New System.Drawing.Font("Times New Roman", 16) 'Знаем
           For i = 0 To n - 1 'Нумерация любого массива начинается с 0
               For i = 0 To m - 1If i > j Then 'DataGridView.Item - cвойство,
                                                               которое
                    'предоставляет индексатор для получения или
                    'задания ячейки, расположенной на пересечении указанных
                    'столбца и строки (НЕ НАОБОРОТ)
                   .Item(j, i).Value = Round(Sin(i + j), 3)
                    a(i, j) = Round(Sin(i + j), 5)' MsgBox(.CurrentCell.Value)
                 ElseIf i = j Then
                   .Item(j, i).Value = Round(i + j, 3)
                    a(i, j) = Round(i + j, 5)Else
                .Item(j, i).Value = Round(Sin(i * j), 3) : a(i, j) = _{-}Round(Sin(i * j), 5)
                 End If
               My.Computer.FileSystem.WriteAllText(SaveFileDialog1.FileName,
                        CStr(a(i, j)) & vbTab, True)
               Next
               My.Computer.FileSystem.WriteAllText(SaveFileDialog1.FileName, _
                       vbCrLf, True)
           Next
     End With
   End If
End Sub
#End Region
#Region "Копия предыдущего кода-///ВСТАВЬ ЗНАЧЕНИЯ СВОЕГО ЛИСТА ЗАДАНИЯ///"
    Private Sub Button1 Click(ByVal sender As System. Object,
                        ByVal e As System. EventArgs) Handles Button1. Click
        'My.Computer.FileSystem.WriteAllText("C:\Test.txt", "", False)
        'Используй, если просто без SaveFileDialog1
        m = InputBox("Введите количество столбцов матрицы", , 10)
        n = InputBox("Введите количество строк матрицы", , 10)
        Dim a(n, m)If SaveFileDialog1.ShowDialog() = Windows.Forms.DialogResult.OK Then
            My.Computer.FileSystem.WriteAllText(SaveFileDialog1.FileName,
               vbCrLf, False)
            With DataGridView1
                .ColumnCount = m '<Ru.Count-Граф>Возвращает или задает
                 'число столбцов, отображаемых в объекте DataGridView.
                .RowCount = n '<Ru.Count-Граф>Возвращает или задает
                 'число строк, отображаемых в объекте DataGridView.
                .GridColor = Color.Red 'Возвращает или задает цвет линий сетки,
                ' разделяющих ячейки объекта DataGridView.
                .BackgroundColor = Color.White 'Возвращает или задает цвет фона
                 'для объекта DataGridView.
                .ForeColor = Color.Blue 'Знаем
```

```
.Font = New System.Drawing.Font("Times New Roman", 16) 'Знаем
```

```
For i = 0 To n - 1 'Нумерация любого массива начинается с 0
                    For i = 0 To m - 1If i > j Then 'DataGridView.Item - CBOЙСТВО, КОТОРОЕ
                            предоставляет индексатор для получения или _
                            'задания ячейки, расположенной на пересечении
                            'указанных столбца и строки (НЕ НАОБОРОТ)
                            .Item(j, i).Value = "-" : a(i, j) = " - "' MsgBox(.CurrentCell.Value)
                        ElseIf i = j Then
                            .Item(j, i).Value = "*" : a(i, j) = "* "Else
                            .Item(j, i).Value = "+" : a(i, j) = "+"End If
My.Computer.FileSystem.WriteAllText(SaveFileDialog1.FileName, \_CStr(a(i, j)) & vbTab, True)
                    Next
My.Computer.FileSystem.WriteAllText(SaveFileDialog1.FileName, vbCrLf, True)
               Next
      Dim fileReader As String
     fileReader = My.Computer.FileSystem.ReadAllText(SaveFileDialog1.FileName)
          'FileSystemProxy.ReadAllText - метод, который возвращает содержимое
          ' текстового файла как String.
                MsgBox(fileReader)
            End With
        End If
    End Sub
#End Region
#Region "Данные элементы стандартные для любого диалогового окна
         SaveFileDialog и DataGridView(просто скопируй)"
    Private Sub Form1_Paint(ByVal sender As Object, _
            ByVal e As System. Windows. Forms. PaintEventArgs) Handles Me. Paint
        With SaveFileDialog1
            ' Добавьте расширение по умолчанию, если пользователь забыл
            'добавить расширение.
            'По умолчанию: True.
            AddExtension = True'Если пользователь не указывает расширение и если
            ' свойство AddExtension имеет
            'значение True, используйте это расширение. По умолчанию: "".
            .DefaultExt = "txt"
            '.\text{DefaultExt} = "xls"'По умолчанию: "".
            .Filter =
             "Text files (*.txt)|*.txt|All files|*.*|Excel files (*.xls)|*.xls"
        End With
        With OpenFileDialog1
            'Как в VB6, используйте набор пар фильтров,
            'разделенных знаком "|". Каждая
            'пара включает спецификацию описание файл.
            'Используйте "|" между парами. Не указывайте "|" в конце.
            .Filter =
            "Text files (*.txt)|*.txt|All files|*.*|Excel files (*.xls)|*.xls"
        End With
```

```
With DataGridView1
            .RowHeadersVisible = False 'Возвращает или задает значение,
            'указывающее, отображается ли столбец, содержащий заголовки строк.
            .ColumnHeadersVisible = False 'Возвращает или задает значение,
            'указывающее, отображается ли строка заголовков столбцов.
            'Далее масштабируем строки и столбцы DataGridView1 под
            'максимальный размер:
            .AutoSizeRowsMode = DataGridViewAutoSizeRowsMode.AllCells
            'Возвращает или задает значение, указывающее, как определяется
            Высота строки.
            AutoSizeColumnsMode = DataGridViewAutoSizeColumnsMode. AllCells'Возвращает или задает значение, указывающее, как определяется
            'ширина столбца.
        End With
    End Sub
#End Region
#Region "Кнопка отвечающая за открытие текстового файла записанного ранее"
    Private Sub Button3_Click(ByVal sender As System.Object,
                ByVal e As System. EventArgs) Handles Button3. Click
        If OpenFileDialog1.ShowDialog() = Windows.Forms.DialogResult.OK Then
            'My.Computer.FileSystem.WriteAllText(SaveFileDialog1.FileName,
            'CStr(a(i, j)) & vbTab, True)
           MsgBox(My.Computer.FileSystem.ReadAllText(OpenFileDialog1.FileName))
        End If
    End Sub
#End Region
End Class
```
## **3 ПРОЦЕДУРИ У VB**

Процедура є блоком операторів, що об'єднані оператором оголошення (Function, Sub) і відповідного оголошення End. Усі інструкції, що виконуються, повинні перебувати в межах деякої процедури.

### **3.1 Виклик процедури та повернення з неї**

Процедура викликається з будь-якої частини програмного коду. Подібна операція відома як виклик процедури. Після завершення процедури вона повертає керування коду, що викликав її, який називається викликаючим кодом. Викликаючий код – це інструкція або вираз у складі інструкції, який визначає процедуру за іменем та передає їй керування.

Процедура повертає керування викликаючому коду після завершення роботи. Керування потім передається викликаючому коду, слідуючи за точкою виклику процедури.

Керування негайно вертається викликаючому коду оператором Return. Інструкції, що слідують за інструкцією Return, не виконуються.

Керування негайно вертається викликаючому коду оператором Exit Sub або Exit Function. Якщо процедура не має операторів Return, Exit, вона завершується оператором End Sub, End Function, що випливають за останнім оператором тіла процедури.

## **3.2 Параметри й аргументи. Типи процедур**

У більшості випадків процедурі необхідно працювати з різними даними при кожному її виклику. Можна передати ці відомості в процедуру як частину виклику процедури. Процедура визначає нуль або більше параметрів, кожний з яких представляє значення, що очікується нею для приймання. Кожному параметру у визначенні процедури відповідає аргумент у виклику процедури.

ByRef указує такий спосіб передачі аргументу, при якому викликана процедура може змінити значення змінної, що міститься в аргументі викликаючого коду.

ByVal указує такий спосіб передачі аргументу, при якому викликана процедура не може змінити значення змінної, що міститься в аргументі викликаючого коду.

У нашій роботі ми познайомимося з наступними типами процедур:

1) процедура типу Sub виконує дії, але не повертає значення у викликаючий код;

2) процедура типу Function повертає значення у викликаючий код, також може виконувати інші дії перед поверненням.

# **3.3 Процедури й структурований код**

Процедури застосовуються для виконання повторюваних задач або задач, які потрібно виконувати в різних компонентах коду, наприклад, для часто використовуваних розрахункових операцій.

Якщо розділити великі процедури на декілька менших, не порушуючи при цьому загальної структури алгоритму, програмний код буде зручніше читати. Процедури можна викликати з різних частин коду, тому їх можна використовувати в якості елементарних структурних блоків при створенні додатка.

Структурування коду за допомогою процедур надає наступні можливості:

1) процедури дозволяють розбити програму на окремі логічні блоки. Налагоджувати такі окремі блоки легше, чим усю програму цілком;

2) процедури, що розроблені для однієї програми, можна в тому ж вигляді (або після внесення незначних змін) використовувати в іншій програмі. Це допомагає уникнути дублювання коду.

### **3.4 Створення процедури**

Процедура міститься між початковим оператором оголошення (Sub або Function) і кінцевим оператором оголошення (End Sub або End Function). Увесь код процедури міститься між цими операторами. Процедура не може містити іншу процедуру, тому її оператори початку й кінця повинні бути поза будь-якими іншими процедурами. Якщо існує код, що виконує ту саму задачу в різних місцях, можна оформити цю задачу як процедуру, а потім викликати її з різних місць коду.

Створення процедури, що не повертає значення (процедура типу Sub)

Процедура Sub – це послідовність операторів, які містяться між операторами Sub і End Sub. Процедура Sub виконує необхідні дії та повертає контроль коду виклику, але вона не повертає значення в код виклику.

Для створення такої процедури необхідно виконати наступні дії:

1) увести ключове слово Sub з іменем процедури, й потім список параметрів у круглих дужках;

2) помістити оператори коду процедури між оператором Sub і End Sub.

Нижче наведено приклад кодів виклику процедури типу Sub (рисунок 3.1):

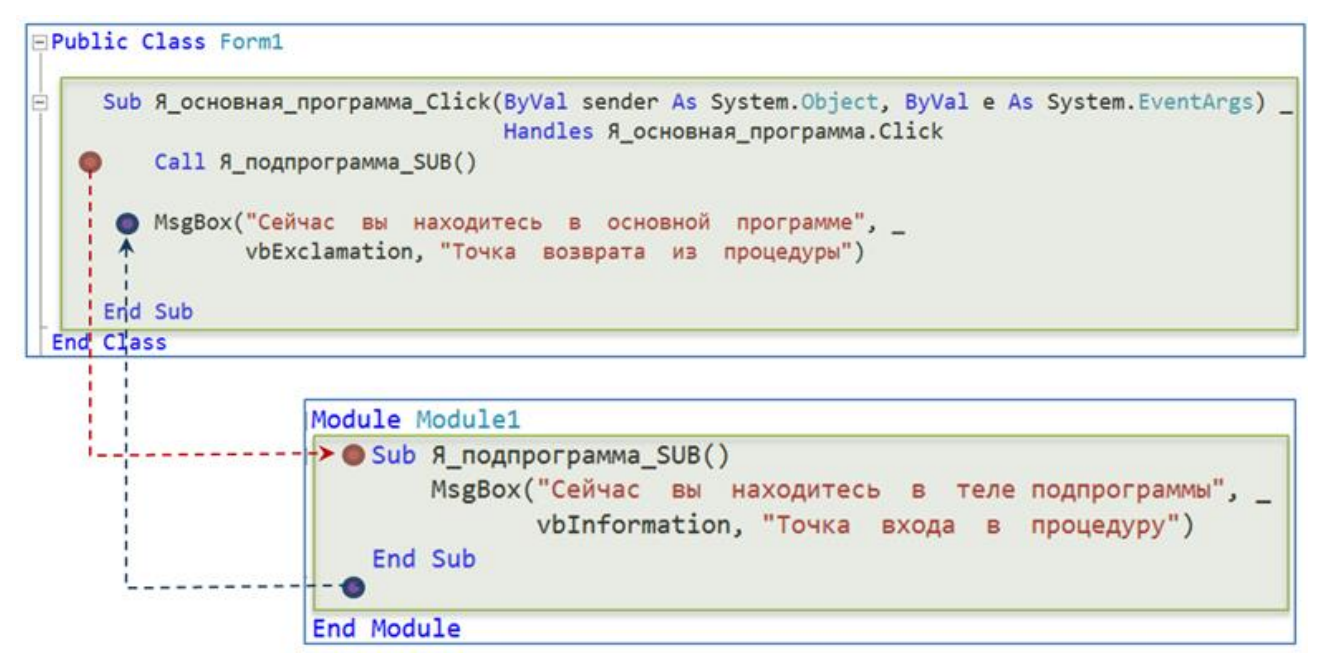

Рисунок 3.1 – Схема виклику процедури типу Sub

Під час запису лістингу процедури необхідно додати в проект програмний модуль (рисунок 3.2):

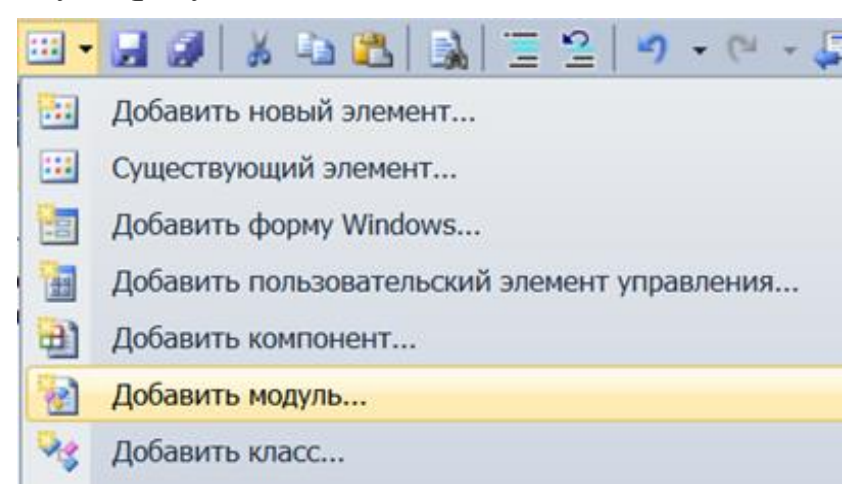

Рисунок 3.2 – Додавання модуля (Module) у проект

Після запуску програми ми можемо відстежити точку входу й виходу з процедури за наступними діалоговими вікнами (рисунок 3.3 та 3.4):

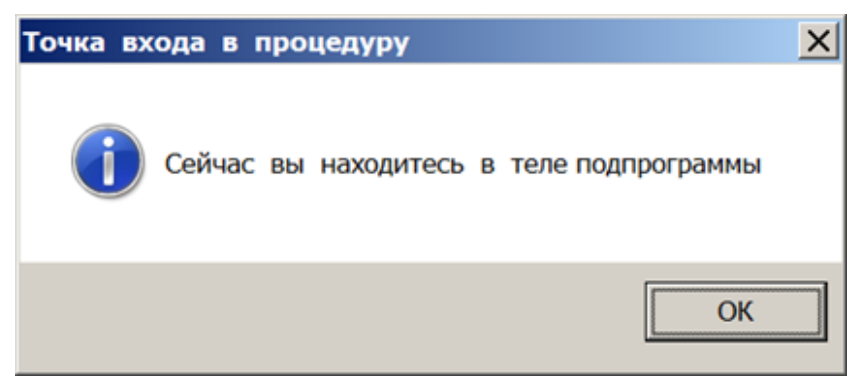

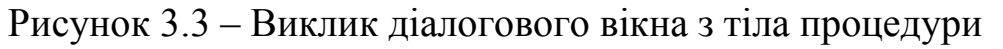

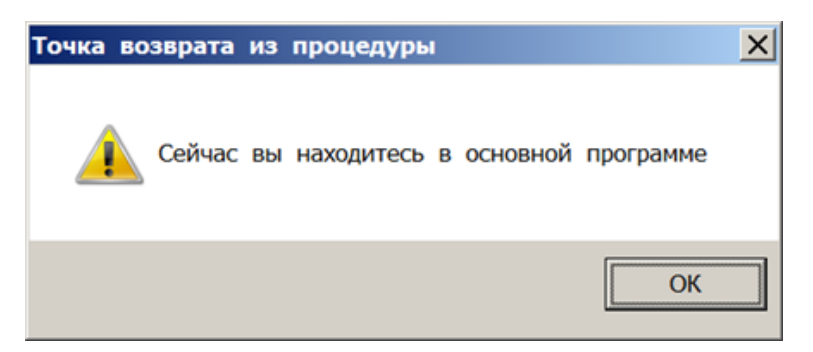

Рисунок 3.4 – Виклик діалогового вікна з основної програми

Створення процедури, що повертає значення (процедура типу Function)

Процедура Function – це послідовність операторів, які містяться між операторами Function і End Function. Процедура Function виконує задачу та повертає керування коду, що викликав її. Разом із керуванням коду, що викликав функцію, повертається значення.

Для створення такої процедури необхідно виконати наступні дії:

1) після ключового слова Function вказати ім'я процедури, потім список параметрів у круглих дужках, а потім оператор As, що задає тип даних значення, що повертається;

2) помістити оператори коду процедури (тіло процедури) між оператором Function і End Function.

Оператор Return використовується для повернення значення в повертаючий код.

Нижче наведено приклад кодів виклику процедури типу Function, яка прораховує значення площини кола із заданим радіусом (рисунок 3.5 та 3.6):

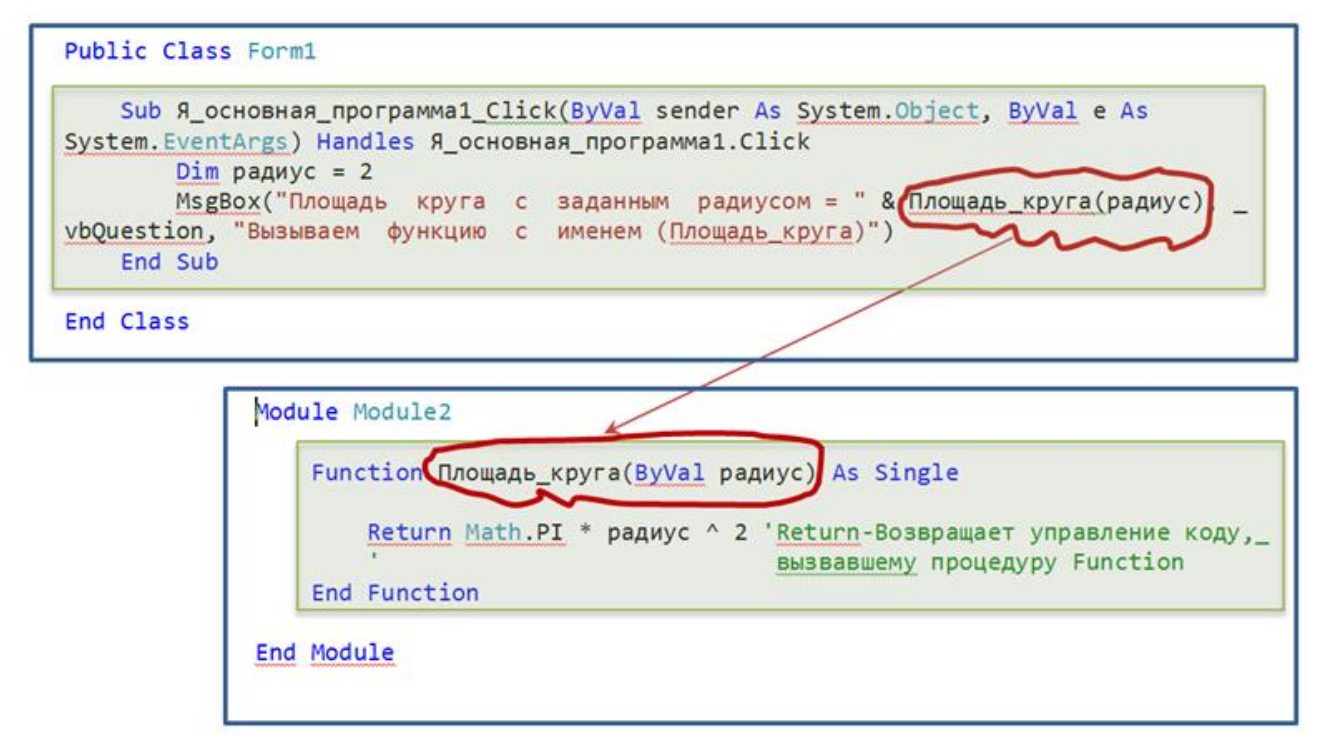

Рисунок 3.5 – Лістинг основної програми та процедури-функції

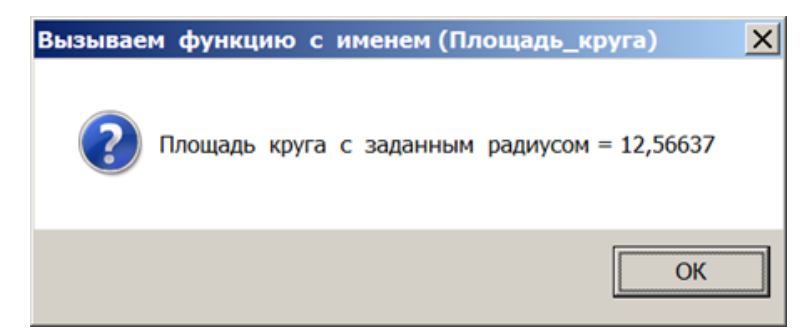

Рисунок 3.6 – Діалогове вікно основної програми з розрахованими даними площі кола в процедурі (Площа\_кола) модуля (Module2)

## **3.5 Реалізація моделі «Процедура – Sub»**

Умова. Реалізувати програмний додаток (рисунок 3.8), що використовується для дослідження трифакторної виробничої функції мережі автосервісів, яка має вигляд:

$$
U = f(X, Y, Z),
$$

де *U* – темпи зростання обсягу наданих послуг при даних технологічних факторах;

*X*, *Y*, *Z* – функції темпів зростання витрат капіталу, праці й матеріалів, які мають вигляд:

$$
X = K(t)
$$

$$
Y = L(t)
$$

$$
Z = M(t)
$$

де *t* – показник фактора часу; від'ємні значення показника відповідають періодам часу, що передують базовому.

Крім того, вищезгадані функції містять технологічні коефіцієнти: *a, b, c, m*, значення яких визначається на основі статистичної інформації та відповідних економетричних моделей.

Під час реалізації моделі доцільно провести візуалізацію результатів розрахунків (рисунок 3.7), побудувавши графіки функцій, наприклад, використовуючи Microsoft Excel (рекомендації до побудови графіків функцій дивіться у [9, с. 6, 16]). Крім того, рекомендується застосувати інструменти прогнозування, які доступні в Microsoft Excel (рекомендації до використання інструментів прогнозування дивіться у [9, с. 47]). Таким чином, був зроблений прогноз темпів зростання обсягу наданих послуг мережі автосервісів (*U*) на 2 кроки вперед, до 11 періоду включно (рисунок 3.7).

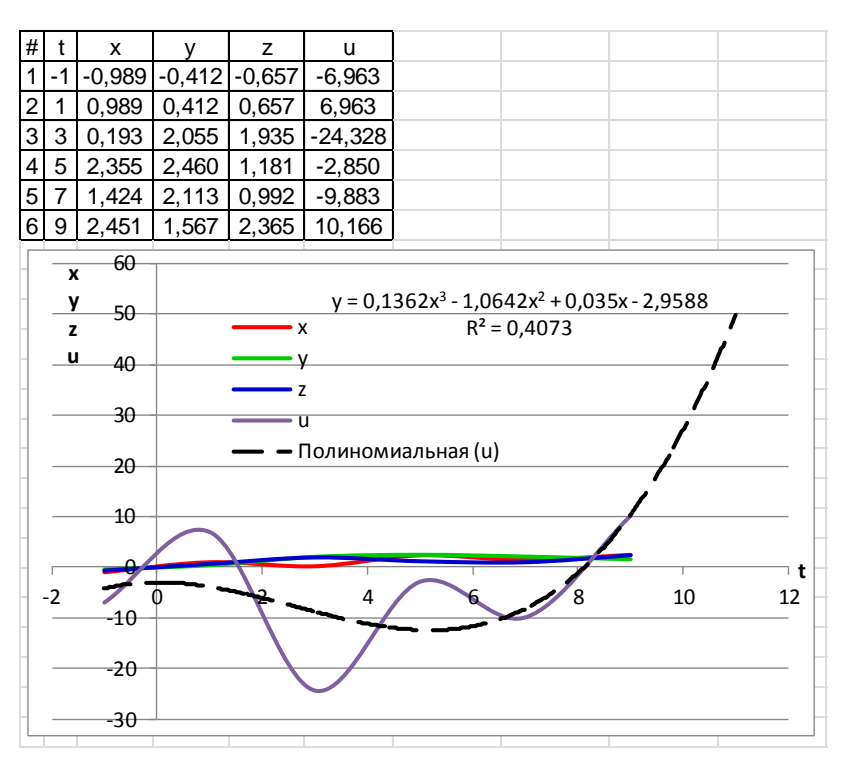

Рисунок 3.7 – Візуалізація розрахунків моделі «Процедура – Sub»

Для подальшої обробки отриманих даних, можуть використовуватися різноманітні програмні інструменти підтримки прийняття рішень. Тому з метою забезпечення можливості введення вихідних даних у ці програмні комплекси необхідно організувати збереження отриманої табличної структури в зовнішній файл (рисунок 3.8–3.9).

Для розрахунку *X*, *Y*, *Z* необхідно передбачити підпрограму, яку є можливість у подальшому інкапсулювати у вигляді бібліотеки стандартних модулей та використовувати в якості аналітичного інструменту.

Блок-схему алгоритму подано на рисунках 3.10 та 3.11.

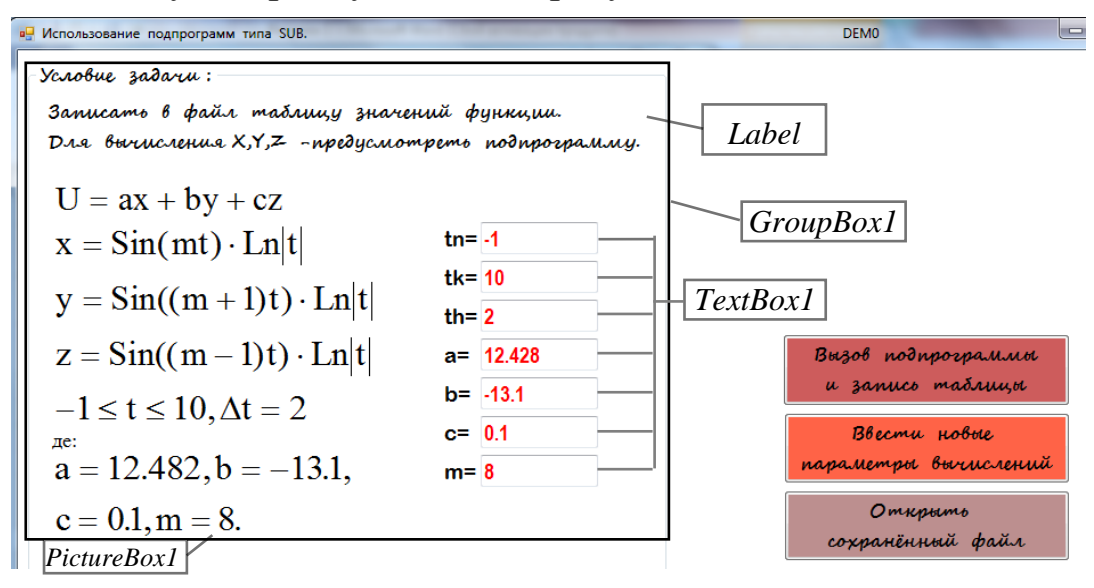

Рисунок 3.8 – Графічний інтерфейс користувача моделі «Процедура – Sub»

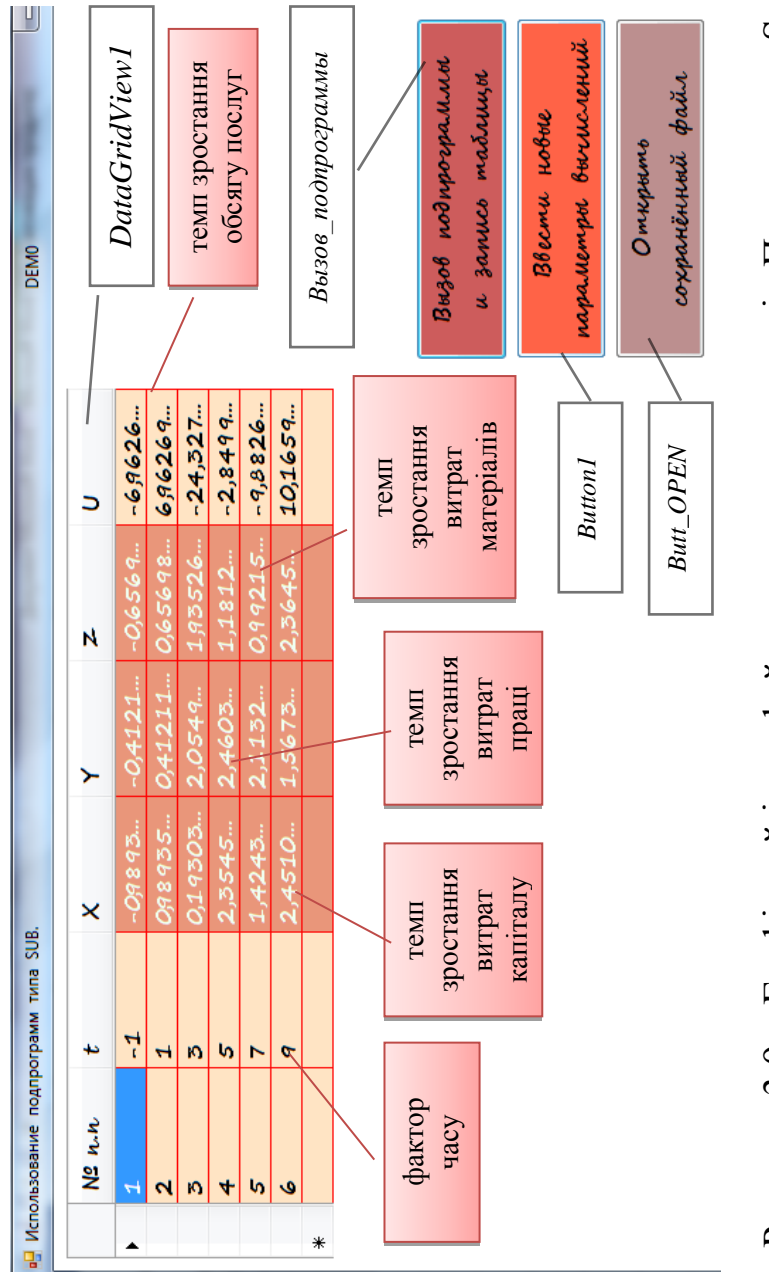

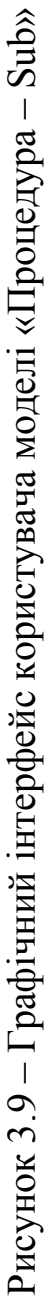

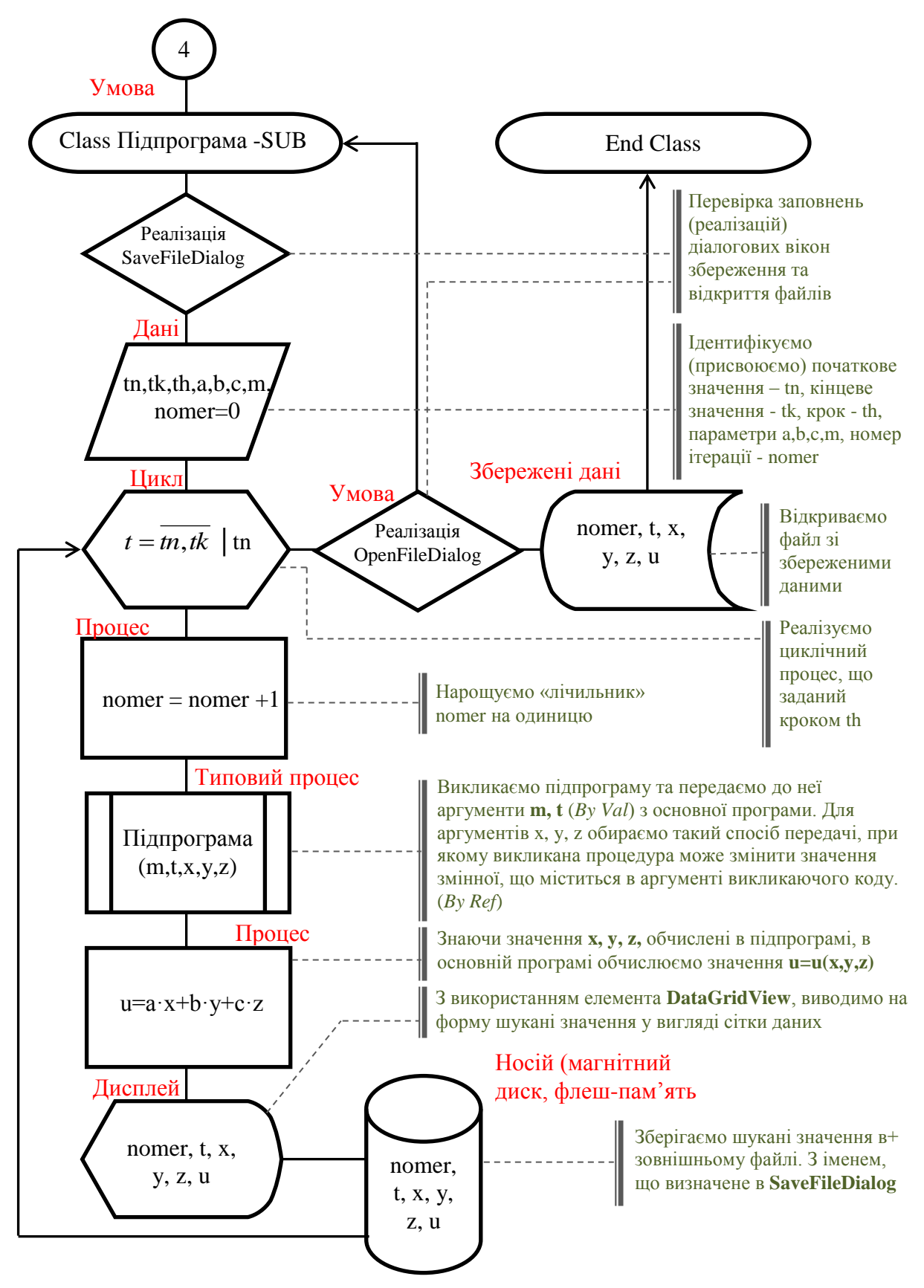

Рисунок 3.10 – Блок-схема основної програми моделі «Процедура – Sub»

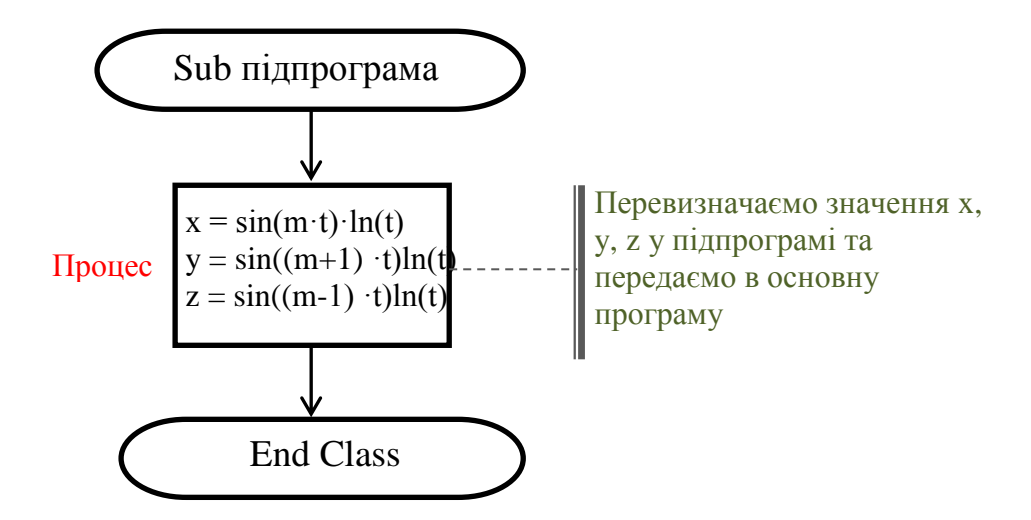

Рисунок 3.11 – Блок-схема підпрограми моделі «Процедура – Sub»

Лістинг програми моделі «Процедура – Sub»

1. Лістинг основного модуля

```
Imports System. Math
Public Class Подпрограмма SUB
'Стандартное описание [Dim] всех используемых элементов в последующем коде:
    Dim t As Double, tn As Double, tk As Double, th As Double, a As Double, _
    b As Double, c As Double, m As Double
    Dim x As Double, y As Double, z As Double
    Dim format As New DataGridViewCellStyle
     'DataGridViewCellStyle-Представляет сведения о форматировании и стиле,
     ' применяемые к отдельным ячейкам в элементе управления DataGridView
     ' (ОПИСЫВАЕМ ВО ВНЕШНЕЙ ОБЛАСТИ!).
#Region "ДАННЫЙ УЧАСТОК КОДА ОТВЕЧАЕТ ЗА ФОРМАТИРОВАНИЕ И ВИДИМОСТЬ
         ИСПОЛЬЗОВАННЫХ ОБЪЕКТОВ"
    Private Sub Подпрограмма_SUB_Load(ByVal sender As System.Object, _
                ByVal e As System. EventArgs) Handles MyBase. Load
        With format 'Определяем, как будет определено
                    'форматирование ячеек в DataGridView.
            .BackColor = Color.DarkSalmon 'знаем
            .ForeColor = Color.Honeydew 'знаем
        End With : PictureBox2.Visible = False : Label9.Visible = False 'знаем
    End Sub
    Private Sub Button1_Click(ByVal sender As System.Object,
                ByVal e As System. EventArgs) Handles Button1. Click
        GroupBox1.Show() : PictureBox2.Visible = True : Label9.Visible = TrueDataGridView1.Columns.Clear() : Label1.Visible = True
   End Sub
#End Region
#Region "НЕПОСРЕДСТВЕННЫЙ КОД ДЛЯ РЕАЛИЗАЦИИ ИСХОДНОЙ МОДЕЛИ,
         (т.е. суть задачи)."
    Private Sub Вызов_подпрограммы_Click(ByVal sender As System.Object,
            ByVal e As System. EventArgs) Handles Вызов_подпрограммы. Click
        If SaveFileDialog1.ShowDialog() = Windows.Forms.DialogResult.OK Then
            My.Computer.FileSystem.WriteAllText(SaveFileDialog1.FileName,
               vbCrLf, False)
```

```
tn = CDbl(Val(TextBox1.Text)) 'здесь и далее переопределяем все
                 'параметры входящие в модель
            tk = CDbl(Val(TextBox2.Text)) ' здесь и далее Val-возвращает числа,
                 содержащиеся в строке в качестве числовых значений
                 соответствующего типа.
            th = CDb1(Va1(TextBox3.Text))a = CDb1(Va1(TextBox4.Text))b = CDb1(Va1(TextBox5.Text))c = CDb1(Va1(TextBox6.Text))m = CDb1(Va1(TextBox7.Text))Label1.Visible = False
            GroupBox1.Visible = FalseDim wanka() As String = {"Nº n.n", "t", "X", "Y", "Z", "U"}
            Задаём в одномерный массив заголовки столбцов таблицы
            Dim nomer As Integer 'определяем переменную [nomer], которую будем
                'использовать как счетчик в автоматическом (циклическом)
                'добавлении строк таблицы - DataGridView1
            With DataGridView1 'With- выполняет блок операторов с
                 'повторяющимися ссылками на один объект
                 'в данном случае [DataGridView1].
                .DefaultCellStyle.BackColor = Color.Bisque
                 'DataGridView.DefaultCellStyle - свойство,
                'возвращает или задает стиль ячейки по умолчанию,
                ' которое будет применяться к ячейкам _
                ' в объекте DataGridView1, если не заданы какие-либо другие
                свойства стиля ячейки.
                .GridColor = Color.Red 'Возвращает или задает цвет линий сетки,
                ' разделяющих ячейки.
                For i = 0 To 5
                    .Columns.Add(i, wanka(i))'где [i]-имя по которому будет упоминаться столбец;
                       [шапка(i)]- текст для заголовка столбца.
                Next
                For t = tn To tk Step thnomer = nomer + 1'наращиваем значение счётчика строки на единицу.
                  Call подпрограмма(m, t, x, y, z)
                 Вызываем подпрограмму и передаем
                 'ей в качестве аргументов переменные: m, t, x, y, z
                 Dim u As Double = a * x + b * y + c * z'значение функции [u]-вычисляем-
                 'в основной программе (см. требование листа задания).
                  .Rows.Add(nomer, t, x, y, z, u)
                 'в DataGridView1, добавляем новую строку,
                 'и записываем в неё последовательно значения:
                 'nomer, t, x, y, z, u'Сразу после вывода строки в DataGridView1,
                 'записываем её во внешний файл, определенный с использованием
                 'диалогового окна [SaveFileDialog1]
My.Computer.FileSystem.WriteAllText(SaveFileDialog1.FileName,
                                    nomer 8 + 8 \times 8 y 8 \times 8 u, True)
                Next
                .Columns(2).DefaultCellStyle = format
                'форматирование 2-го столбца на основе делегата format
                .Columns(3).DefaultCellStyle = format
                 'форматирование 3-го столбца на основе делегата format
```

```
.Columns(4).DefaultCellStyle = format
                 ' форматирование 4-го столбца на основе делегата format
            End With
               PictureBox2.Visible = False : Label9.Visible = False 'знаем
        End If
    End Sub
#End Region
#Region "Данные элементы стандартные для любого диалогового окна
         SaveFileDialog и DataGridView(просто скопируй)"
    Private Sub Подпрограмма_SUB_Paint(ByVal sender As Object,
               ByVal e As System. Windows. Forms. PaintEventArgs) Handles Me. Paint
        With SaveFileDialog1
            ' Добавьте расширение по умолчанию, если пользователь забыл
             ' добавить расширение. По умолчанию: True.
            AddExtension = TrueЕсли пользователь не указывает расширение и если
            ' свойство AddExtension имеет значение True, используйте это
            ' расширение. По умолчанию: "".
            . DefaultExt = "txt"
            ' .DefaultExt = "xls"
            ' По умолчанию: "".
            .Filter =
             "Text files (*.txt)|*.txt|All files|*.*|Excel files (*.xls)|*.xls"
        End With
        With OpenFileDialog1
            ' Как в VB6, используйте набор пар фильтров,
            'разделенных знаком "|". Каждая
            'пара включает спецификацию описание файл.
            'Используйте "|" между парами. Не указывайте ' "|" в конце.
            Filter =
            "Text files (*.txt)|*.txt|All files|*.*|Exec1 files (*.xls)|*.xls"End With
    End Sub
#End Region
#Region "Кропка отвечающая за открытие текстового файла записанного
         Ранее (просто скопируй)"
    Private Sub Butt_OPEN_Click(ByVal sender As System.Object,
                ByVal e As System. EventArgs) Handles Butt_OPEN. Click
        If OpenFileDialog1.ShowDialog() = Windows.Forms.DialogResult.OK Then
           MsgBox(My.Computer.FileSystem.ReadAllText(OpenFileDialog1.FileName))
        End If
    End Sub
#End Region
End Class
```
2. Лістинг модуля «Процедура – Sub»

```
Imports System. Math
Module Module1
  Sub подпрограмма(ByVal m, ByVal t, ByRef x, ByRef y, ByRef z)
   'ByRef-указывает такой способ передачи аргумента, при котором вызванная
   'процедура может изменить значение переменной, содержащейся в аргументе
   Вызывающего кода.
   'ByVal -указывает такой способ передачи аргумента, при котором вызванная
```

```
'процедура НЕ может изменить значение переменной, содержащейся в аргументе
   Вызывающего кода.
        x = \sin(m * t) + \text{Log}(\text{Abs}(t))y = Sin((m + 1) * t) + Log(Abs(t))<br>z = Sin((m - 1) * t) + Log(Abs(t))End Sub
#Region "ЗАМЕЧАНИЯ: Изменение значения аргумента процедуры"
    'При вызове процедуры каждый аргумент соответствует одному из параметров,
    определенных в процедуре.
    В некоторых случаях код процедуры может изменять значение основного
    'аргумента в вызывающем коде. В других случаях процедура может изменять
    ' только его локальную копию.
   'При вызове процедуры Visual Basic создает локальную копию каждого
   'аргумента, который передается ByVal
   'Для каждого передаваемого аргумента ByRef (Visual Basic)Visual Basic
   'предоставляет для кода процедуры прямую ссылку на элемент программирования,
   содержащегося в аргументе в вызывающем коде.
    'Если базовый элемент вызывающего кода является изменяемым, и аргумент
    'передается ByRef, то код процедуры позволяет изменить значение элемента
    В коде вызова при помощи прямой ссылки.
#End Region
End Module
```
### 3.6 Реалізація моделі «Процедура – Function»

Умова. Керівництво інвестиційної компанії «Millennium Finance», в рамках програми освоєння нових ринків, вирішило розглянути рівень прибутковості інвестицій при придбанні пакету акцій логістичних компаній. На основі зібраної статистичної інформації було побудовано аналітичну модель залежності рівня прибутковості акцій (у) на ринку логістичних послуг у залежності від темпів зростання капіталізації компаній  $(x)$ :

$$
y = \sqrt{\sin\left(1 + 2x^3\right)}.
$$

У якості компаній, що потенційно можуть мати високий рівень прибутковості, було обрано 4 достатньо молодих, але перспективних логістичних компаній та отримано дані про динаміку темпів зростання їх Ranifranizatii (x):  $\vec{x_i} = \{0, 2; 1, 2; -0, 2; 4, 5\}.$ 

У допомогу аналітику необхідно розробити біржевий калькулятор реалізації розрахунків зі зручним інтерфейсом (рисунки  $3.12 - 3.13$ ).

При цьому: а) визначення функції рівня прибутковості акцій (у) виконати за допомогою процедури-функції; б) значення динаміки темпів зростання капіталізації (x) завантажити із файла; в) отримані результати розрахунків зберегти в зовнішній файл, для використання в процесі «навчання» побудованої моделі шляхом обробки цих даних за допомогою відповідного програмного забезпечення та візуалізації результатів.

Блок-схему алгоритму подано на рисунках 3.14–3.15.

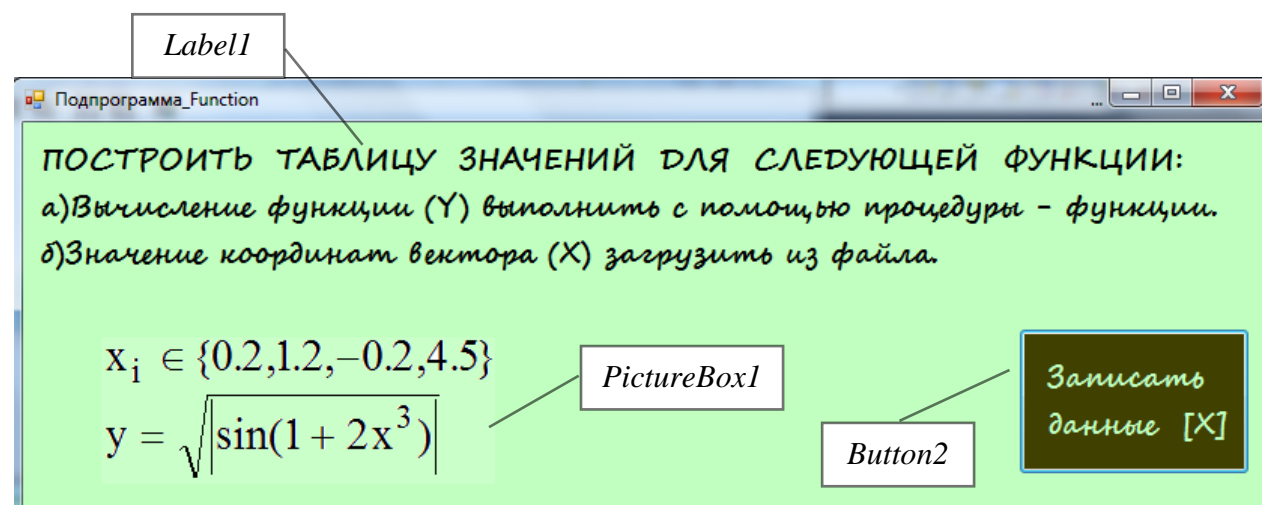

Рисунок 3.12 – Графічний інтерфейс користувача моделі «Підпрограма –Function»

|   | $x_i \in \{0.2, 1.2, -0.2, 4.5\}$<br>$y = \sqrt{sin(1 + 2x^3)}$ | <b>Button</b> 1<br>DataGridView1 | Построить<br>таблицу          | <b>3anucamo</b><br>данные [X]<br>O,2 |  |
|---|-----------------------------------------------------------------|----------------------------------|-------------------------------|--------------------------------------|--|
|   | Crëmruk-[i]                                                     | $A$ <i>prymerim</i> - $[X]$      | 3 Harenne-[Y]                 | 1,2                                  |  |
|   | 1                                                               | O, 2                             | 09219586                      | $-0,2$                               |  |
|   | $\overline{2}$                                                  | 1,2                              | 09835203                      | 4,5                                  |  |
|   | 3                                                               | $-0,2$                           | 09125343                      |                                      |  |
|   | 4                                                               | 4,5                              | 09280087                      |                                      |  |
| ⋇ |                                                                 |                                  |                               | <b>TextBox1</b>                      |  |
|   |                                                                 | темпи зростання<br>капіталізації | рівень прибутковості<br>акцій |                                      |  |

Рисунок 3.13 – Графічний інтерфейс користувача моделі «Підпрограма –Function»

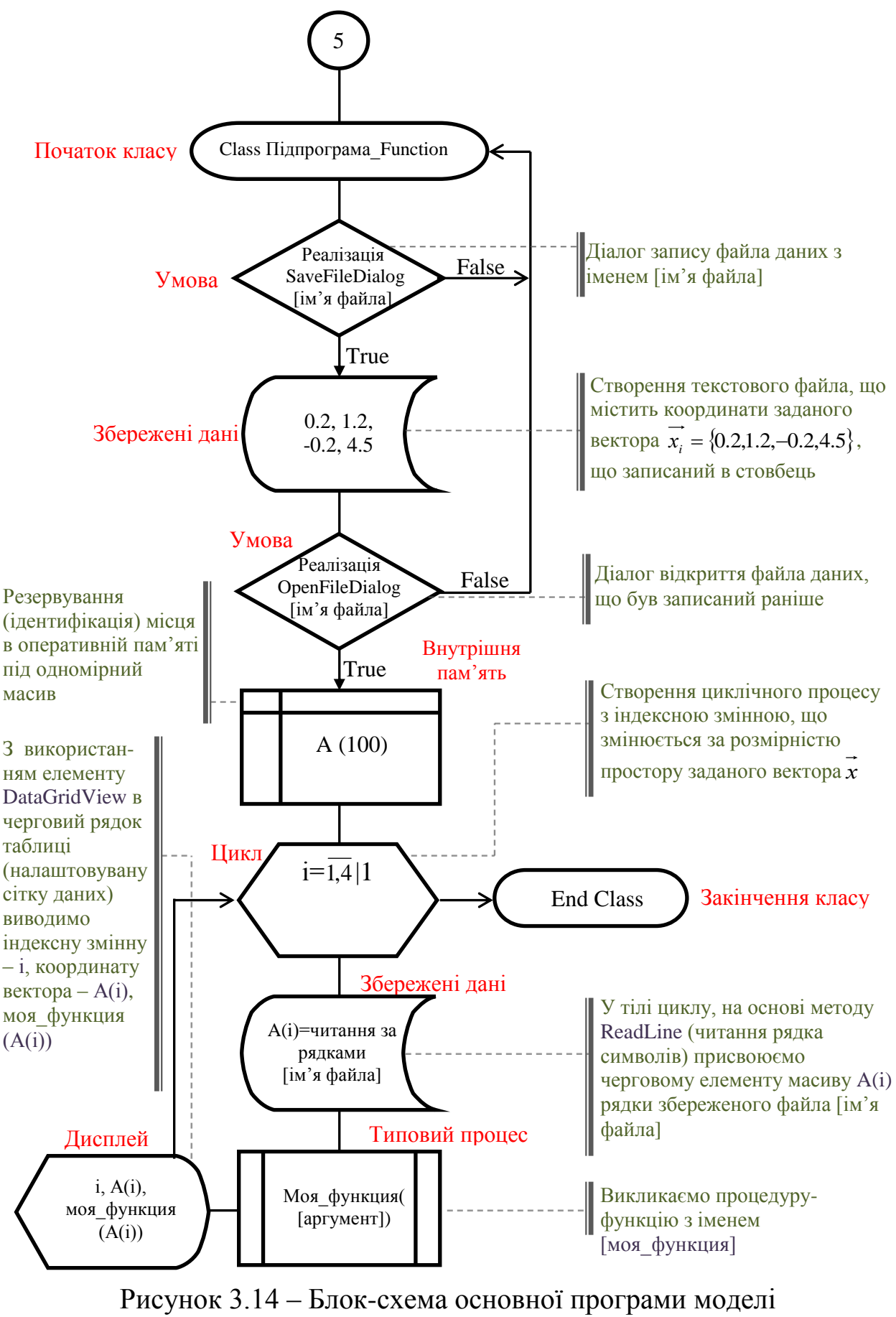

«Підпрограма –Function»

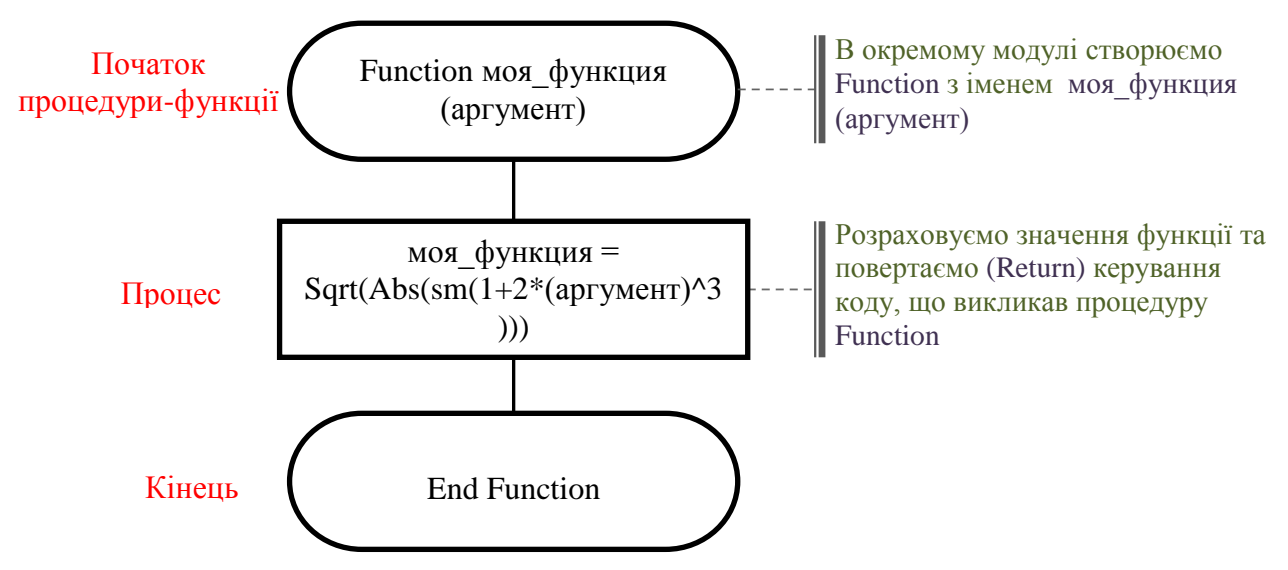

Рисунок 3.15 – Блок-схема підпрограми моделі «Підпрограма – Function»

Лістинг програми моделі «Процедура – Function»

1. Лістинг основного модуля

```
Public Class Подпрограмма Function
'Это имя формы, где выполняется 5-я задача
#Region "Кнопка, отвечающая за открытие и считывание построчно символов
        текстового файла записанного ранее"
    Private Sub Button1_Click(ByVal sender As System.Object,
                ByVal e As System. EventArgs) Handles Button1. Click
        DataGridView1.Rows.Clear() : DataGridView1.Visible = True
        'Программируем диалоговое окно открытия файла и считываем
        'указанный файл в массив A(i)
        If OpenFileDialog1.ShowDialog() = Windows.Forms.DialogResult.OK Then
            Dim A(100) As Single, i As Integer
            Dim Читатель As New IO.StreamReader (OpenFileDialog1.FileName)
            'где: Пространство имен System.IO-
            содержит типы, позволяющие осуществлять чтение и запись в файлы
            'StreamReader-реализует TextReader, который считывает символы из
            'потока байтов в определенной кодировке.
            'где TextReader-представляет средство чтения, позволяющее считывать
            'последовательные наборы знаков.
            For i = 1 To 4
               A(i) = CDb1(Читатель. ReadLine)
            'ReadLine - метод выполняет чтение строки символов из текущего
            'потока и возвращает данные в виде строки.
            'В этой точке программного кода сформирован одномерный массив A(i),
            'приступаем к обработке процедуры типа FUNCTION,
            для этого добавь Module2.vb и сформируй в нём функцию
            'с листа задания со следующим синтаксисом записи:
       'Function имя функции[(список параметров)] As тип возвращаемого значения
       ' MsgBox(i & "-->" & Sin(A(i))) 'Проверь, как читает выбранный файл
       ' MsgBox(моя_функция(моя_функция(A(i))))
       'Проверь, как работает [моя_функция]
       ДАЛЬНЕЙШИЙ КОД ЗАНЕСЕТ ПОЛУЧЕННЫЕ ДАННЫЕ В ТАБЛИЦУ НА ФОРМЕ
               DataGridView1.Rows.Add(i, A(i), моя функция(A(i)))
```

```
'Всё, данные уже на таблице
           Next
           Читатель.Close()
               Закрывает объект и освобождает все системные ресурсы,
               ' связанные с устройством чтения.
        End If
    End Sub
#End Region
#Region "Записываем данные из текстового поля в текстовый файл
        на основе диалога - SaveFileDialog1"
    Private Sub Данные для X Click(ByVal sender As System.Object,
               ByVal e As System. EventArgs) Handles Данные для X.Click
        TextBox1.Visible = True : Button1.Visible = True
        'Данный диалог сохранения файла был описан ранее
        If SaveFileDialog1.ShowDialog() = Windows.Forms.DialogResult.OK Then
           My.Computer.FileSystem.WriteAllText(SaveFileDialog1.FileName, _
              TextBox1.Text, False)
       End If
    End Sub
#End Region
End Class
```
2. Лістинг модуля «Процедура – Function»

```
Imports System. Math
Module Module2
    Function моя_функция (ByVal аргумент) As Single
       'Return аргумент + 1 'Сначала проверь простое выражение для контроля,
       'потом записывай функцию из листа задания:
        Return Sqrt(Abs(Sin(1 + 2 * (аргумент) ^ 3)))
       'Return-Возвращает управление коду, вызвавшему процедуру Function
    End Function
End Module
```
## **4 ГРАФІЧНІ МОЖЛИВОСТІ МОВИ VB**

#### **4.1 Загальні відомості про векторну графіку**

Програмна побудова ліній, прямокутників та інших фігур відбувається в системі координат. За замовчуванням використовується плоска декартова система координат, початок координат якої розташовано у верхньому лівому куті екрана, вісь *X* спрямовано вправо, а вісь *Y* – униз. Одиницею виміру в заданій за замовчуванням системі координат є точка / піксель (мінімальний елемент зображення) (рисунок 4.1).

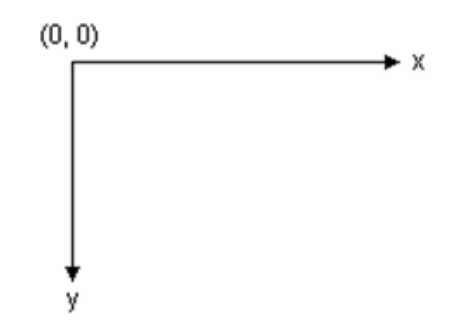

Рисунок 4.1 – Вигляд системи координат на моніторі

Зображення на моніторі комп'ютера формується як прямокутний масив точок, що є мінімальними елементами зображення. Кількість точок, які відображаються на екрані, залежить від типу монітора та може бути змінена користувачем у певних межах (рисунок 4.2).

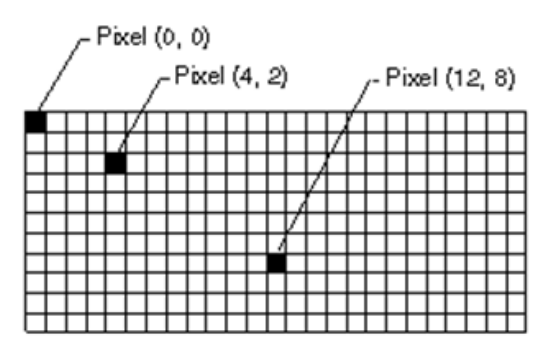

Рисунок 4.2 – Принцип формування зображення на моніторі

За час розвитку комп'ютерної графіки було виділено базові геометричні фігури (примітиви), що найбільш корисні при створенні двомірних зображень:

1. Лінії – Lines.

- 2. Прямокутники Rectangles.
- 3. Еліпси Ellipses.
- 4. Дуги Arcs.
- 5. Багатокутники Polygons.
- 6. Фундаментальні сплайни (криві) Splines (Curves).

7. Сплайни (криві) Безьє – Bezier Splines (Curves).

Для роботи з графічними можливостями платформи .Net необхідно володіти основними програмними інструкціями (таблиця 4.1).

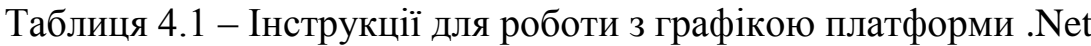

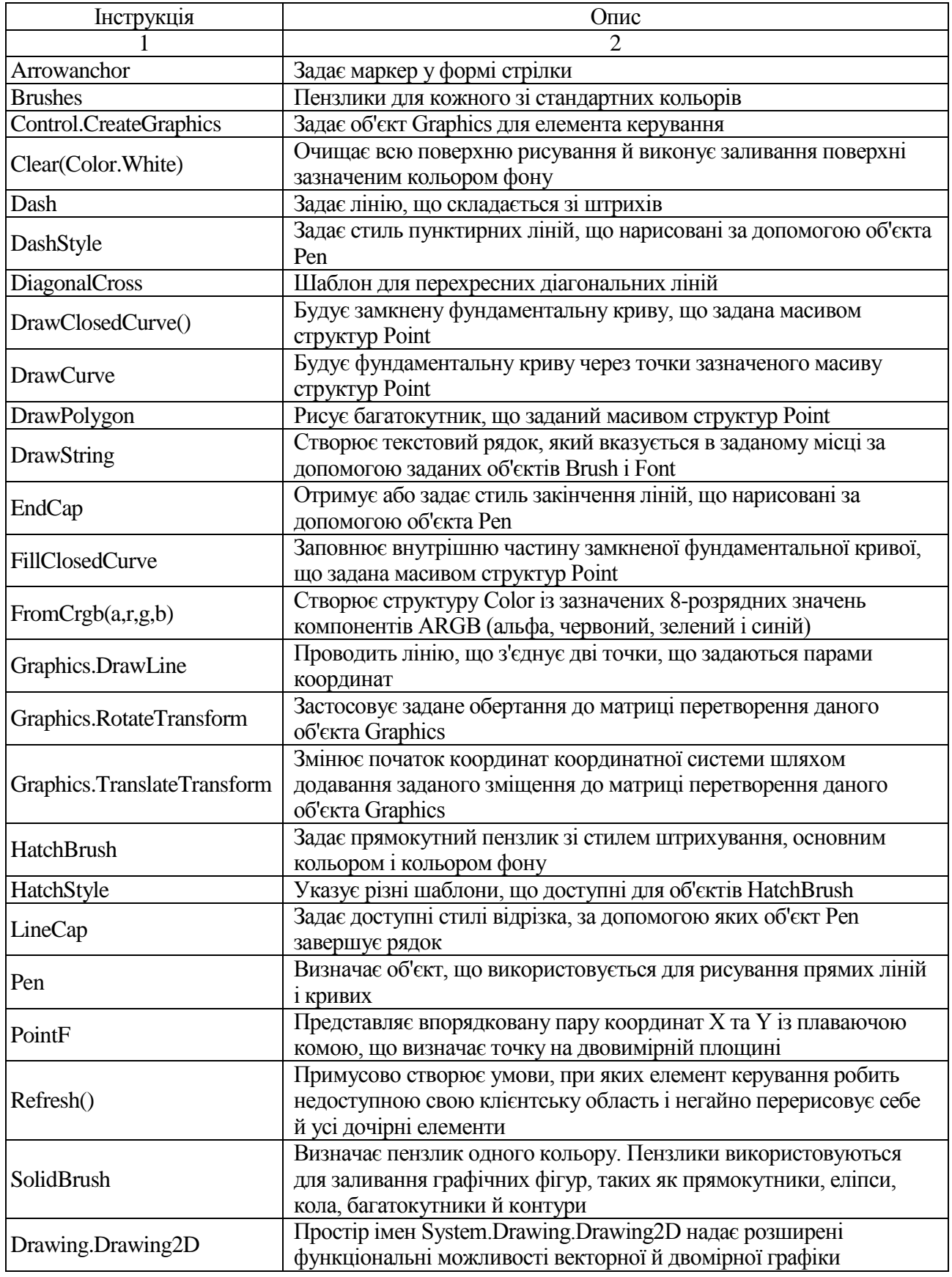

Покажемо на конкретних прикладах ці можливості.

Щоб побудувати лінію, потрібно створити два об'єкти: об'єкт Graphics і об'єкт Реп. Об'єкт Graphics містить методи, що безпосередньо виконують побудову графічних об'єктів, а об'єкт Реп служить сховищем атрибутів, таких як колір, ширина, стиль лінії тощо.

# Побудова лінії

Щоб побудувати лінію (рисунок 4.3), викличте метод DrawLine об'єкта Graphics. Об'єкт Pen передається методу DrawLine у якості одного з аргументів. У наведеному нижче прикладі демонструється побудова відрізка, що з'єднує точки з координатами (0, 0) і (0, 0):

```
Public Class Form1
  Private Sub PictureBox1 Click(ByVal sender As System.Object,
                      ByVal e As System. EventArgs) Handles PictureBox1. Click
     Dim graphics As Graphics 'идентифицируем поверхность рисования
     graphics = PictureBox1. CreateGraphics 'PictureBox1 определяем как
     'поверхность рисования (дальнейшие построения производятся на PictureBox1)
    Dim myPen As New Pen(Brushes.Brown, 6) 'определяем кисть _
    коричневого цвета, толщиной 6 условных единиц
     graphics.DrawLine(myPen, 0, 0, 100, 100) ' на поверхности рисования
     строим линию кистью myPen, с началом в точке (0,0) и концом (100,100)
  End Sub
End Class
```
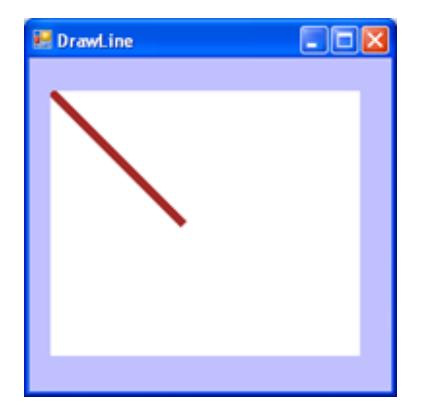

Рисунок 4.3 - Формування зображення лінії

Штрихові лінії й завершення відрізків

Об'єкт Реп також дозволяє змінювати значення деяких своїх властивостей, таких як DashStyle, що дозволяє задавати характеристики лінії.

Змінюючи значення властивостей об'єкта Реп, можна задати багато атрибутів лінії. Властивості StartCap і EndCap визначають вид кінцевих точок відрізка. Кінець відрізка може бути плоским, квадратним, круглим, трикутним або мати довільну форму. На наведеному нижче прикладі демонструються різні стилі завершення та з'єднання ліній (рисунок 4.4).

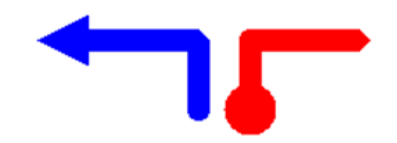

Рисунок 4.4 – Приклад стилів кінців відрізка

У наведеному нижче прикладі демонструється побудова штрихових ліній і завершення відрізків (рисунок 4.5).

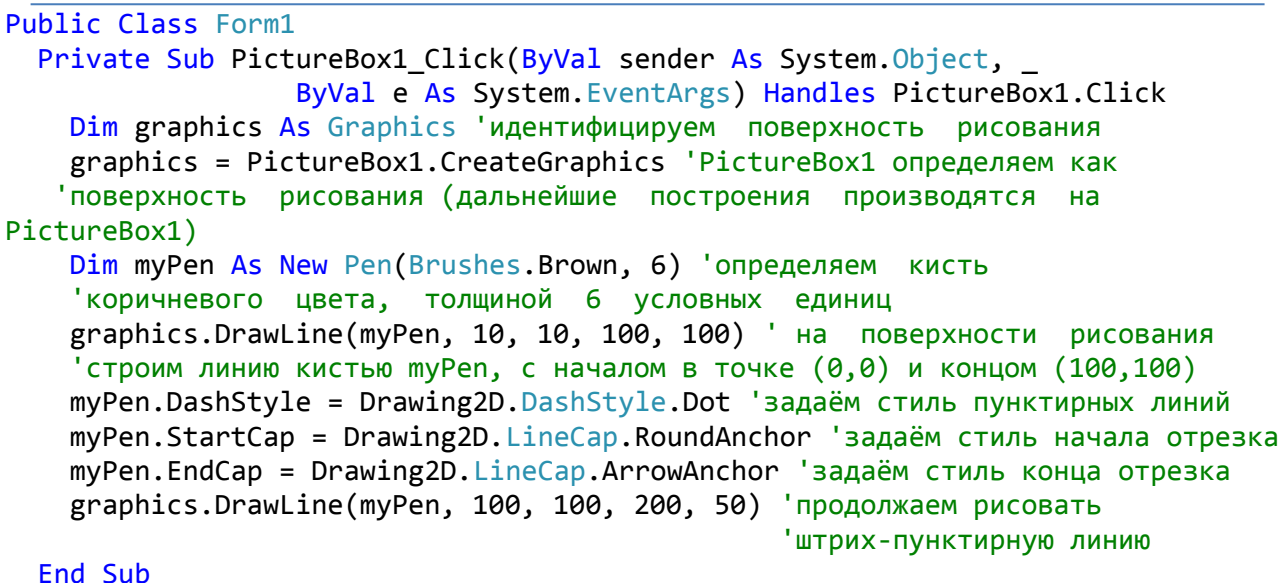

End Class

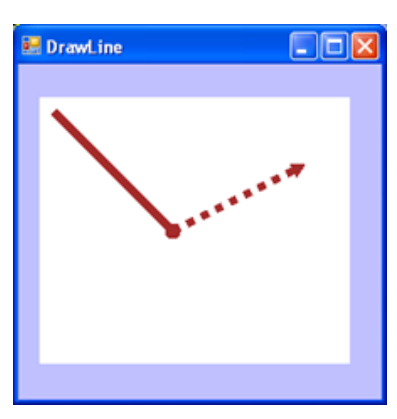

Рисунок 4.5 – Приклад стилів ліній та кінців відрізка

Побудова прямокутника

Побудова прямокутників (рисунок 4.6) схожа на побудову ліній. Щоб побудувати прямокутник, потрібно створити два об'єкти: об'єкт [Graphics](http://127.0.0.1:47873/help/0-2456/ms.help?method=page&id=T%3ASYSTEM.DRAWING.GRAPHICS&product=VS&productVersion=100&topicVersion=100&locale=RU-RU&topicLocale=RU-RU) і об'єкт [Pen.](http://127.0.0.1:47873/help/0-2456/ms.help?method=page&id=T%3ASYSTEM.DRAWING.PEN&product=VS&productVersion=100&topicVersion=100&locale=RU-RU&topicLocale=RU-RU) В об'єкта [Graphics](http://127.0.0.1:47873/help/0-2456/ms.help?method=page&id=T%3ASYSTEM.DRAWING.GRAPHICS&product=VS&productVersion=100&topicVersion=100&locale=RU-RU&topicLocale=RU-RU) є метод [DrawRectangle.](http://127.0.0.1:47873/help/0-2456/ms.help?method=page&id=OVERLOAD%3ASYSTEM.DRAWING.GRAPHICS.DRAWRECTANGLE&product=VS&productVersion=100&topicVersion=100&locale=RU-RU&topicLocale=RU-RU) Об'єкт [Pen](http://127.0.0.1:47873/help/0-2456/ms.help?method=page&id=T%3ASYSTEM.DRAWING.PEN&product=VS&productVersion=100&topicVersion=100&locale=RU-RU&topicLocale=RU-RU) передається методу [DrawRectangle](http://127.0.0.1:47873/help/0-2456/ms.help?method=page&id=OVERLOAD%3ASYSTEM.DRAWING.GRAPHICS.DRAWRECTANGLE&product=VS&productVersion=100&topicVersion=100&locale=RU-RU&topicLocale=RU-RU) у якості одного з аргументів. У наведеному нижче прикладі демонструється побудова прямокутника шириною 150 і висотою 100 точок, верхній лівий кут якого розташований у точці з координатами  $(10, 10)$ :

```
Public Class Form1
  Private Sub PictureBox1_Click(ByVal sender As System.Object,
                 ByVal e As System.EventArgs) Handles PictureBox1.Click
     Dim graphics As Graphics 'идентифицируем поверхность рисования
     graphics = PictureBox1.CreateGraphics 'PictureBox1 определяем как
    'поверхность рисования (дальнейшие построения производятся на PictureBox1)
    Dim myPen As New Pen(Brushes.Brown, 6) 'определяем кисть
    'коричневого цвета, толщиной 6 условных единиц
    graphics.DrawRectangle(myPen, 10, 10, 150, 100) ' рисуем прямоугольник,
    'который определен парой координат, шириной и высотой
   End Sub
End Class
```
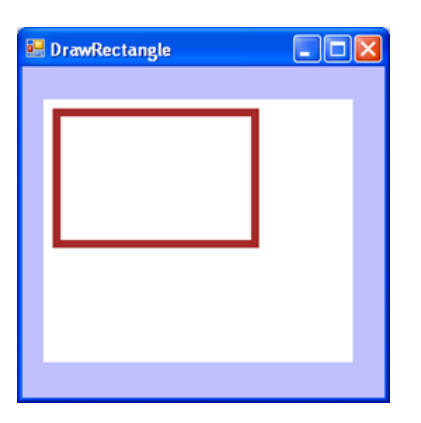

Рисунок 4.6 – Приклад виведення прямокутника на монітор

### Побудова еліпса

Побудова еліпса (рисунок 4.7) відбувається аналогічно іншим графічним примітивам. В об'єкта [Graphics](http://127.0.0.1:47873/help/0-2456/ms.help?method=page&id=T%3ASYSTEM.DRAWING.GRAPHICS&product=VS&productVersion=100&topicVersion=100&locale=RU-RU&topicLocale=RU-RU) є метод [DrawEllipse.](http://127.0.0.1:47873/help/0-2456/ms.help?method=page&id=OVERLOAD%3ASYSTEM.DRAWING.GRAPHICS.DRAWELLIPSE&product=VS&productVersion=100&topicVersion=100&locale=RU-RU&topicLocale=RU-RU) Об'єкт [Pen](http://127.0.0.1:47873/help/0-2456/ms.help?method=page&id=T%3ASYSTEM.DRAWING.PEN&product=VS&productVersion=100&topicVersion=100&locale=RU-RU&topicLocale=RU-RU) передається методу [DrawEllipse](http://127.0.0.1:47873/help/0-2456/ms.help?method=page&id=OVERLOAD%3ASYSTEM.DRAWING.GRAPHICS.DRAWELLIPSE&product=VS&productVersion=100&topicVersion=100&locale=RU-RU&topicLocale=RU-RU) у якості одного з аргументів. Інші аргументи, які передані методу [DrawEllipse,](http://127.0.0.1:47873/help/0-2456/ms.help?method=page&id=OVERLOAD%3ASYSTEM.DRAWING.GRAPHICS.DRAWELLIPSE&product=VS&productVersion=100&topicVersion=100&locale=RU-RU&topicLocale=RU-RU) задають прямокутник, що обмежує цей еліпс:

```
Public Class Form1
   Private Sub PictureBox1_Click(ByVal sender As System.Object, ByVal e As
System.EventArgs) Handles PictureBox1.Click
    Dim graphics As Graphics 'идентифицируем поверхность рисования
    graphics = PictureBox1.CreateGraphics 'PictureBox1 определяем как
 'поверхность рисования (дальнейшие построения производятся на PictureBox1)
    Dim myPen As New Pen(Brushes.Brown, 6) 'определяем кисть
    'коричневого цвета, толщиной 6 условных единиц
   graphics.DrawRectangle(myPen, 10, 10, 150, 100) ' рисуем прямоугольник,
    'который определен парой координат, шириной и высотой
    graphics.DrawEllipse(myPen, 10, 10, 150, 100) 'рисует элипс, определяемый
    'ограничивающим прямоугольником, заданным с помощью координат
    'для левого верхнего угла прямоугольника, высоты и ширины
   End Sub
End Class
```
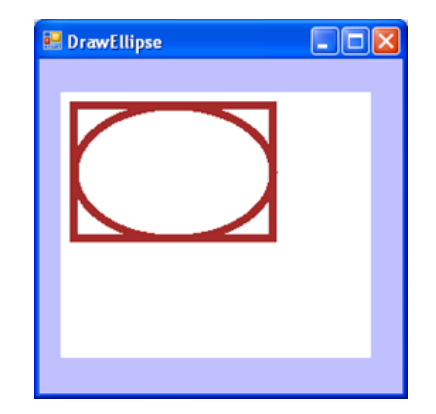

Рисунок 4.7 – Приклад виведення еліпса на монітор

# **4.2 Реалізація моделі «Графіка»**

Умова. Реалізувати програмний додаток у вигляді (рисунок 4.8), що використовується для побудови графіків функцій:

 $\overline{\phantom{a}}$ Ј  $\setminus$  $\mathsf{L}$  $\backslash$  $y = -50 \cdot \sin \left( \frac{1}{20} \cdot x \right)$ 20  $50 \cdot \sin \left( \frac{1}{20} \cdot x \right) - \text{d}$ ункція задана в декартовій системі координат;

 $ρ = a \cdot sin(n \cdot φ) - φ$ ункція задана в полярній системі координат,

де *а* – радіус пелюстка;

*n* – кількість пелюстків;

ρ – полярний радіус.

Для перетворення полярних координат у декартові використовується співвідношення:

$$
\begin{cases}\nx = \rho \cdot \cos \varphi \\
y = \rho \cdot \sin \varphi\n\end{cases}
$$

Задачі на побудову графіків функцій мають велике практичне значення з точки зору візуалізації, аналізу та навіть прогнозування розвитку організаційних систем та процесів.

Використовуючи розроблений програмний додаток (рисунок 4.8 та 4.9 а – 4.9 д), аналітик має можливість динамічно змінювати параметри функцій та в реальному часі отримувати результат цих змін у вигляді відповідних змін у графіку. Наприклад, це може бути модель дослідження залежності витрат палива автомобіля при зміні швидкості руху, повної маси транспортного засобу, характеру дорожнього покриття тощо.

Таким чином, по суті, ми отримуємо в своє розпорядження зручний інструмент для моделювання процесів різної природи.

Блок-схеми алгоритму подано на рисунках 4.10–4.12.

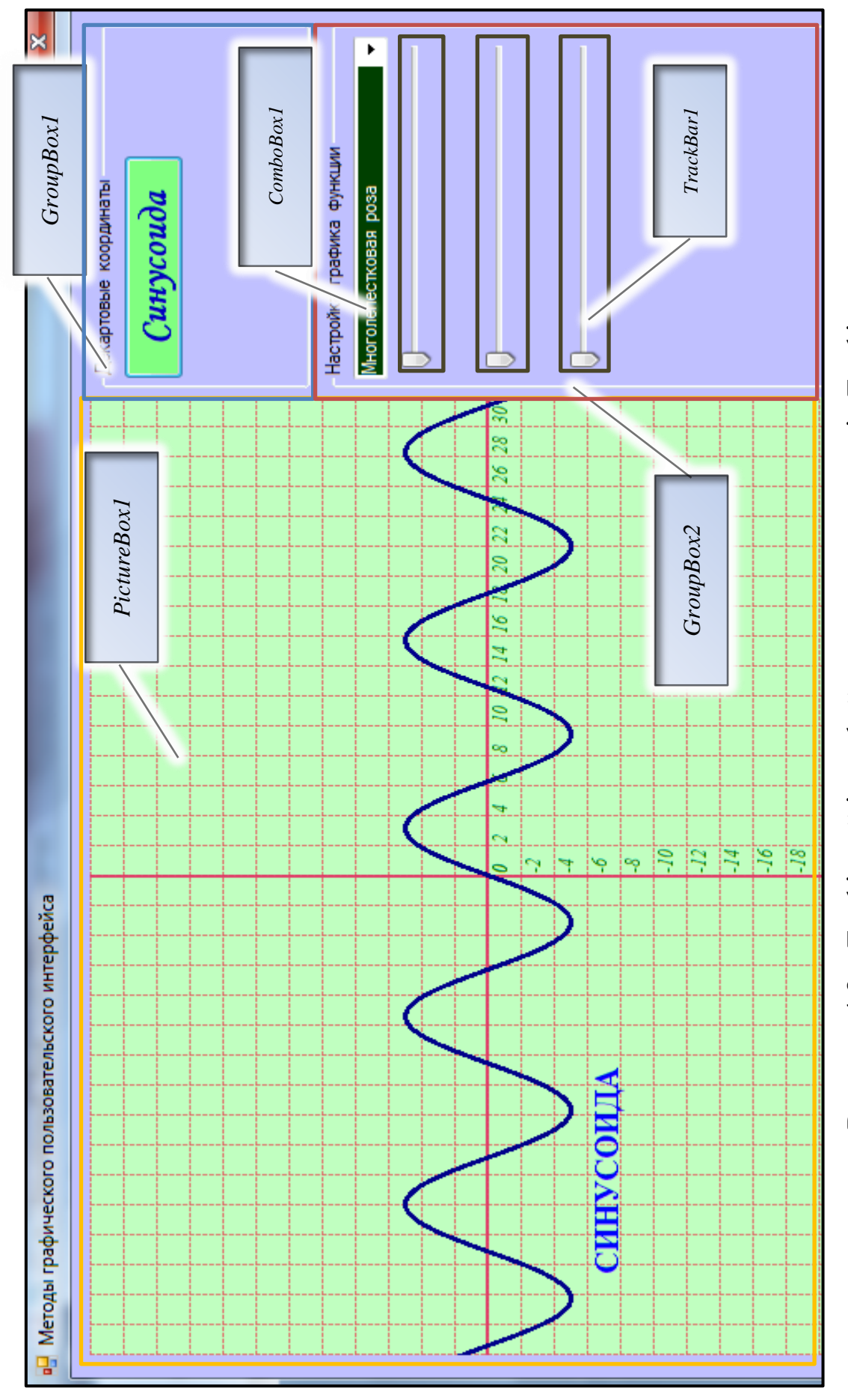

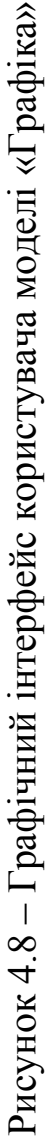

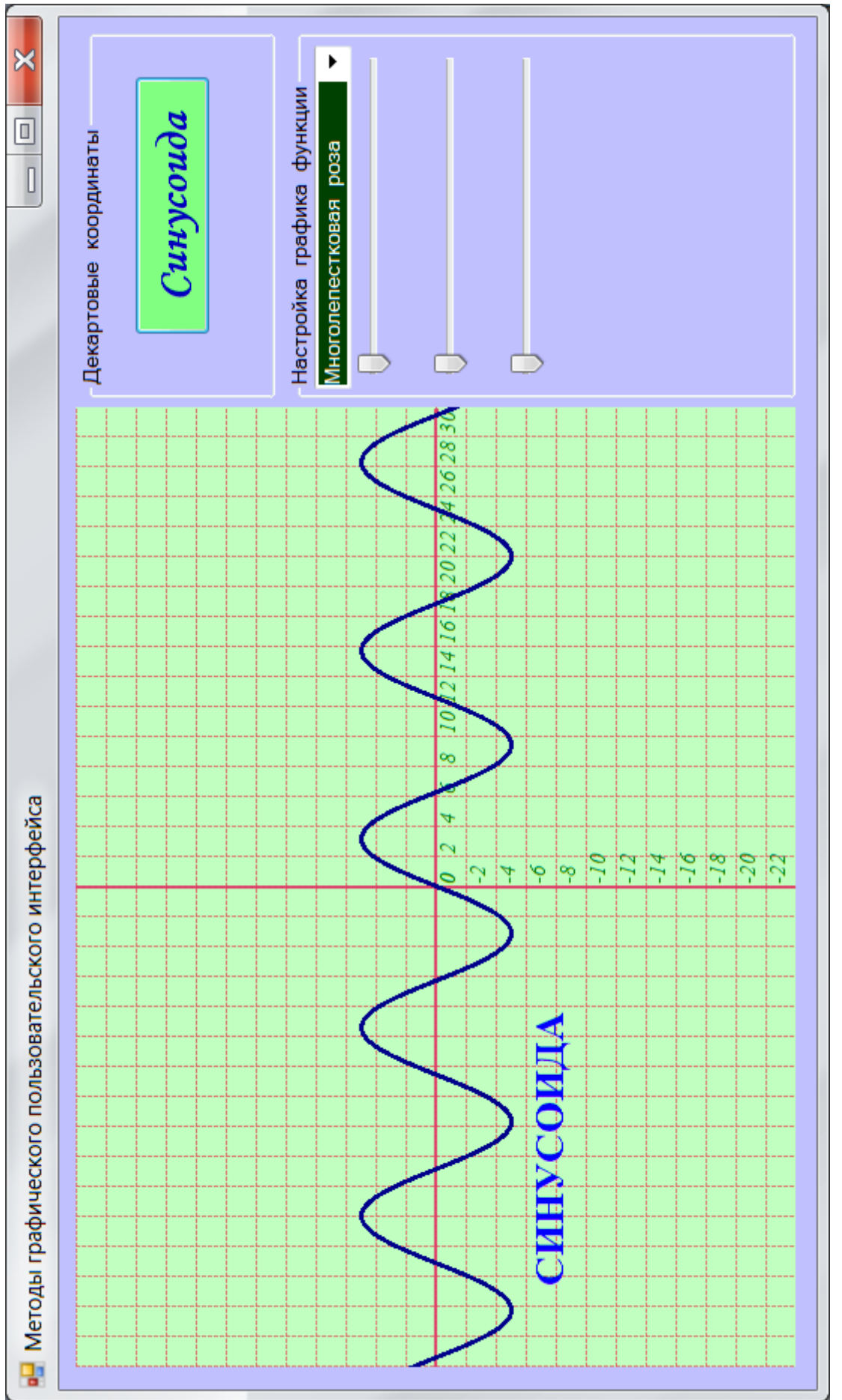

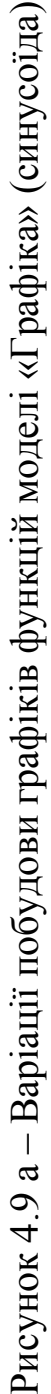

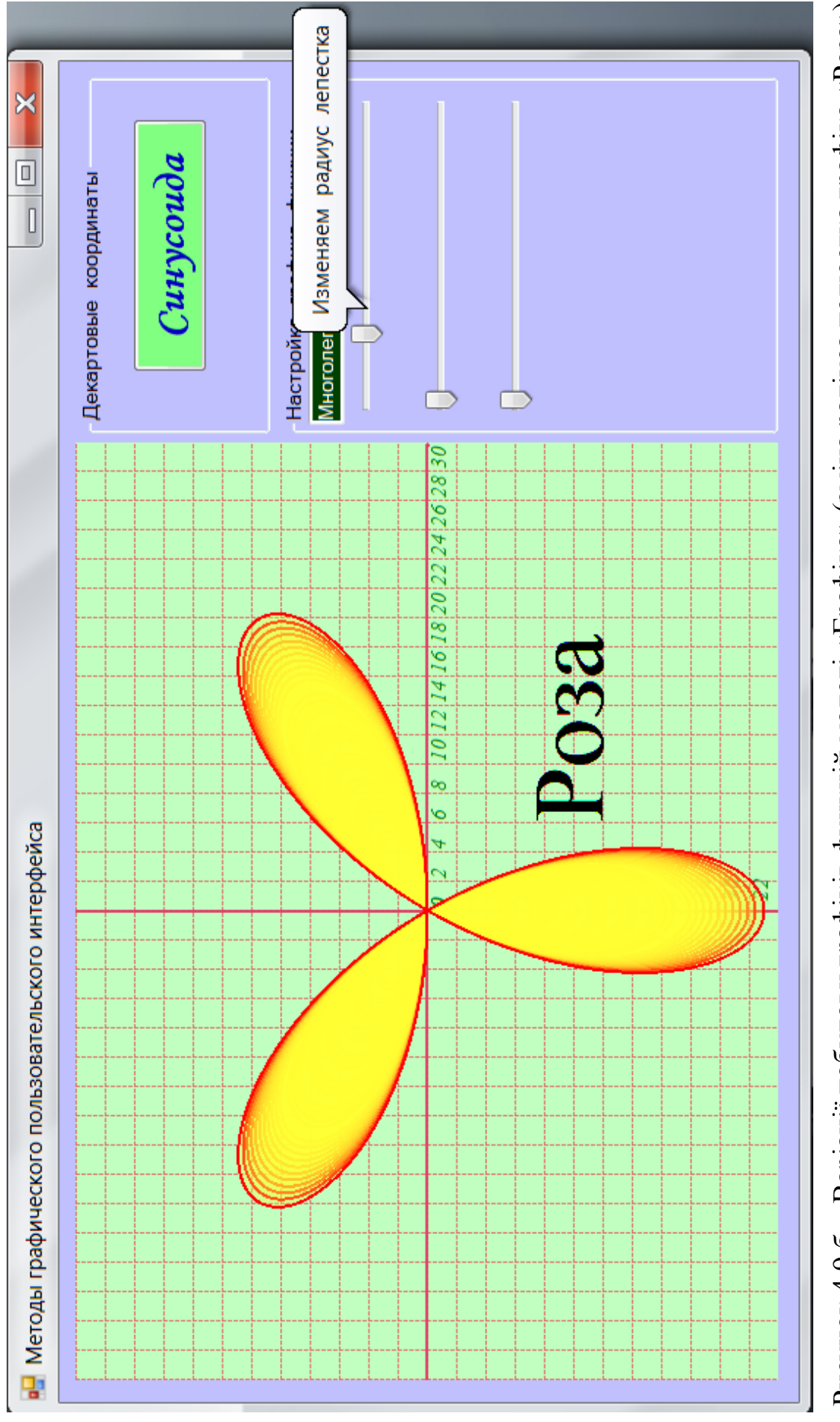

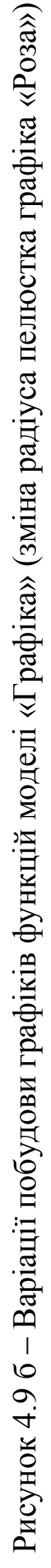

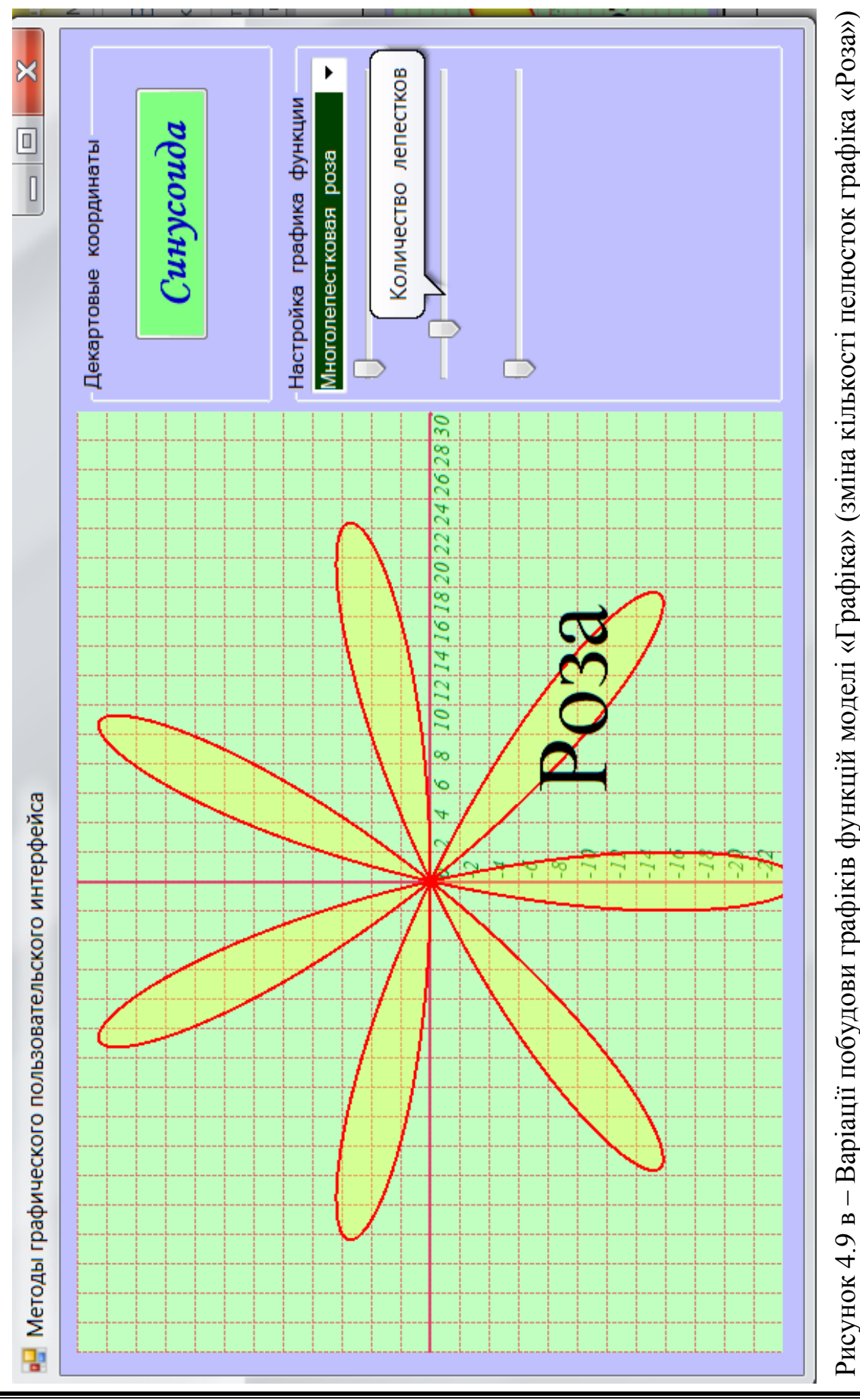

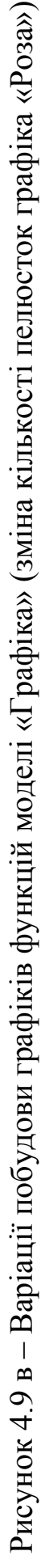
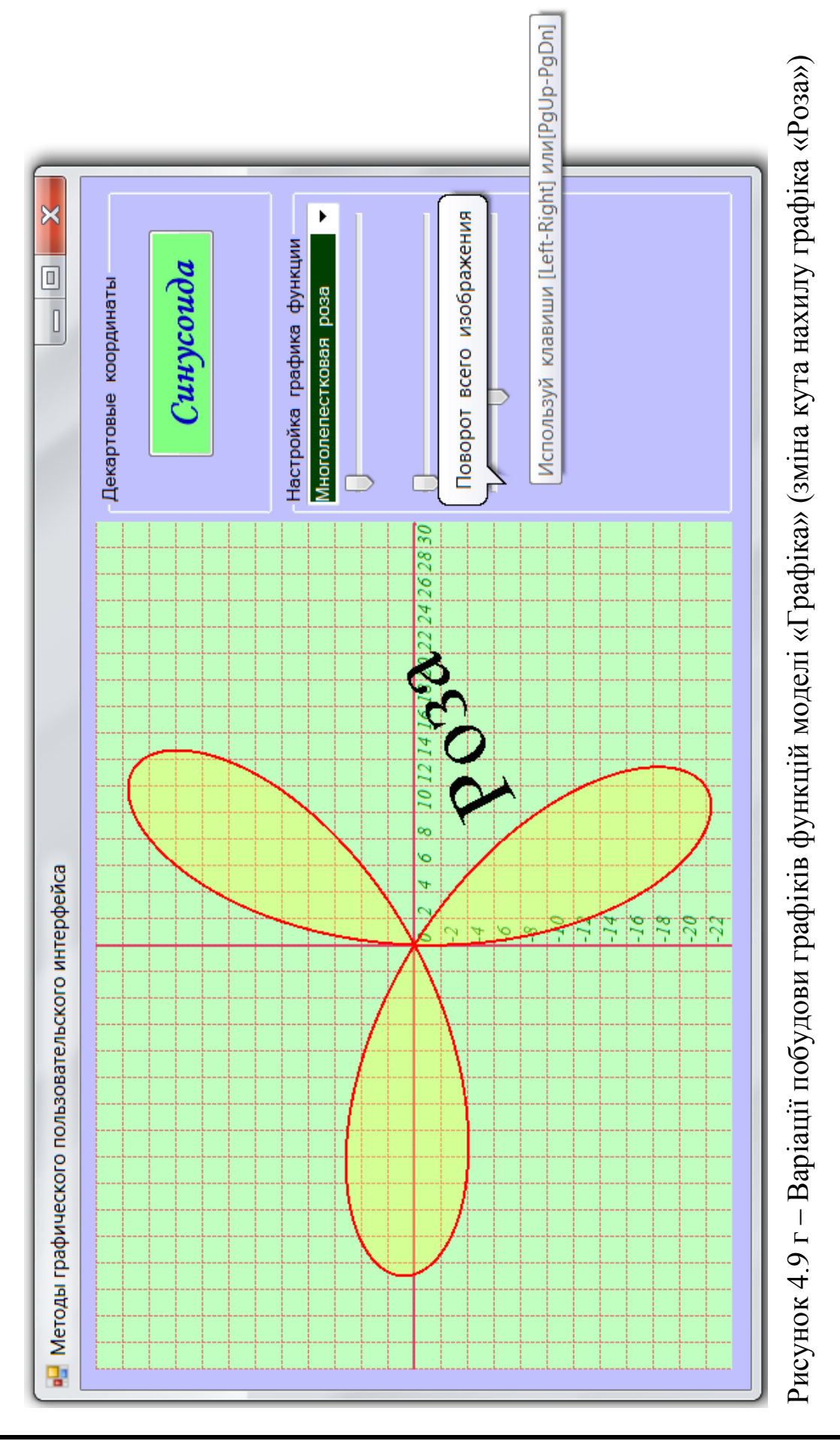

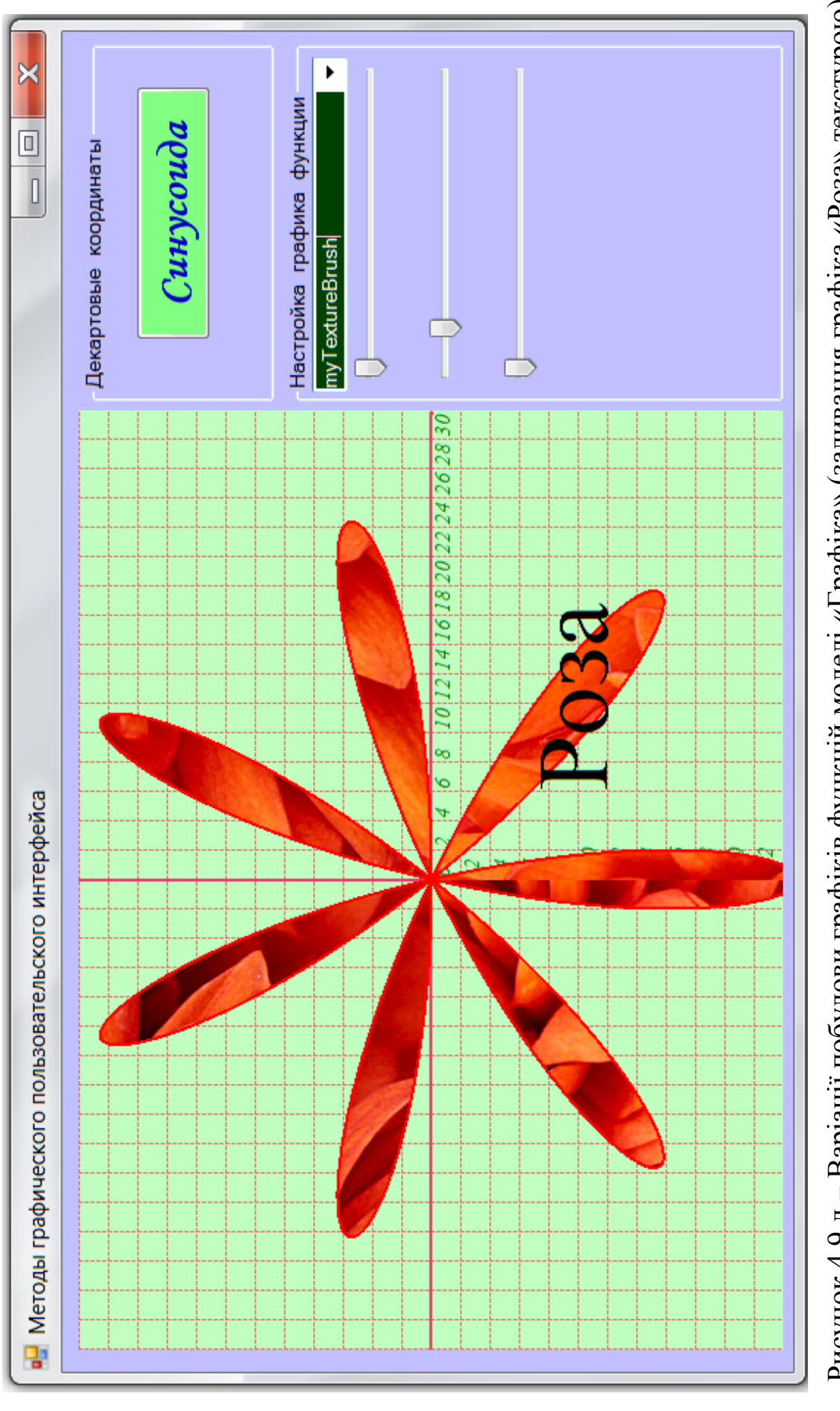

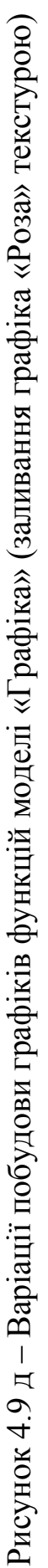

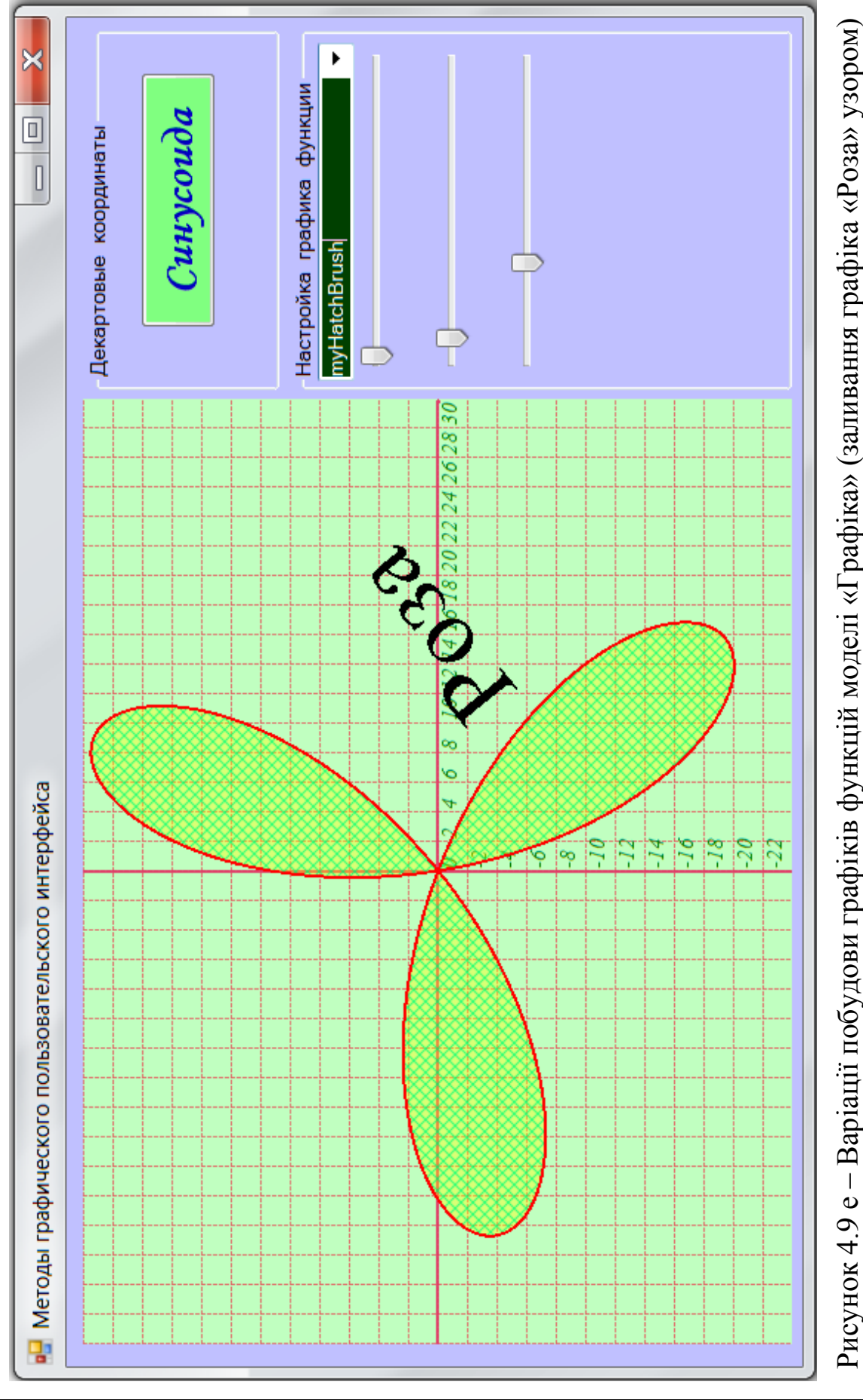

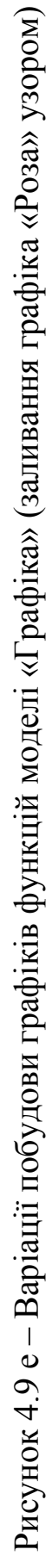

АДІ ДВНЗ «ДонНТУ»

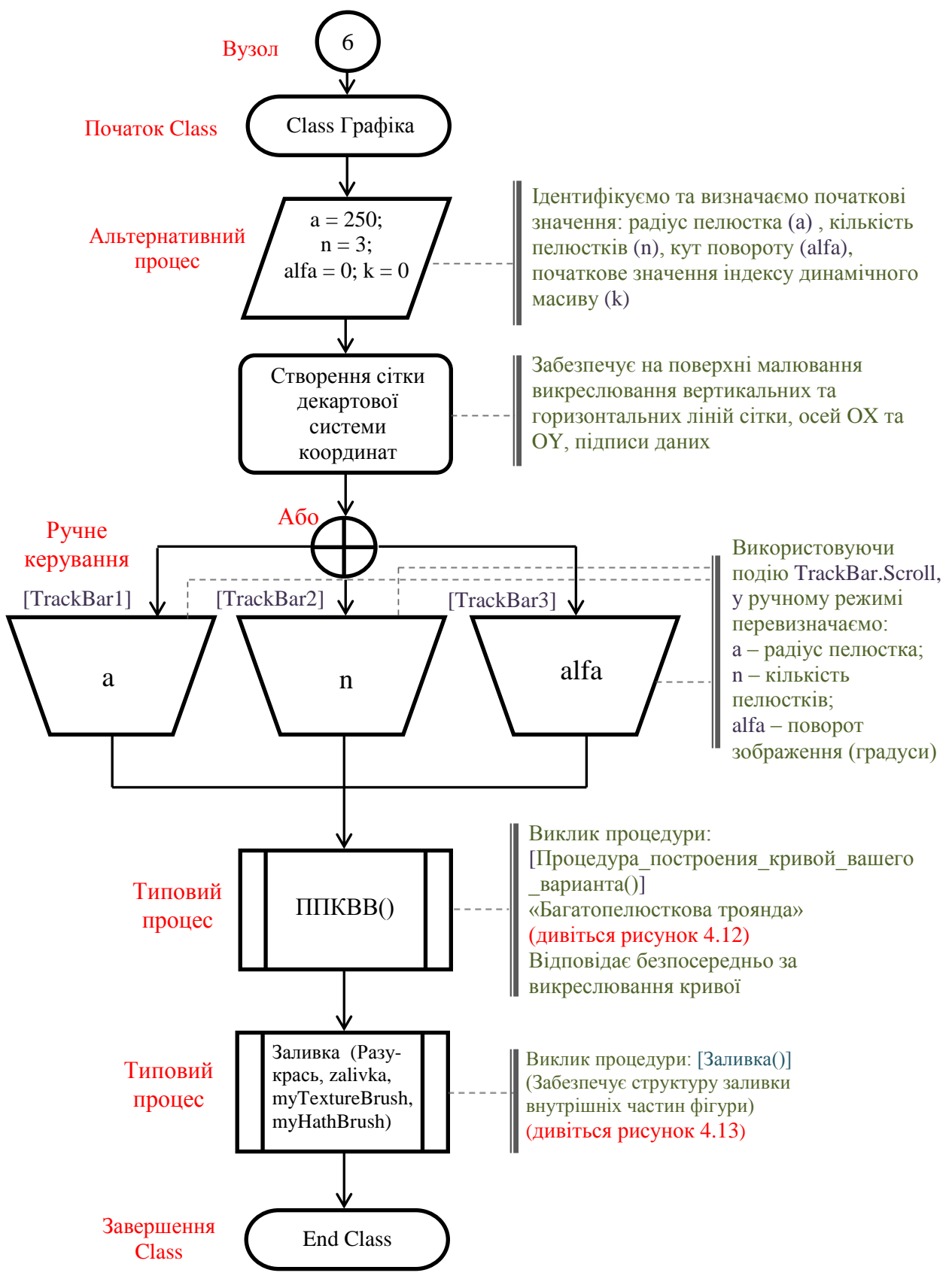

Рисунок 4.10 – Блок-схема основної програми моделі «Графіка»

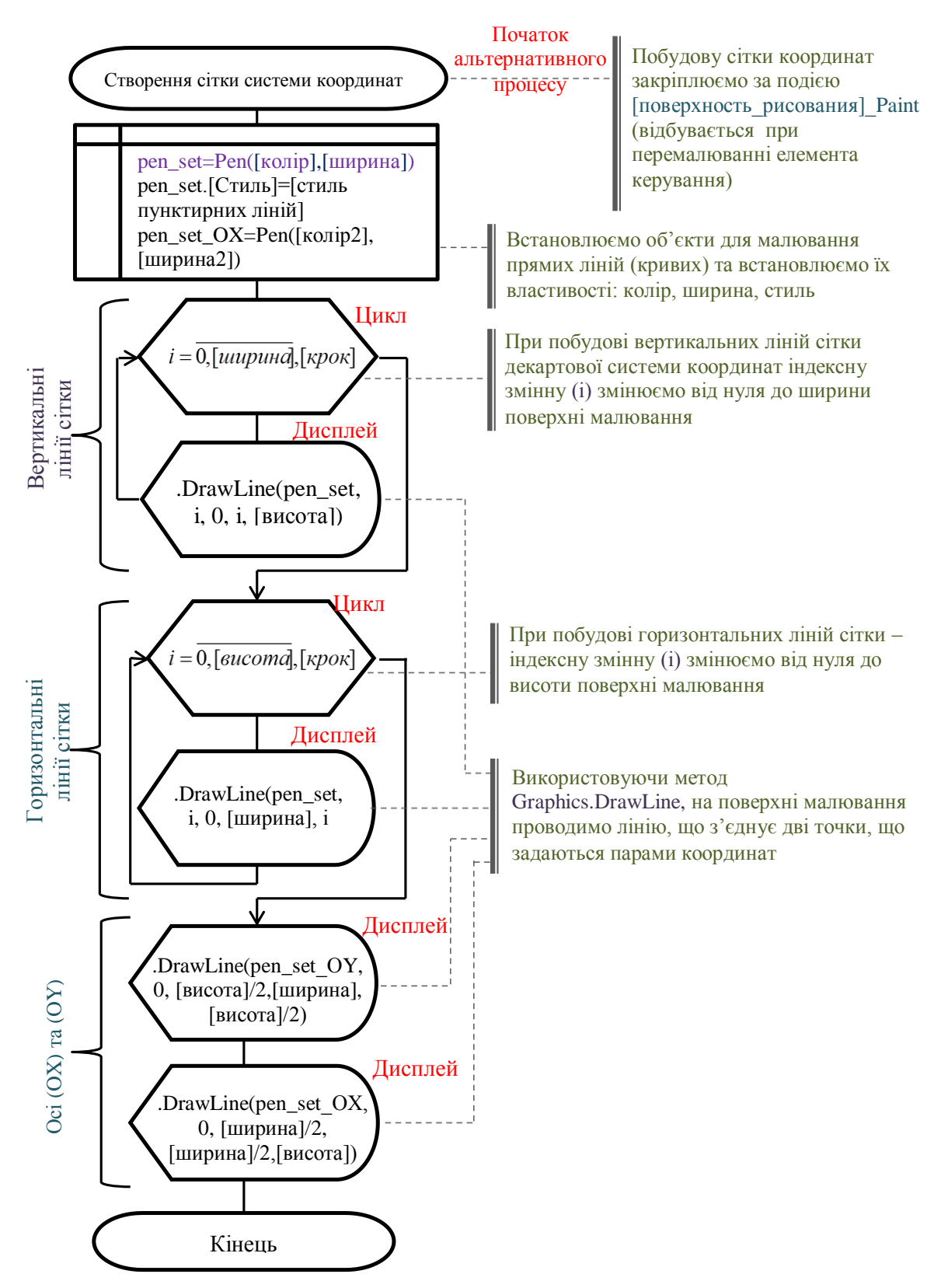

Рисунок 4.11 – Блок-схема альтернативного процесу «Створення сітки для декартової системи координат» моделі «Графіка»

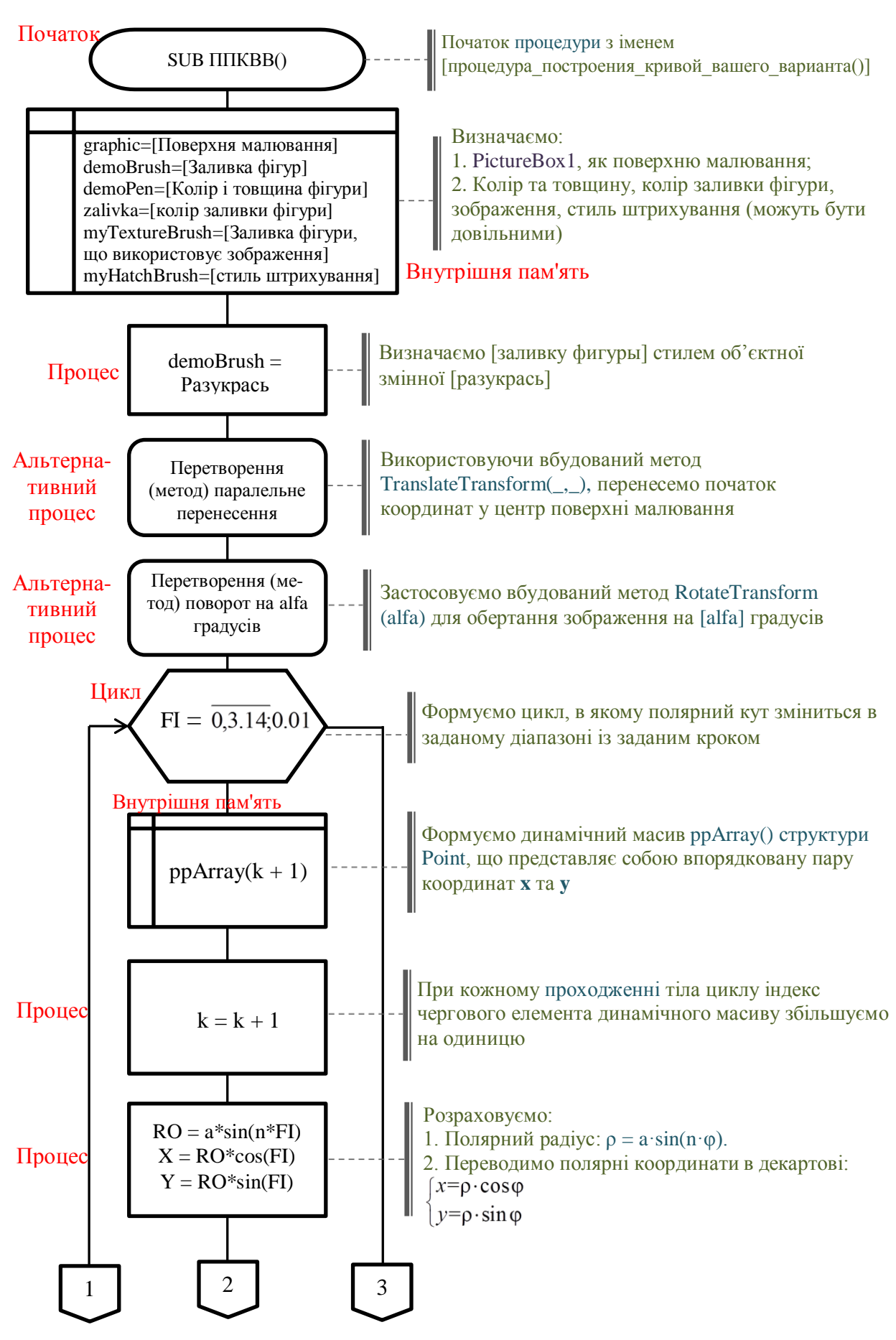

Рисунок 4.12 – Блок-схема процедури побудови кривої «багатопелюсткова роза» моделі «Графіка»

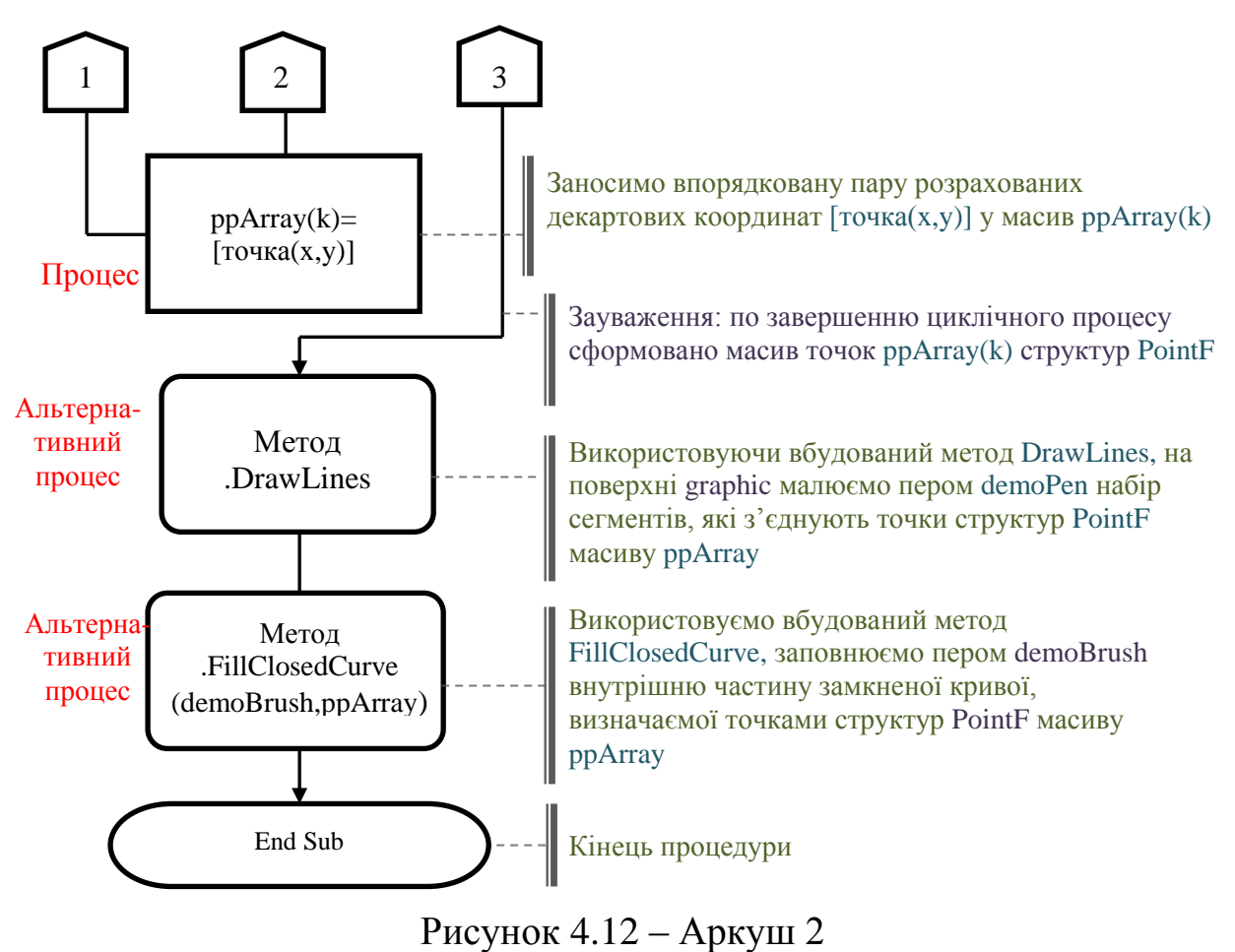

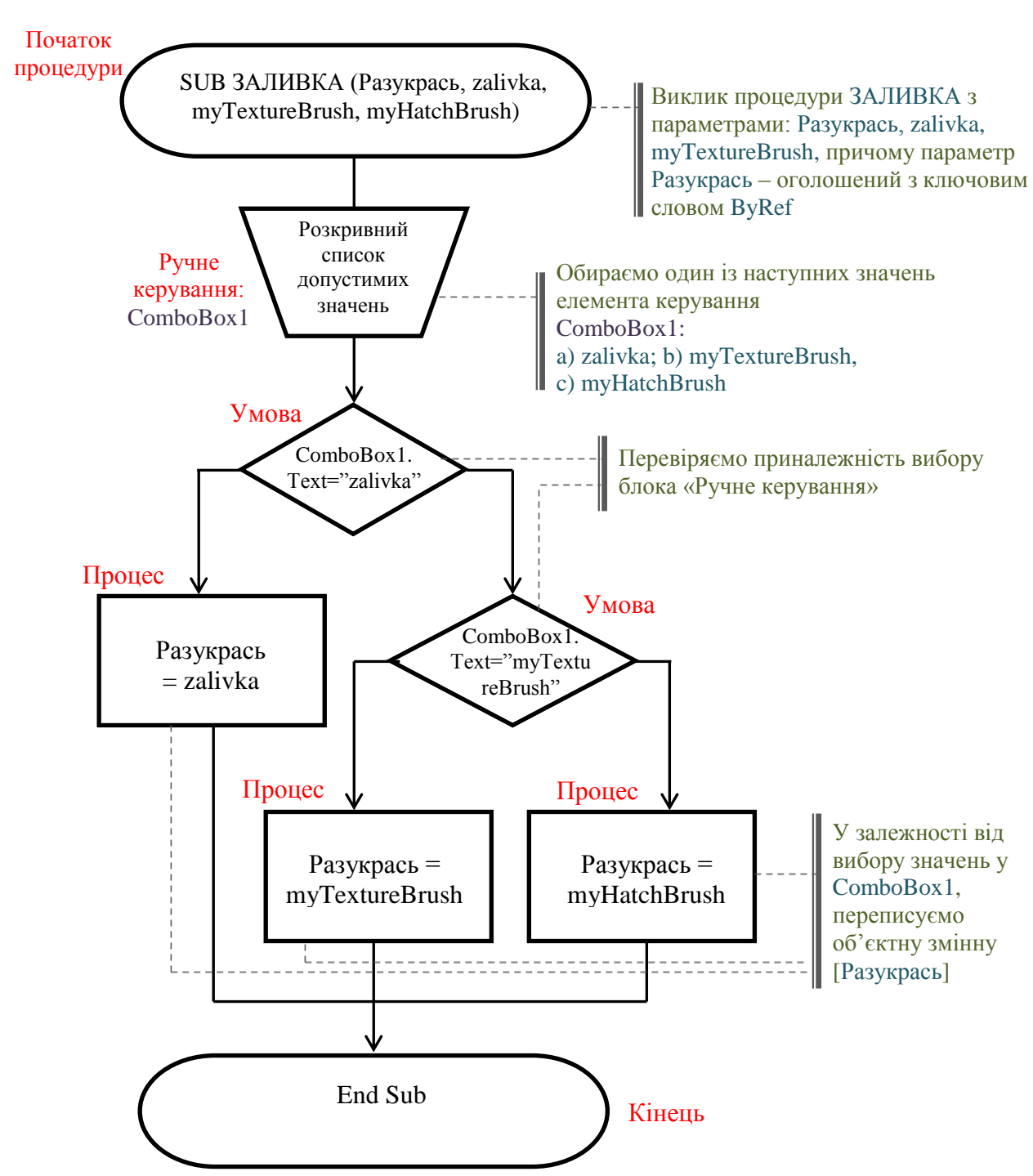

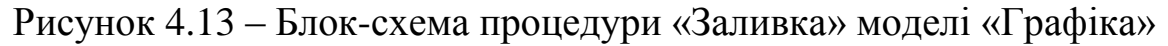

Лістинг програми моделі «Графіка»

```
Imports System.Math ' это уже известно
Imports System.Drawing.Drawing2D 'Drawing2D<Ru.Рисунок2D>
         'Необходим для работы HatchBrush (т.е. стилем штриховки)
         '<Если забыл, VS добавит>
Public Class Графика
    Public a = 250, n = 3, alfa = 0 'Определяем параметры:
          'длину лепестка, число лепестков, поворот изображения
#Region "Создание сетки декартовой системы координат"
    Private Sub ComboBox1_SelectedIndexChanged(ByVal sender As System.Object, _
```

```
ByVal e As System.EventArgs) Handles ComboBox1.SelectedIndexChanged
        Me. Size = New Size(931, 543)PictureBox1.Refresh() ' Refresh<Обновление>-
       'Принудительно создает условия, при которых элемент управления делает
       недоступной свою клиентскую область и немедленно перерисовывает себя
       'и все дочерние элементы.
        Процедура построения кривой вашего варианта()
    End Sub
  Sub PictureBox1_Click1(ByVal sender As Object, ByVal e As System.EventArgs) _
                        Handles PictureBox1.Click
        PictureBox1.CreateGraphics.Clear (Color.White)
        'Сброс графического изображения на PictureBox1
    End Sub
    Private Sub PictureBox1_Paint(ByVal sender As Object, _
    ByVal e As System.Windows.Forms.PaintEventArgs) Handles PictureBox1.Paint
    '<Paint-Ru.Краска>
    'Paint-Событие-Происходит при перерисовке элемента управления.
        Dim i As Integer
        Dim pen_set As New Pen(Color.FromArgb(225, 225, 100, 100), 0.5)
        pen set.DashStyle = Drawing2D.DashStyle.Dash
                     Вертикальные линии сетки
        For i = 0 To PictureBox1. Width Step 20 ' Вертикальные линии сетки
          e.Graphics.DrawLine(pen_set, i, 0, i, CInt(PictureBox1.Height))
         'e.Graphics.DrawString(CStr(i) / 10, New Font("Times New Roman", 10,
         'FontStyle.Italic), Brushes.Green,
         'New PointF(i + PictureBox1.Width / 2, PictureBox1.Height / 2))
        Next
                    Поризонтальные
                                          линии сетки
        For i = 0 To PictureBox1. Height Step 20
            e.Graphics.DrawLine(pen set, 0, i, CInt(PictureBox1.Width), i)
        Next
                                  Ось ОХ
        Dim pen_set_ox As New Pen(Color.FromArgb(225, 225, 50, 100), 2)
        pen set ox.EndCap = Drawing2D.LineCap.ArrowAnchor
        e.Graphics.DrawLine(pen_set_ox, 0, CInt(PictureBox1.Height / 2), _
        CInt(PictureBox1.Width), CInt(PictureBox1.Height / 2))
                                 Ось ОҮ
        e.Graphics.DrawLine(pen_set_ox, CInt(PictureBox1.Width / 2), 0, _
        CInt(PictureBox1.Width / 2), CInt(PictureBox1.Width))
                                   ПОДПИСИ ДАННЫХ
        e.Graphics.TranslateTransform(PictureBox1.Width / 2,
        PictureBox1.Height / 2)
        For i = 0 To PictureBox1. Width Step 20
            e.Graphics.DrawString(CStr(i) / 10,
            New Font("Times New Roman", 9, FontStyle.Italic),
            Brushes.Green, New PointF(i, 0))
            e.Graphics.DrawString(-CStr(i) / 10, -New Font("Times New Roman", 9, FontStyle.Italic), _
            Brushes.Green, New PointF(\theta, i)Next
   End Sub
#End Region
#Region "ПОБРОБУЙ СНАЧАЛА ПРОСТОЙ ПРИМЕР(ПОСТРОЕНИЕ СИНУСОИДЫ,
         или параболы, известного вам графика)"
    Sub Button1_Click(ByVal sender As System.Object,
                ByVal e As System. EventArgs) Handles Button1. Click
```

```
Dim graphic As Graphics = PictureBox1.CreateGraphics
        Dim demoPen As New Pen(Color.DarkBlue, 3)
        Dim ppArray() As PointF
        Dim k As Integer, y As Double, x As Double
        For x = -600 To 500 Step 5
            ReDim Preserve ppArray(k) 'Если модификатор Preserve указан,
            'значения элементов копируются из существующего массива в новый.
            y = -50 * Math.Sin((1 / 20) * x)'у = -(1 / 100) * x * 2 REM парабола
            ppArray(k) = New PointF(x, y)k = k + 1Next
        graphic.DrawString("СИНУСОИДА", New Font("Times New Roman", 16,
        FontStyle.Bold), Brushes.Blue, New PointF(50, 300))
        graphic.TranslateTransform(PictureBox1.Width / 2, _
        PictureBox1.Height / 2)
          graphic.RotateTransform(90)
        graphic.DrawCurve(demoPen, ppArray)
          graphic.DrawLines(Pens.Red, ppArray)
         graphic.DrawLine(Pens.DarkGreen, New Point(30, 40), New Point(50, 80))
        'graphic.DrawPolygon(Pens.DarkGreen, ppArray)
        'graphic.DrawClosedCurve(demoPen, ppArray)
    End Sub
#End Region
#Region "Методы графического пользовательского интерфейса _
        (ПОСТРОЕНИЕ 'МНОГОЛЕПЕСТКОВОЙ РОЗЫ')"
    Dim Разукрась
    Sub Процедура построения кривой вашего варианта()
    'Можете запускать по нажатию кнопки, т.е.:
    'Private Sub Button2 Click(ByVal sender As System.Object,
    'ByVal e As System. EventArgs) Handles Button2. Click
                             P 0 3 A
        REM
        Dim graphic As Graphics = PictureBox1. CreateGraphics
        'Определяем PictureBox1, как поверхность рисования.
        Dim demoBrush As Brush 'Brush<Щетка, кисточка>
        Dim demoPen As New Pen(Color.Red, 2)
        'определяем кисть красного цвета для самой фигуры заданной толщины.
        Dim zalivka As New SolidBrush(Color.FromArgb(80, 255, 255, 50))
        'SolidBrush-<Solid-Rus.Сплошной>Определяет кисть одного цвета.
        'Кисти используются для заливки графических фигур,
         'таких как прямоугольники, эллипсы, круги, многоугольники и контуры.
         Dim myTextureBrush As New TextureBrush(My.Resources.Chrysanthemum)
         'TextureBrush является объектом Brush,
         использующим изображение для заливки внутренней части
        Dim myHatchBrush As New HatchBrush (HatchStyle.DiagonalCross,
        Color.FromArgb(200, 0, 255, 100), Color.FromArgb(100, 255, 255, 1))
        'HatchBrus<Hatch-Rus.Люк>-Задает прямоугольную кисть со стилем
        'штриховки, основным цветом и цветом фона.
        demoBrush = myHatchBrush
        'переприсваивай demoBrush=>zalivka,myTextureBrush,myHatchBrush
        ЗАЛИВКА(Разукрась, zalivka, myTextureBrush, myHatchBrush)
        demoBrush = Pasykpacb'Кисти используются для заливки графических фигур, таких как
        'прямоугольники, эллипсы, круги, многоугольники и контуры
        Непосредственное построение кривой заданной в полярных координатах:
```

```
' RO=RO(FI), rae FI E [0,Pi]
        Dim ppArray() As PointF
        'PointF-представляет упорядоченную пару координат X и Y
        'с плавающей запятой, определяющую точку на двумерной плоскости.
        Dim k As Integer 'к-индекс одномерного массива ppArray()
        'для занесения вычисляемых координат кривой листа задания
        Dim x As Double, y As Double, RO As Double, FI As Double
        graphic.TranslateTransform(PictureBox1.Width / 2,
        PictureBox1.Height / 2)
        'Transform-<Rus.Преобразование>-Параллельный перенос
        graphic.RotateTransform(alfa)
       '- можно сделать поворо на [alfa] градусов
        For FI = 0 To Math.PI Step 0.01ReDim Preserve ppArray(k + 1)
            k = k + 1'RO = (PictureBox1.Height / 2 - 30) * Sin(7 * FI)'Оставь эту строку, если радиус лепестка-ПОСТОЯННЫЙ
            RO = a * Sin(n * FI)x = RO * Cos(FI)y = -RO * Sin(FI)ppArray(k) = New PointF(x, y)Next
    'ЗАМЕЧАНИЕ: Фундаментальный сплайн представляет собой гладкую кривую,
    'проходящую через заданные точки. Чтобы нарисовать фундаментальный сплайн,
    'создайте объект Graphics и передайте адрес массива точек методу DrawCurve.
     graphic.FillClosedCurve(demoBrush, ppArray)
    'FillClosedCurve-<Fill-Ru.Полный><Curve-Ru.
    'Кривая>заполняет(пером demoBrush) внутреннюю часть замкнутой
    'фундаментальной кривой, определяемой массивом структур Point.
    graphic.DrawLines(demoPen, ppArray)
    'DrawLines-рисует набор сегментов линии (пером demoPen-граница),
    'которые соединяют массив структур Point.
               В РАБОТЕ МОЖНО ИСПОЛЬЗОВАТЬ СЛЕДУЮЩИЕ ВОЗМОЖНОСТИ:
         graphic.DrawCurve(Pens.Red, ppArray, 15)
        'DrawCurve-строит фундаментальную кривую через точки
        'указанного массива структур Point.
      'ЗАМЕЧАНИЕ: Основной или фундаментальный сплайн - это
      'последовательность отдельных кривых, объединенных в одну большую кривую.
      Сплайн задается массивом точек и параметром упругости
      'Фундаментальный сплайн гладко (не образуя изломов и разрывов) проходит
       'через каждую точку массива.
       'graphic.DrawLine(Pens.DarkGreen, New Point(30, 40), New Point(50, 80))
       'DrawLine-проводит линию, соединяющую две точки,
       'задаваемые парами координат.
       'graphic.DrawPolygon(Pens.DarkGreen, ppArray)
       'DrawPolygon-рисует многоугольник, определяемый массивом структур Point.
        graphic.DrawString("Posa", New Font("Times New Roman", 40), _
        Brushes.Black, New PointF(50, 60))
        'DrawString-создает указываемую текстовую строку в заданном месте
        'с помощью определяемых объектов Brush и Font.
        'graphic.DrawClosedCurve(demoPen, ppArray)
        'DrawClosedCurve-строит замкнутую фундаментальную кривую,
        'определяемую массивом структур Point.
    End Sub
#End Region
#Region "Процедура переприсваивания заливки фона"
```
83

```
Sub ЗАЛИВКА (ByRef Разукрась, ByVal zalivka, ByVal myTextureBrush,
        ByVal myHatchBrush)
       'Параметры объявлены с ключевым словом ByRef=>
       'в вызывающем коде можно обеспечить передачу аргумента
        Select Case ComboBox1. Text
            Case "zalivka" 'Производим заливку прозрачным цветом
                Разукрась = zalivka
            Case "myTextureBrush"
                'Производим заливку 'картинкой' занесенной в Resources
                Разукрась = myTextureBrush
            Case "myHatchBrush"
              Производим различного рода штриховку
                Разукрась = myHatchBrush
            Case Else
               Разукрась = zalivka
        End Select
    End Sub
#End Region
#Region "Динамическое изменение параметров кривых"
                  _ Изменение радиуса лепестка
    Private Sub TrackBar1_Scroll(ByVal sender As Object, _
            ByVal e As System. EventArgs) Handles TrackBar1. Scroll
        TrackBar1.Maximum = 1000
        'PictureBox1.Refresh() ' Refresh<Обновление>-
        'Принудительно создает условия, при которых элемент управления
        делает недоступной свою клиентскую область и немедленно
        'перерисовывает себя и все дочерние элементы.
        a = TrackBar1.Value
        Процедура построения кривой вашего варианта()
               Количество лепестков
    End Sub
    Private Sub TrackBar2_Scroll(ByVal sender As Object,
            ByVal e As System. EventArgs) Handles TrackBar2. Scroll
        TrackBar2.Maximum = 50PictureBox1.Refresh()
        n = \text{TrackBar2.Value}Процедура построения кривой вашего варианта()
    End Sub
                  Поворот полученного изображения
    Private Sub TrackBar3 Scroll(ByVal sender As Object,
            ByVal e As System. EventArgs) Handles TrackBar3. Scroll
        TrackBar3.Maximum = 1000PictureBox1.Refresh()
        alfa = TrackBar3.Value
        Процедура построения кривой вашего варианта()
    End Sub
#End Region
End Class
```
84

#### **ДОДАТОК А ДОДАТКОВІ ВІДОМОСТІ З VB**

#### **А.1 Блок-схеми алгоритмів**

#### Таблиця А.1 – Формати блок-схем

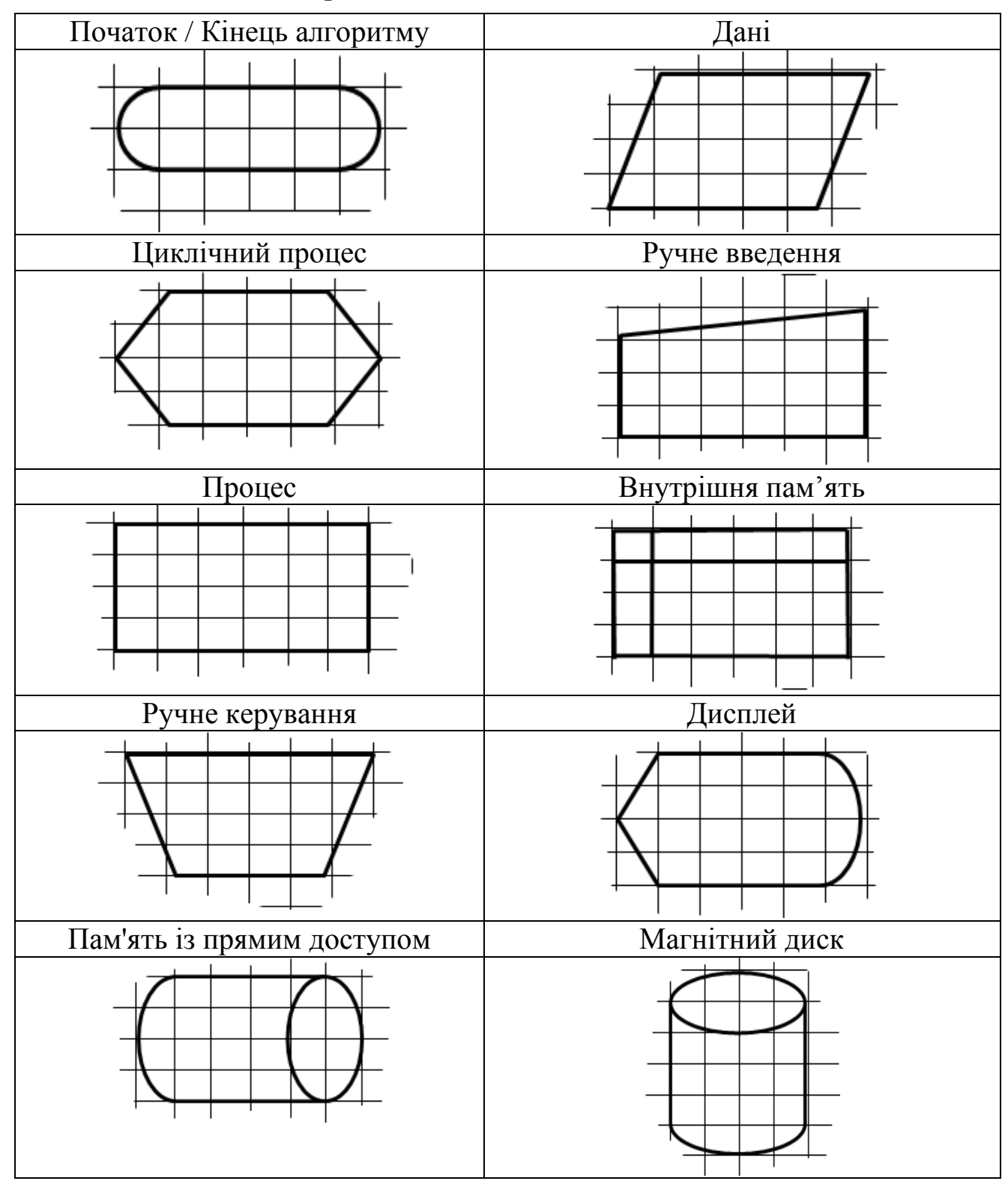

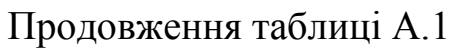

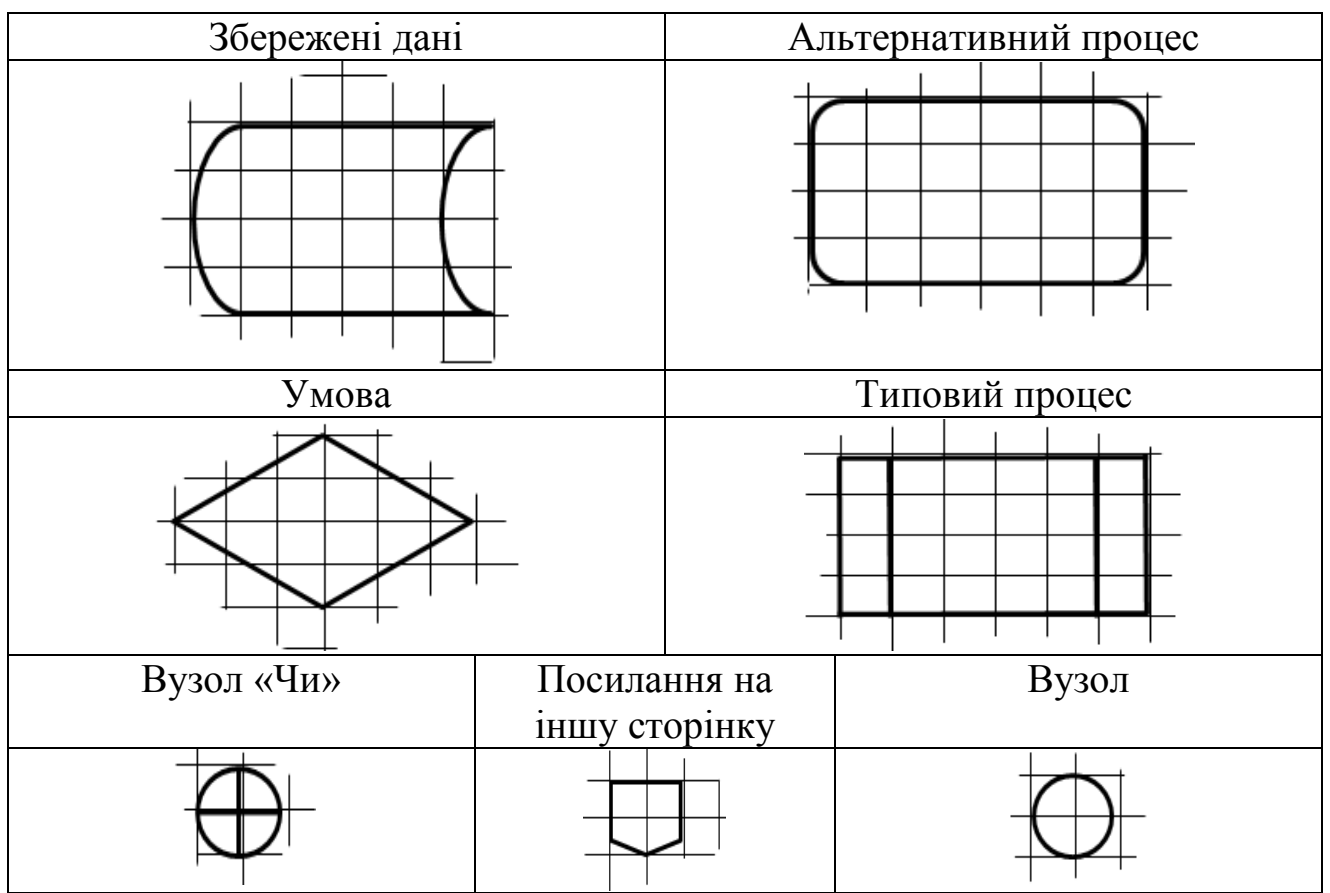

### **А.2 Терміни й поняття**

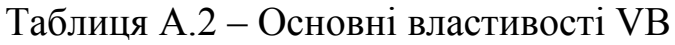

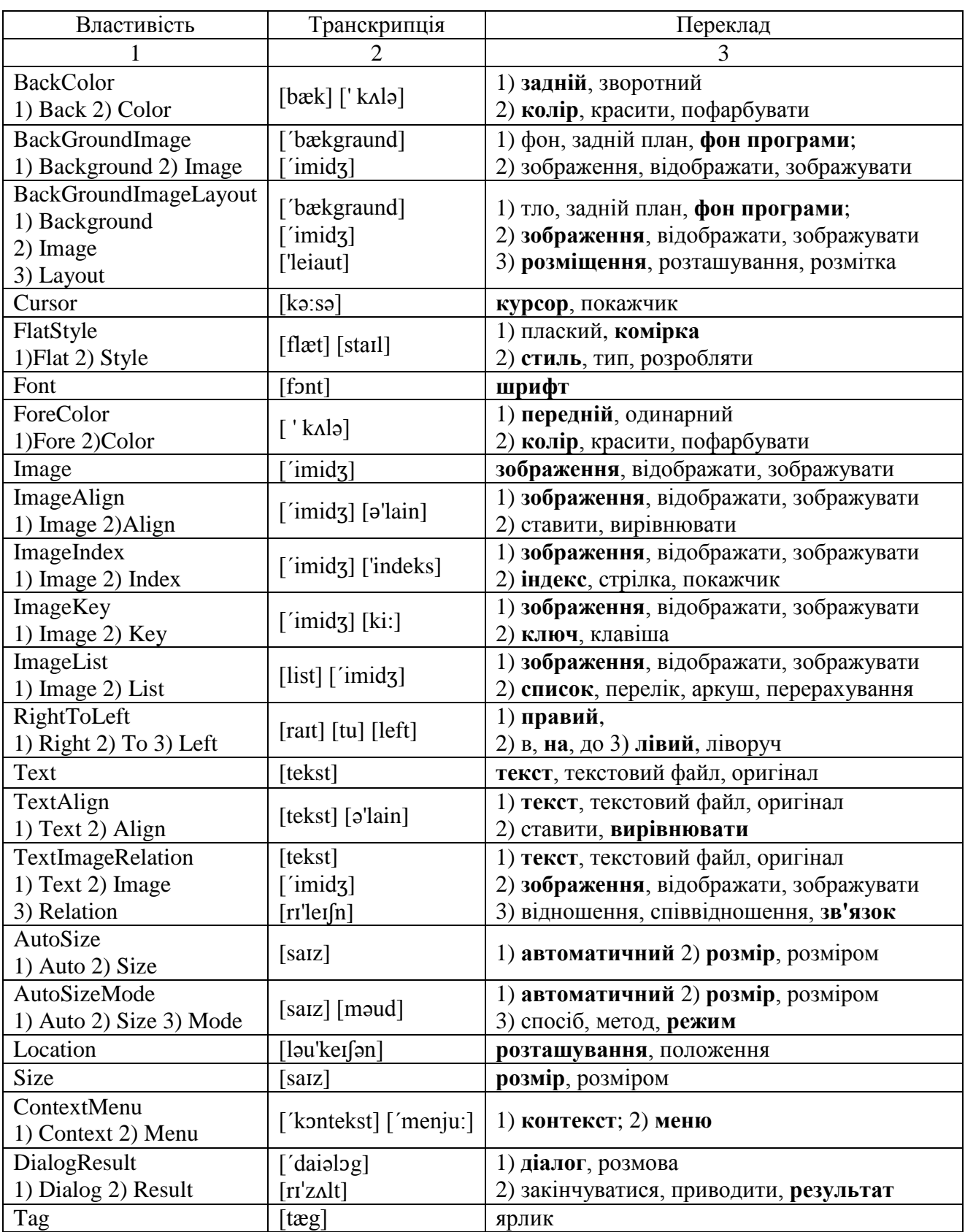

### Таблиця А.3 – Основні події VB

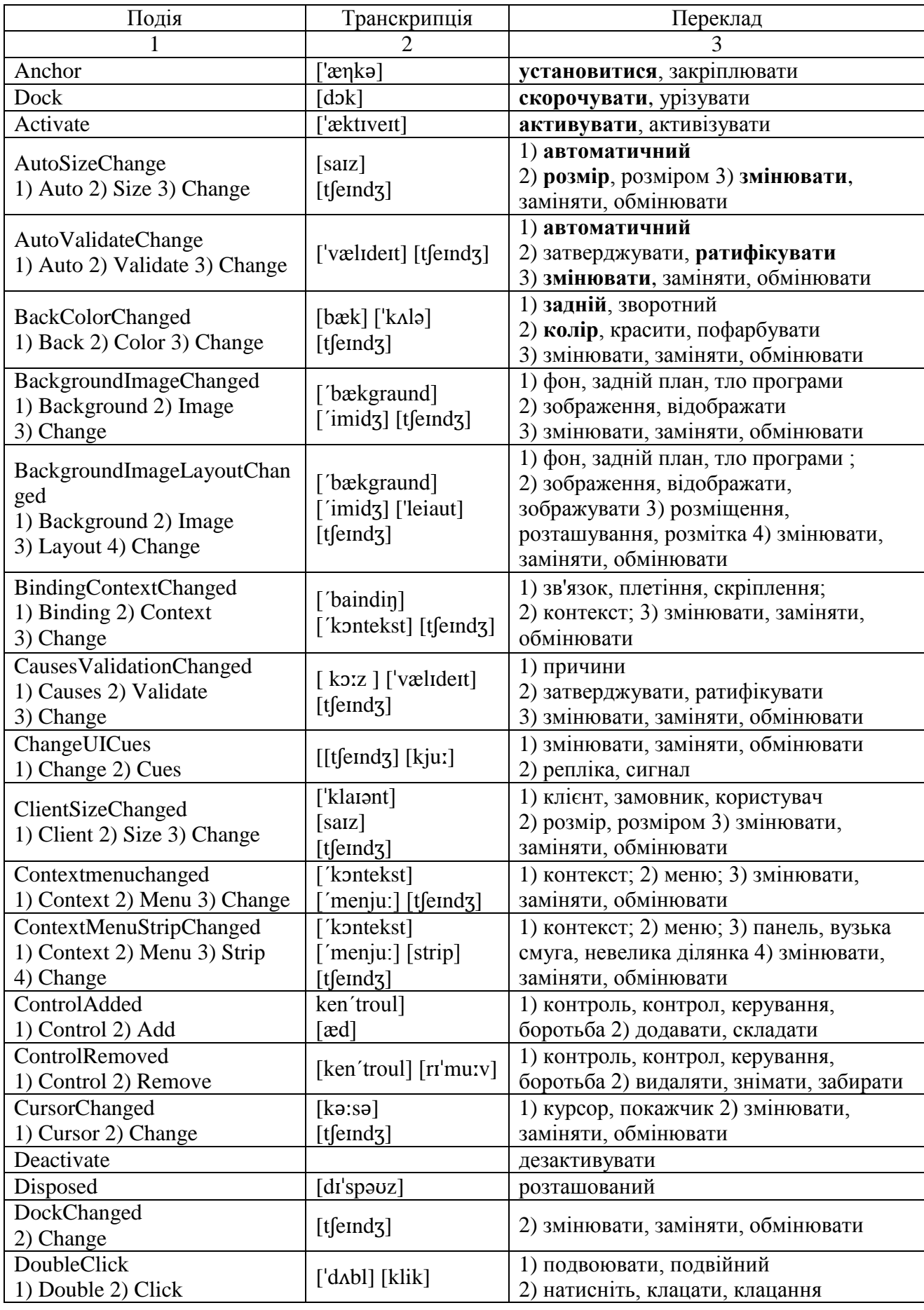

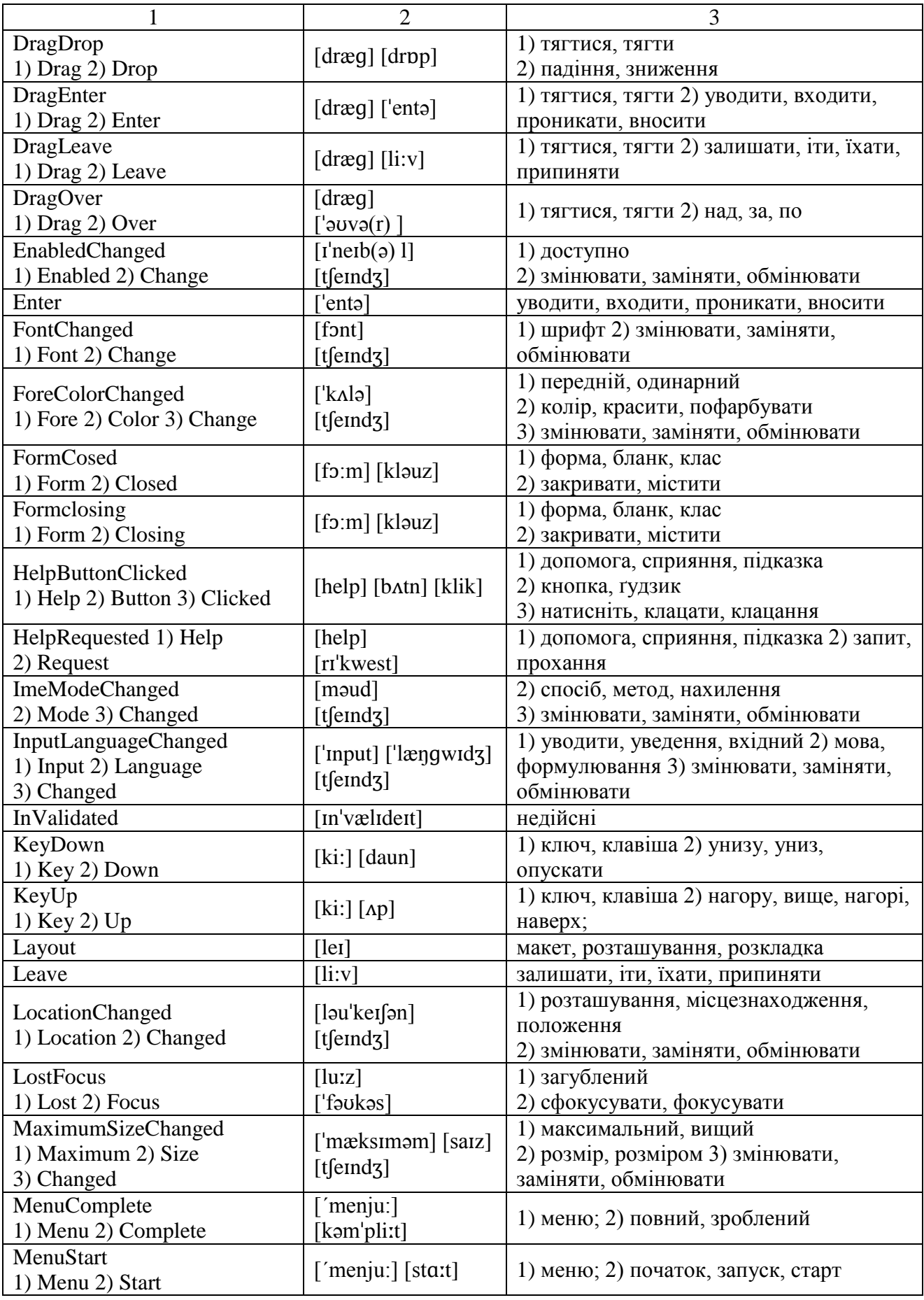

### Закінчення таблиці А.3

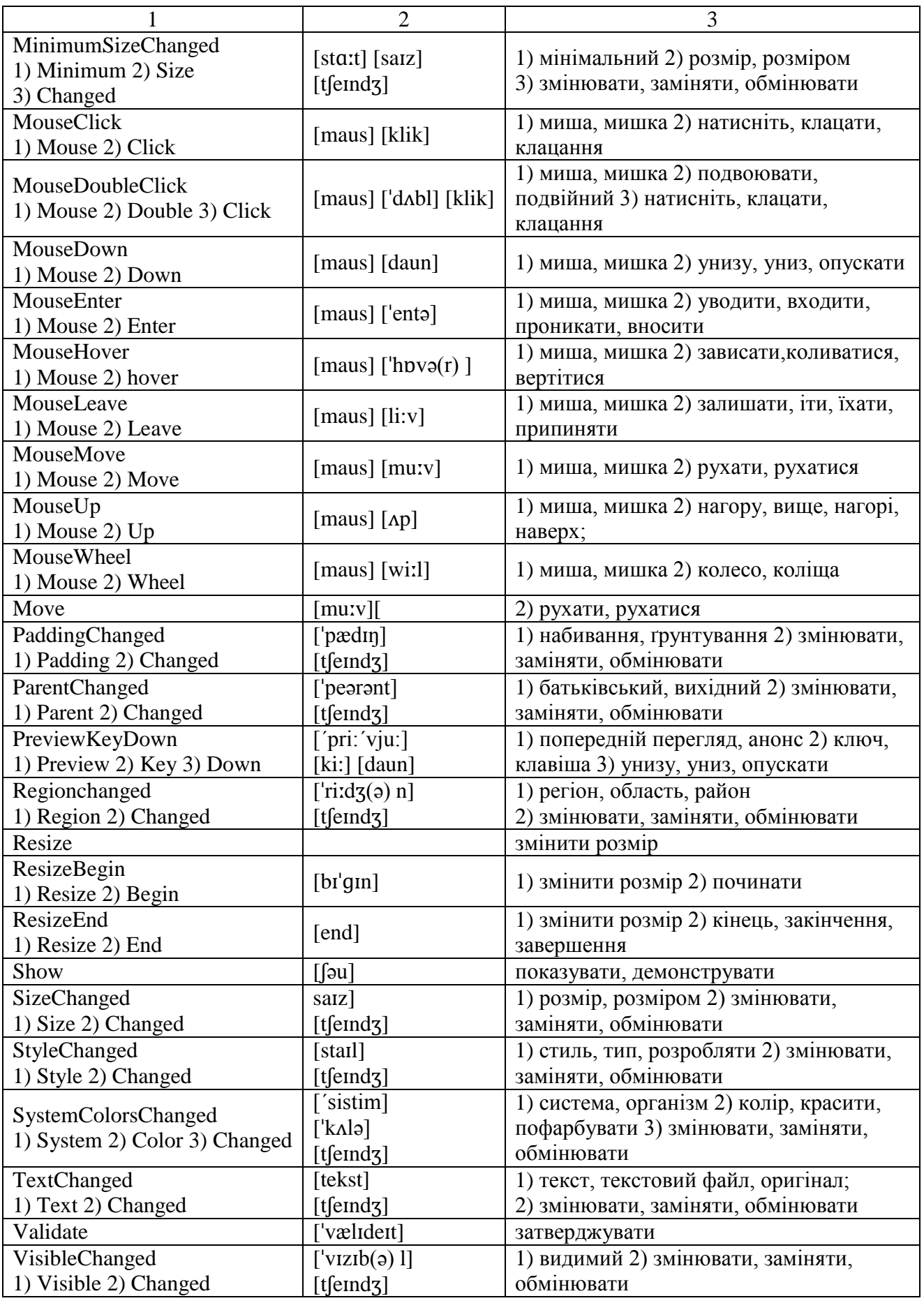

Таблиця А.4 – Основні програмні конструкції VB

| Конструкція                                                          | Транскрипція                                                     | Переклад                                                                                                    | Приклад                                                                                                    |
|----------------------------------------------------------------------|------------------------------------------------------------------|----------------------------------------------------------------------------------------------------|----------------------------------------------------------------------------------------------------|
|                                                                      | $\overline{2}$                                                   | 3                                                                                                    | $\overline{4}$                                                                                                    |
| End                                                                  | [end]                                                            | кінець, закінчення,                                                                                                    | End Class - завершення                                                                                                    |
|                                                                      |                                                                  | завершення                                                                                                    | класу                                                                                                    |
| <b>Dash</b>                                                          | $\lceil \text{d}\mathbf{x} \rceil$                               | 1) риска, ривок, тире                                                                                                    | Dashstyle.Dash - стиль<br>пунктирних ліній.<br>Пунктир                                                                         |
| Add                                                                  | $[\text{ad}]$                                                    | додавати, складати                                                                                                    | Columns.Add - стовпці<br>додати                                                                                                |
| <b>Addextension</b><br>1) Add 2) Extension                           | [æd] [Iks'tenfən]                                                | 1) додавати, складати<br>2) розширення, продовження,<br>додатковий номер,<br>розширення імені файлу                                                | $Addextension = True -$<br>Додати розширення=<br>Істина                                                                        |
| <b>Allowusertoaddrows</b><br>1) Allow 2) User 3) To<br>4) Add 5) Row | $[\circ']$ au] $[\text{j}u:z\circ]$<br>$\lceil \text{ad} \rceil$ | $\overline{1}$ ) дозволяти, надавати<br>2) користувач,<br>користувацький, споживач 3)<br>до, для, в, на, до 4) додавати,<br>складати 5) рядок, ряд | Allowusertoaddrows-<br>Указуємо, чи<br>відображається для<br>користувача параметр<br>додавання рядків                          |
| As                                                                   | $\lceil \text{az} \rceil$                                        | як, згідно, наприклад                                                                                                    | sender As System.Object-<br>відправник як системний<br>об'єкт                                                                  |
| <b>Autosizecolumnsmode</b><br>1) Auto 2) Size<br>3) Column 4) Mode   | [saɪz] ['kɔləm]<br>[moud]                                        | 1) автоматичний 2) розмір,<br>розміром 3) колонка,<br>стовпчик, стовпець 4) спосіб,<br>метод                                                       | Autosizecolumnsmode-<br>повертає або задає<br>значення, що вказує, як<br>визначається ширина<br>стовпця                        |
| <b>Backcolor</b><br>1) Back 2) Color                                 | $[back]$ $[kk]$                                                  | 1) задній, зворотний 2) колір,<br>красити, пофарбувати                                                                                             | Backcolor - задній колір                                                                                                    |
| <b>Backgroundworker</b><br>1) Background<br>2) Worker                | ['bækgraund]<br>$[$ wə:kə]                                       | 1) фон, задній план, фон<br>програми; 2) працівник,<br>робітник, співробітник                                                                      | виконує операцію в<br>окремому потоці                                                                                          |
| Bindingnavigator<br>1) Binding 2) Navigator                          | ['baindin]<br>['nævigeita]                                       | 1) зв'язок, плетіння,<br>скріплення; 2) навігатор                                                                                                  | указує інтерфейс<br>користувача для навігації                                                                                  |
| <b>Bindingsource</b><br>1) Binding 2) Source                         | ['baindin] [so:s]                                                | 1) зв'язок, плетіння,<br>скріплення; 2) джерело,<br>вихідний код                                                                                   | забезпечує здатність<br>навігації, фільтрації,<br>сортування й відновлення                                                     |
| <b>Brush</b>                                                         | [brA]                                                            | малювати кистю, кисть                                                                                                    | Brushes.Green - Кисть.<br>Зелений                                                                                              |
| <b>Button</b>                                                        | [ <i>b</i> Atn]                                                  | кнопка, гудзик                                                                                                    | click button - натисніть<br>кнопку                                                                                             |
| Call                                                                 | [k <sub>0</sub> :1]                                              | називати, викликати,<br>кликати, повідомляти                                                                                                    | Call підпрограма (m, t, x,<br>у, z) - викликаємо<br>підпрограму й передаємо<br>їй у якості аргументів<br>змінні: m, t, x, y, z |
| <b>Chart</b>                                                         | $[t]$ a:t]                                                       | діаграма, графік, таблиця,<br>схема, креслення                                                                                                    | елемент керування<br>діаграми                                                                                                  |
| <b>Checkbox</b>                                                      | [t[ek][boks]                                                     | прапорець                                                                                                    | Checkbox дозволяє<br>користувачеві додати або<br>вилучити відповідний<br>параметр                                              |

Продовження таблиці А.4

|                                                                             | $\overline{2}$                           | 3                                                                                                    | $\overline{4}$                                                                                                    |
|-----------------------------------------------------------------------------|------------------------------------------|----------------------------------------------------------------------------------------------------|----------------------------------------------------------------------------------------------------|
| <b>Checkedlistbox</b><br>1) Checked 2) List<br>3) Box                       | [tʃeked] [list]<br>$[b$ s $]$            | 1) перевірене, зупинений,<br>стриманий<br>2) список, перелік, аркуш,<br>перерахування; 3) коробка,<br>ящик, бокс, вкладка                                     | відображає список<br>елементів із кнопками у<br>вигляді прапорців ліворуч<br>кожного елемента                                                       |
| <b>Class</b>                                                                | [ $klas$ ]                               | клас, розряд, категорія, сорт                                                                                                    | Public Class - відкритий<br>клас                                                                                                    |
| <b>Clear</b>                                                                | [k]                                      | очищати, покривати, чистити,<br>чіткий                                                                                                    |                                                                                                    |
| <b>Click</b>                                                                | [k <sub>lik</sub> ]                      | натисніть, клацати, клацання,<br>клацання                                                                                                    | Menuitem_Click-<br>натисніть пункт меню                                                                                                    |
| <b>Color</b>                                                                | [ˈkʌlə]                                  | колір, красити, пофарбувати                                                                                                    | Backcolor - задній колір                                                                                                    |
| Colordialog<br>1) Color 2) Dialog                                           | ['kʌlə] ['daiəlog]                       | 1) колір, колорит, відтінок<br>2) діалог, розмова                                                                                                    | відображає доступні<br>кольори й елементи<br>правління                                                                                              |
| Column                                                                      | $[$ koləm $]$                            | стовпчик, стовпчик, стовпець                                                                                                    | Columns.Add - стовпці<br>додати                                                                                                    |
| Columncount<br>1) Column 2) Count                                           | ['kɔləm] [.kaunt]                        | 1) стовпчик, стовпчик,<br>стовпець 2) уважати,<br>порахувати, рахунок,<br>кількість                                                                           | повертає або задає число<br>стовпців, що<br>відображаються в об'єкті<br>DataGridView.                                                               |
| <b>Combobox</b>                                                             | [komb <sub>o</sub> ] [b <sub>o</sub> ks] | Поле зі списком                                                                                                    | відображає редаговане<br>текстове поле й розкриває<br>список значень, що<br>редагуються                                                             |
| <b>Computer</b>                                                             | [k <sub>om</sub> 'pi: t <sub>0</sub> ]   | комп'ютер, ЕОМ                                                                                                    | $My$ . Computer $-$<br>Мій. Комп'ютер                                                                                                    |
| Contextmenustrip<br>1) Context 2) Menu<br>3) Strip                          | ['kontekst]<br>['menju:] [strip]         | 1) КОНТЕКСТ; 2) МЕНЮ;<br>3) панель, вузька смуга,<br>невелика ділянка                                                                                         | відображає меню<br>ШВИДКОГО ДОСТУПУ                                                                                                    |
| <b>Creategraphics</b><br>1) Create 2) Graphics                              | [kri:'eɪt] ['græfik]                     | 1) створювати, викликати,<br>задумувати 2) графіка,<br>графічний символ                                                                                       | Creategraphics - створити<br>графіку                                                                                                    |
| <b>Dashstyle</b><br>1) Dash 2) Style                                        | $\lceil \deg \int  $ [stail]             | 1) риска, ривок, тире 2) стиль,<br>тип, розробляти                                                                                                    | задає стиль пунктирних<br>ліній                                                                                                    |
| <b>Datagridveiw</b><br>1) Data 2) Grid 3) View                              | ['deitə] ['grid]<br>[vju:]               | 1) дані, інформація,<br>показники, відомості; 2) сітка,<br>розв'язок; 3) огляд, вид, думка,<br>погляд, проекція;                                              | відображає рядки й<br>стовпці даних у сітці                                                                                                    |
| <b>Datagridviewcellstyle</b><br>1) Data 2) Grid 3) View<br>4) Cell 5) Style | ['deitə] ['grid]<br>[vju:] [sel] [stail] | 1) дані, інформація,<br>показники, відомості; 2) сітка,<br>розв'язок; 3) огляд, вид, думка,<br>погляд, проекція; 4) комірка,<br>клітка, елемент 5) стиль, тип | Datagridviewcellstyle -<br>подає відомості про<br>форматування й стиль,<br>застосовувані до окремих<br>комірок в елементі<br>керування Datagridview |
| <b>Dataset</b><br>1) Data 2) Set                                            | ['deitə] [set]                           | 1) дані, інформація,<br>показники, відомості;<br>2) установлювати, задавати,<br>ставити, набір, комплект,<br>комплекс                                         | представляє кеш даних у<br>пам'яті                                                                                                    |

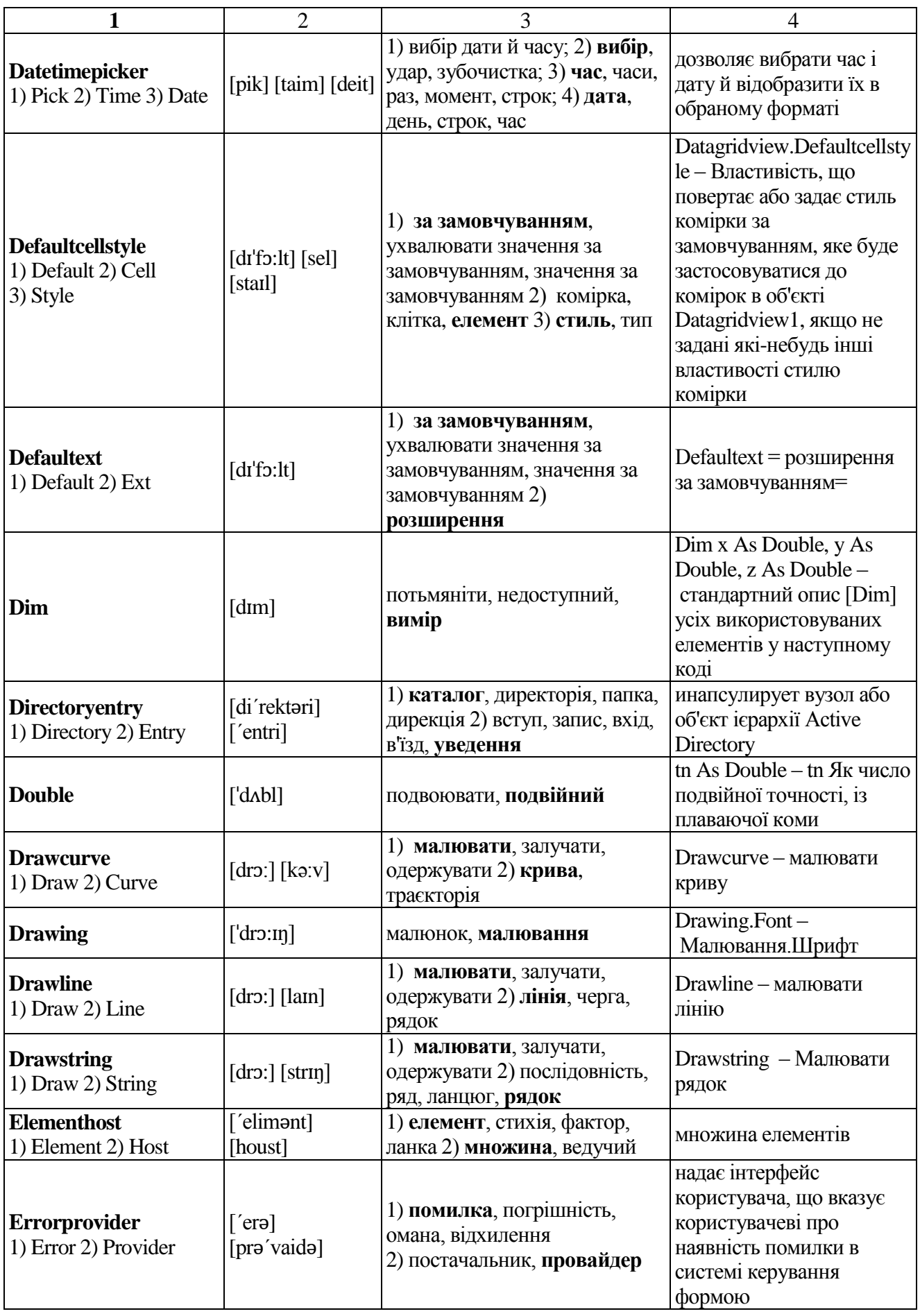

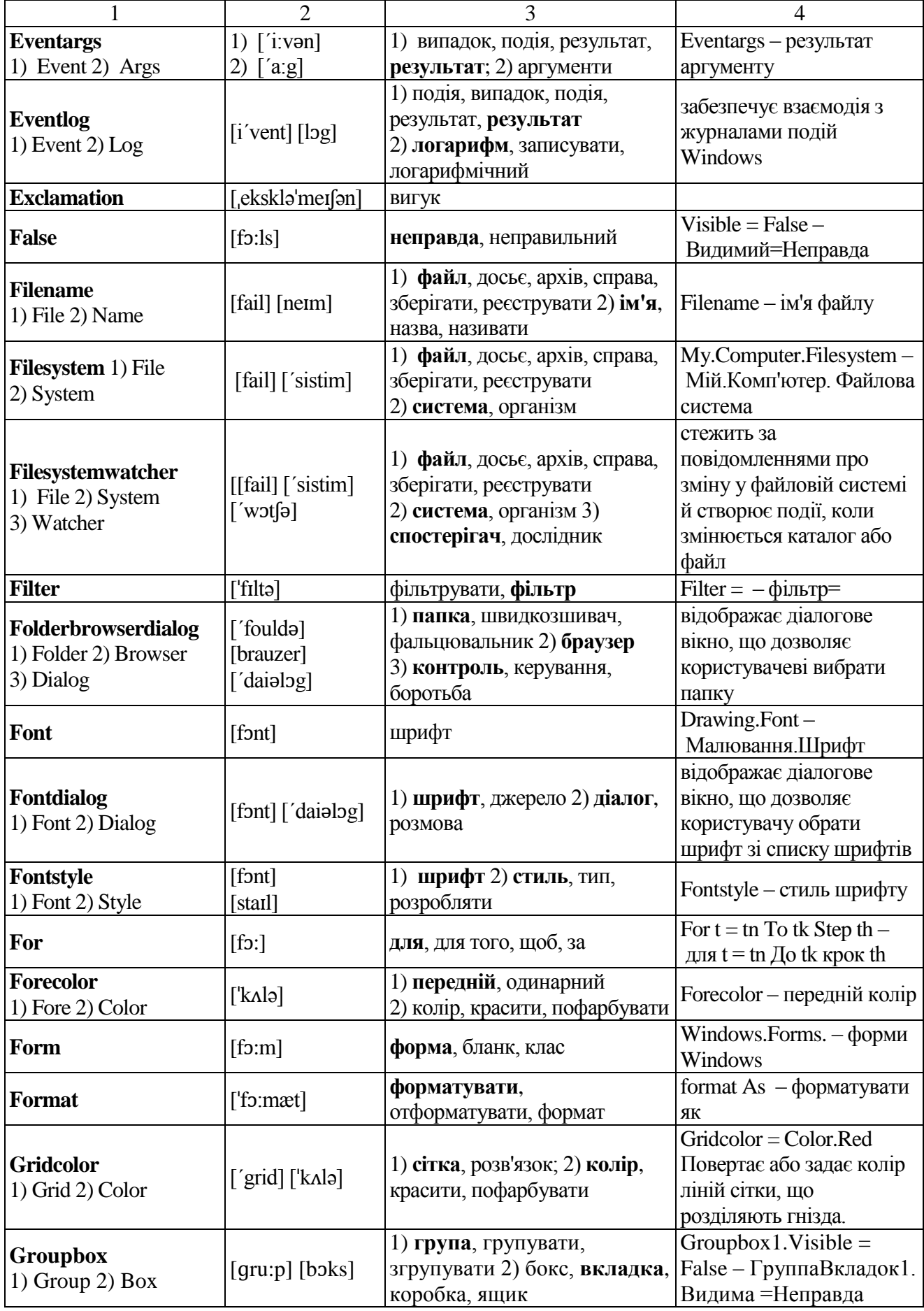

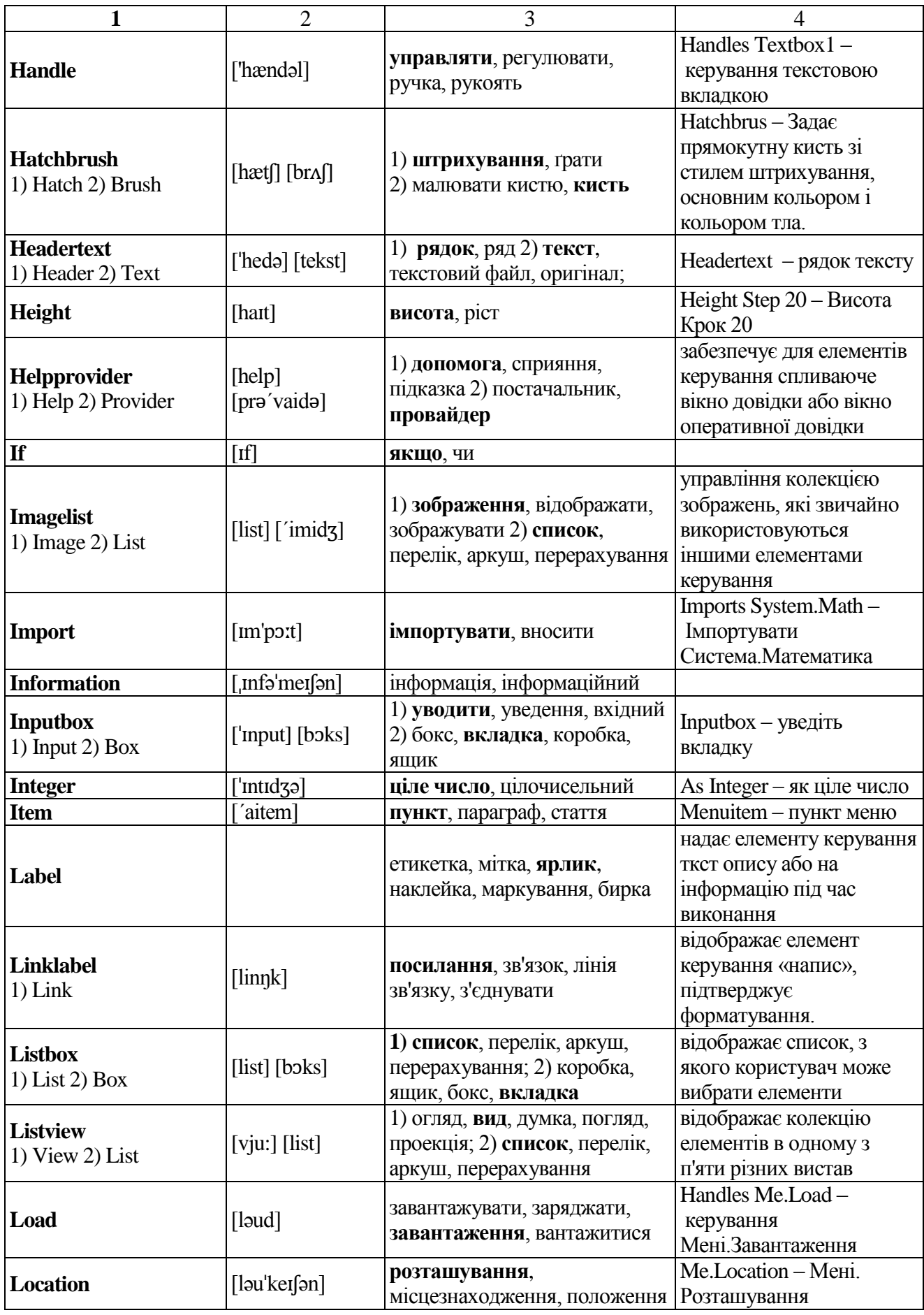

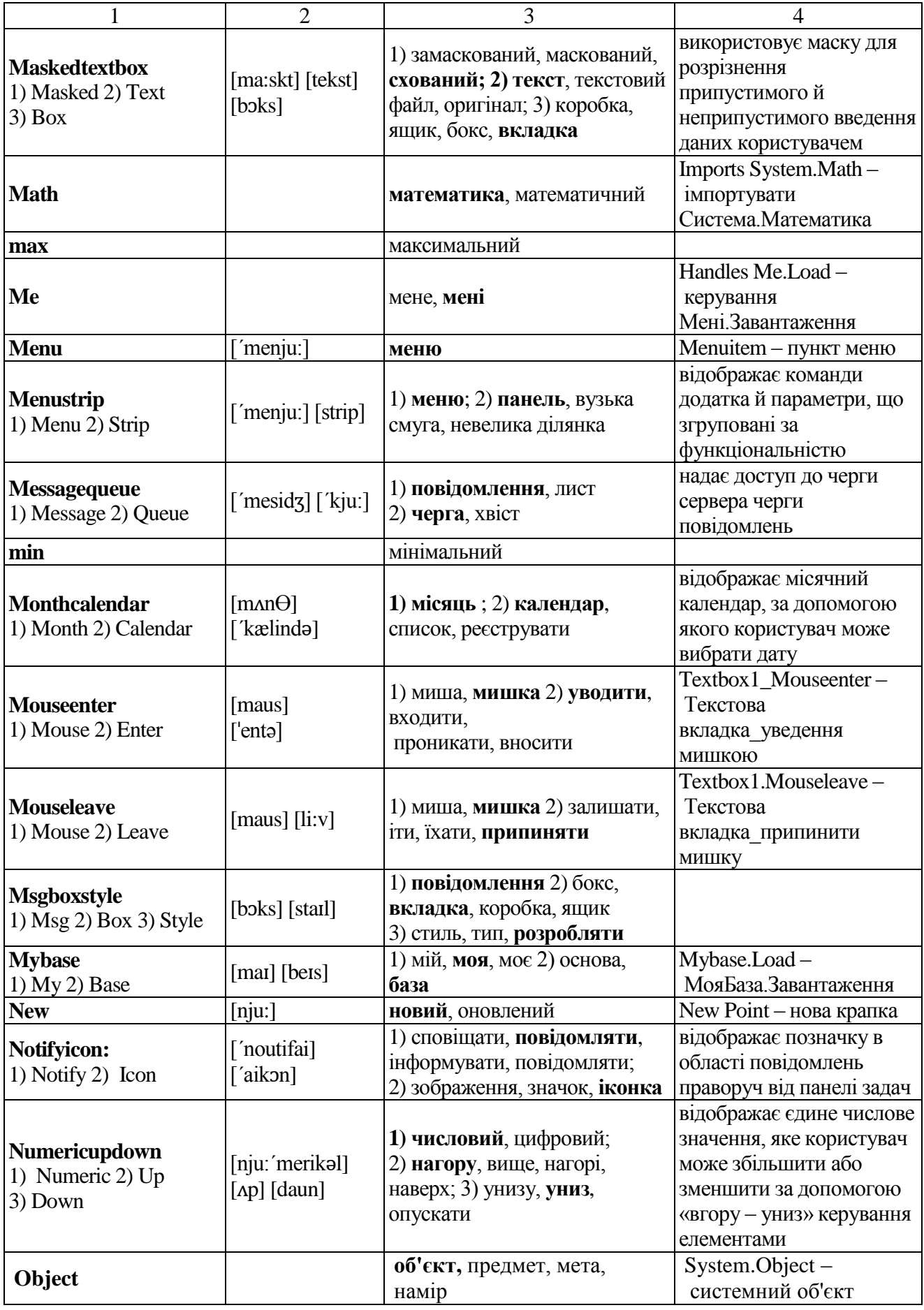

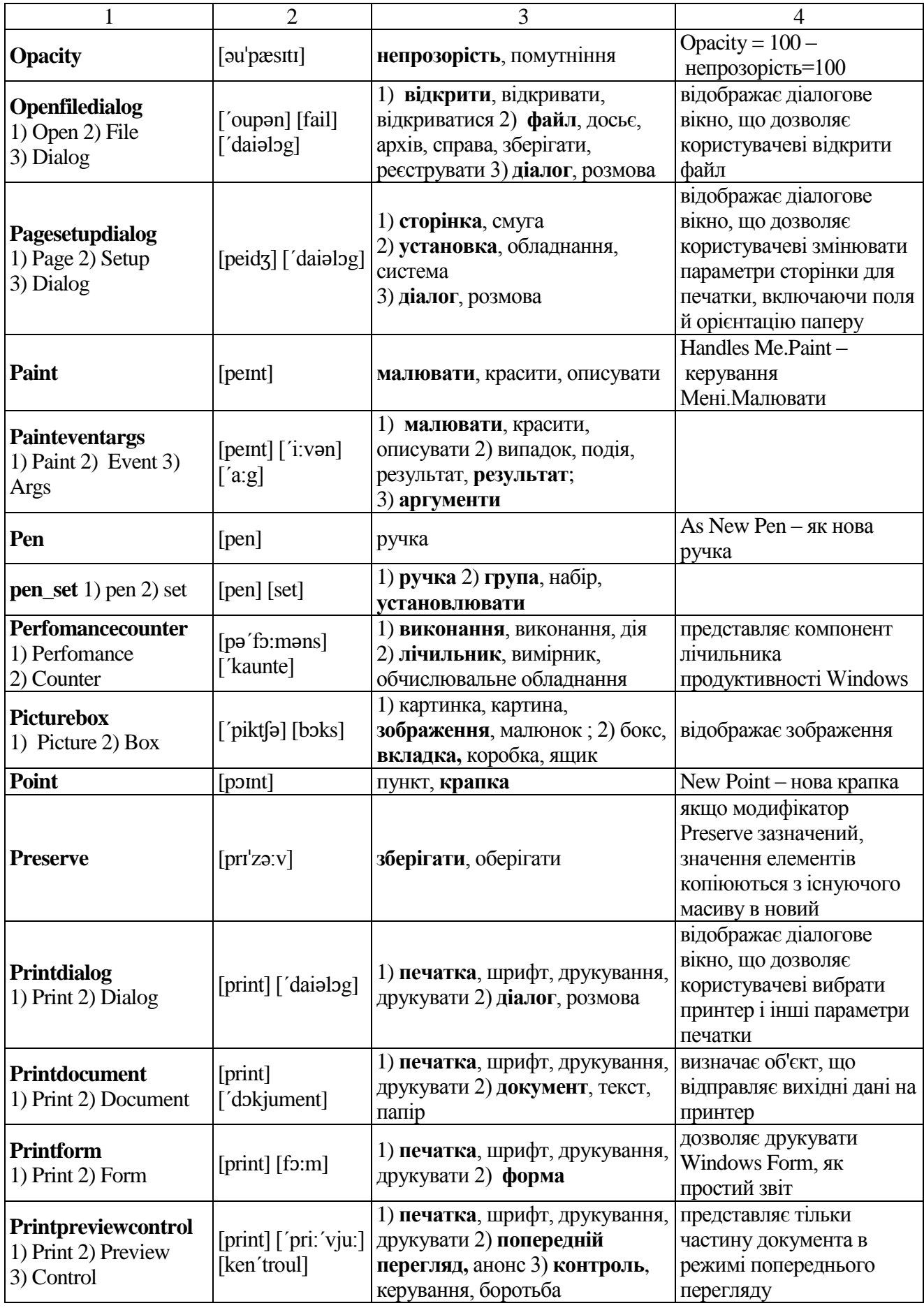

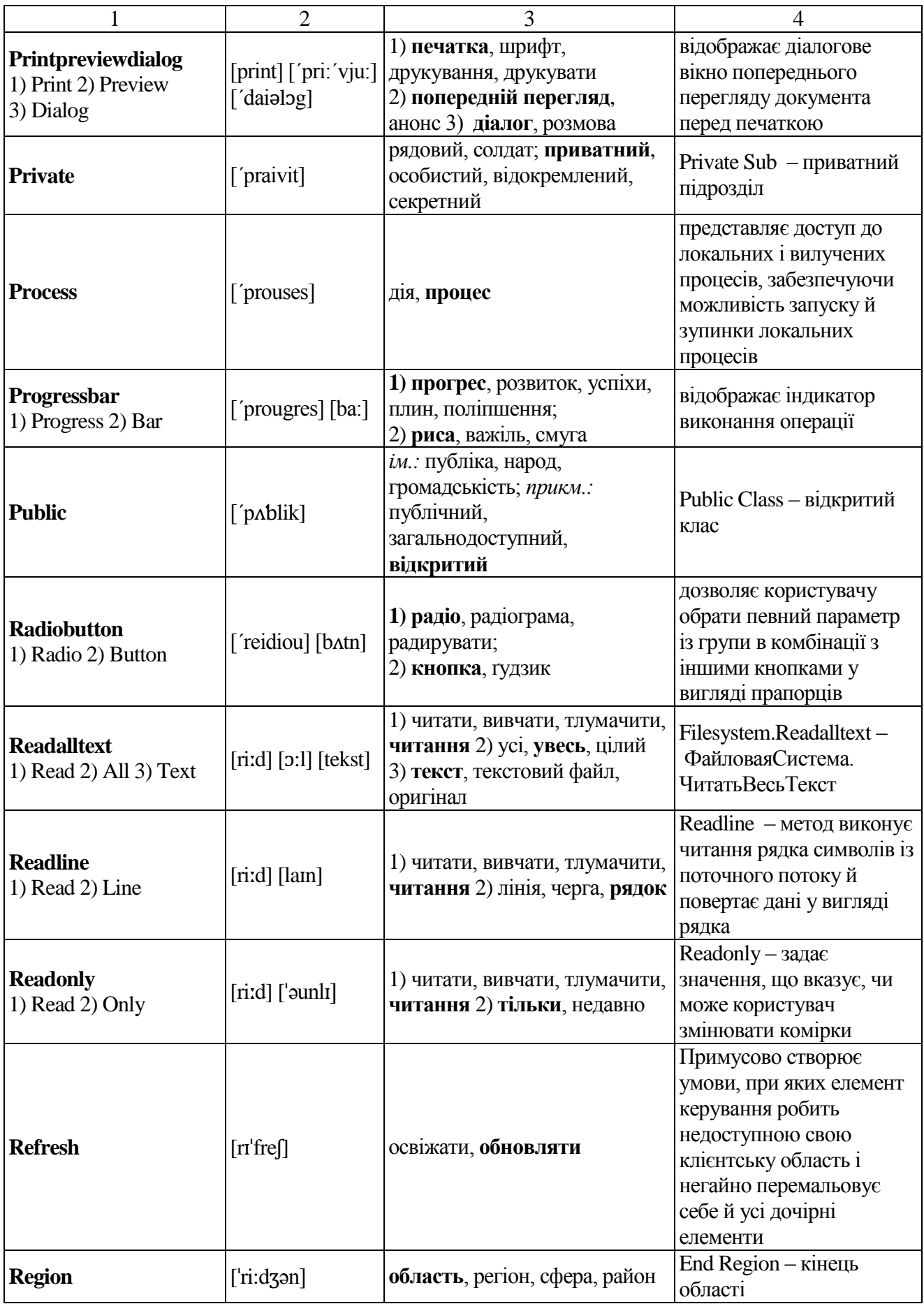

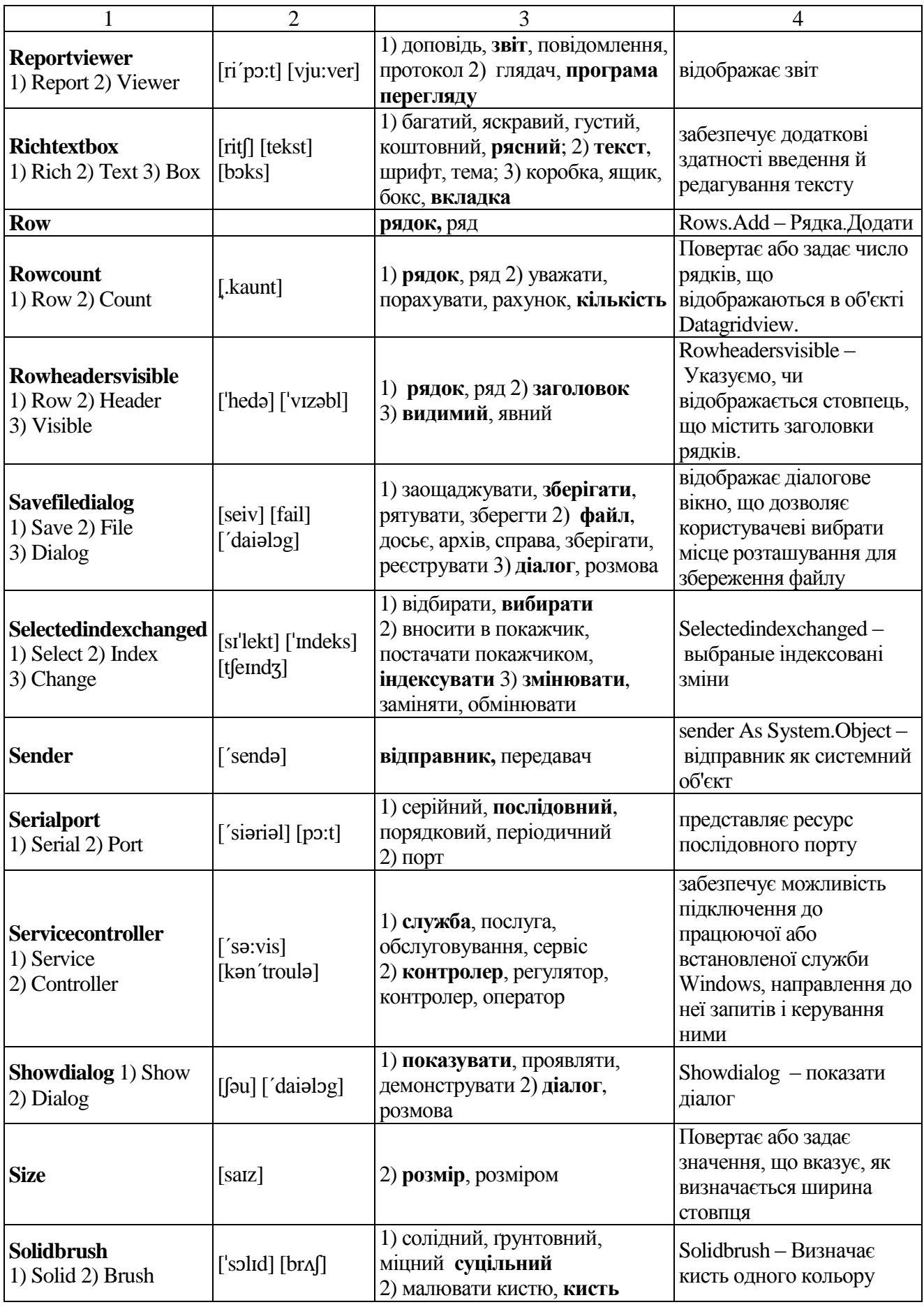

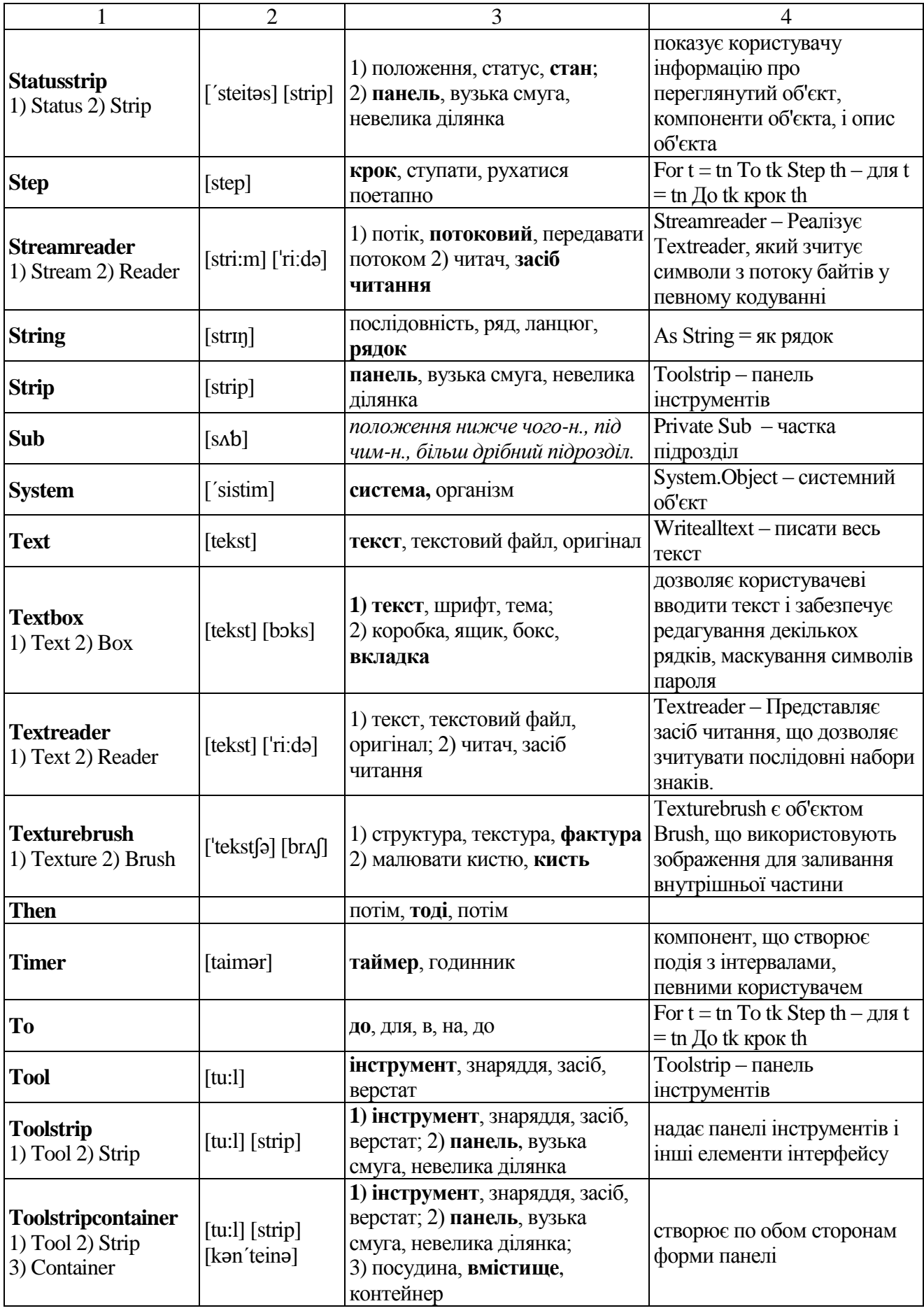

### Закінчення таблиці А.4

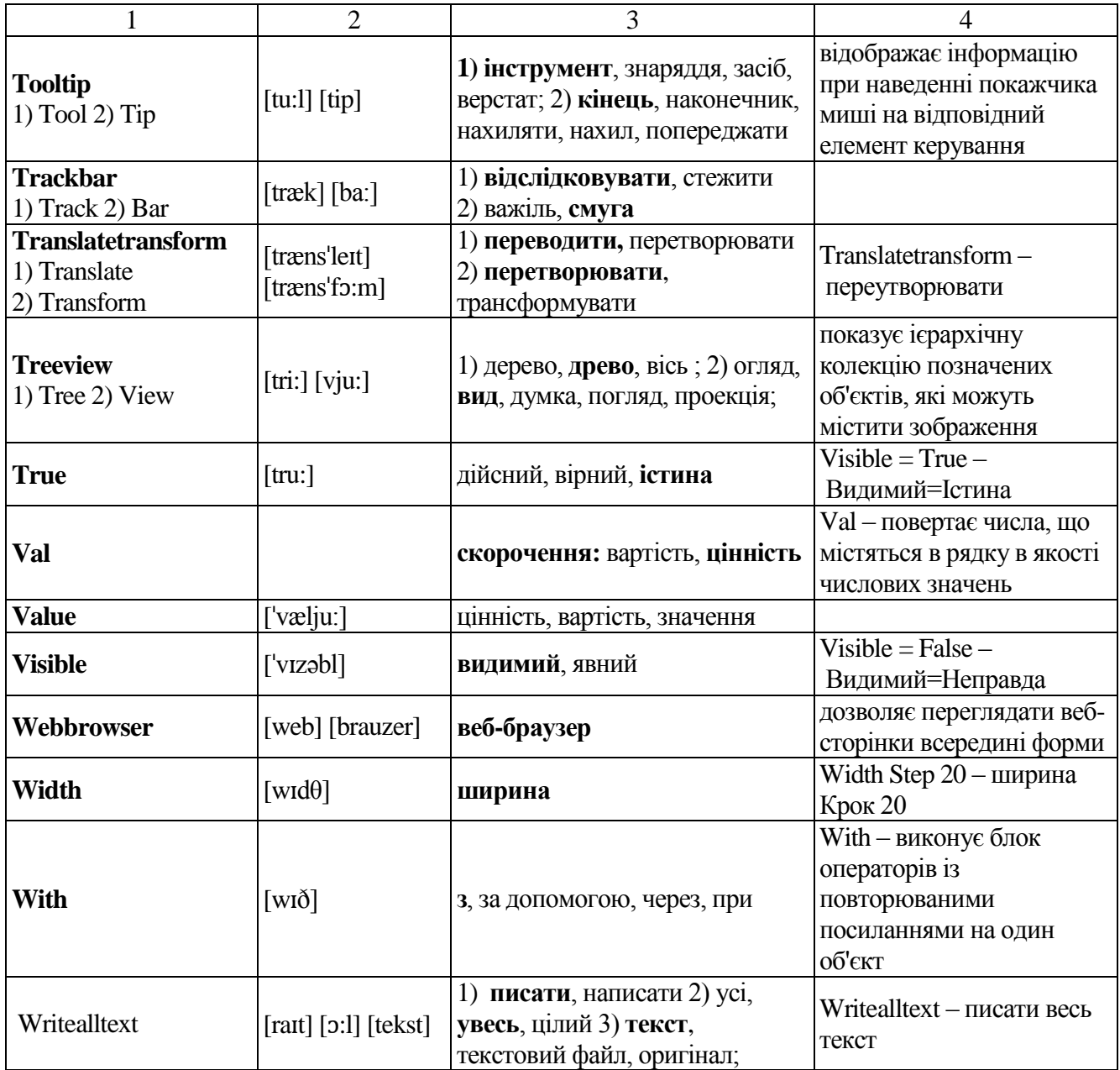

1. Абрамян М. Э. Практикум по программированию на языках C# и VB.NET. / М. Э. Абрамян. 2-е изд. – Р-н/Д.: ЦВВР, 2007. – 514 с.

2. Балена Ф. Современная практика программирования на Microsoft Visual Basic и Visual C# / Ф. Балена, Дж. Димауро. – М.: Русская редакция, 2006.  $-970$  c.

3. Дубовцев А. В. Microsoft .NET в подлиннике / А. В. Дубовцев. – СПб.: БХВ-Петербург, 2004. – 850 с.

4. Нортроп Т. Основы разработки приложений на платформе Microsoft .NET Framework / Т. Нортроп, Ш. Уилдермьюс, Б. Райан. – М.: Русская редакция, 2007. – 730 с.

5. Рихтер Дж. Программирование на платформе Microsoft .NET Framework. Мастер-класс. / Дж. Рихтер. 3-е изд. – М.: Русская редакция, 2005. – 565 с.

6. Microsoft Corporation. Разработка Windows-приложений на Microsoft Visual Basic .NET и Microsoft Visual C# .NET. – М.: Русская редакция, 2003.  $-645$  c.

7. Зиборов В. В. Visual Basic 2010 на примерах / В. В. Зиборов. – СПб.: БХВ-Петербург, 2010. – 336 с.

8. Методичні вказівки до вивчення дисципліни «Економічна інформатика» (для студентів напряму підготовки 6.030601 «Менеджмент» усіх форм навчання) [Електронний ресурс] / укладачі М. Є. Корольов, Р. С. Кравченко. – Електрон. дані. – Горлівка: ДВНЗ «ДонНТУ» АДІ, 2012, 76 с. [МВ № 22/14-2012-11].

9. Методичні вказівки до навчальної комп'ютерної практики. Частина 1. «Електронні таблиці MS Excel» (для студентів напрямів підготовки 6.030601 «Менеджмент», 6.070101 «Транспортні технології (автомобільний транспорт)» усіх форм навчання) [Електронний ресурс] / укладачі: М. Є. Корольов, Р. С. Кравченко. – Електрон. дані. – Горлівка: ДВНЗ «ДонНТУ» АДІ, 2012, 77 с. [МВ № 22/16-2012-15].

#### ЕЛЕКТРОННЕ НАВЧАЛЬНО-МЕТОДИЧНЕ ВИДАННЯ

**Корольов** Марк Євгенович **Кравченко** Роман Сергійович

#### **МЕТОДИЧНІ ВКАЗІВКИ ДО ПРАКТИКУМУ З ДИСЦИПЛІНИ «ІНФОРМАТИКА ТА СИСТЕМОЛОГІЯ». ЧАСТИНА 2 (ДЛЯ СТУДЕНТІВ НАПРЯМУ 6.040106 – «ЕКОЛОГІЯ, ОХОРОНА НАВКОЛИШНЬОГО СЕРЕДОВИЩА ТА ЗБАЛАНСОВАНЕ ПРИРОДОКОРИСТУВАННЯ» УСІХ ФОРМ НАВЧАННЯ)**

Підписано до випуску 8.10.2013 р. Гарнітура Times New. Умов. друк. арк. 6,43. Зам. № 269.

Державний вищий навчальний заклад «Донецький національний технічний університет» Автомобільно-дорожній інститут 84646, м. Горлівка, вул. Кірова, 51 E-mail: [druknf@rambler.ru](mailto:druknf@rambler.ru)

Редакційно-видавничий відділ

Свідоцтво про внесення до Державного реєстру видавців, виготовників і розповсюджувачів видавничої продукції ДК № 2982 від 21.09.2007 р.